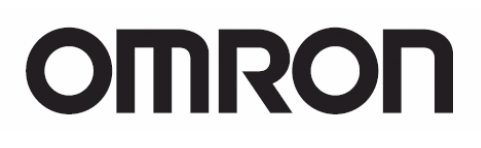

 **General-purpose Serial Connection Guide CJ Series (RS-485 CompoWay/F Communications)** 

**OMRON Corporation KM50 Smart Power Monitor** 

P540-E1-01

#### **About Intellectual Property Rights and Trademarks**

Microsoft product screen shots reprinted with permission from Microsoft Corporation. Windows is a registered trademark of Microsoft Corporation in the USA and other countries. Company names and product names in this document are the trademarks or registered trademarks of their respective companies.

## **Table of Contents**

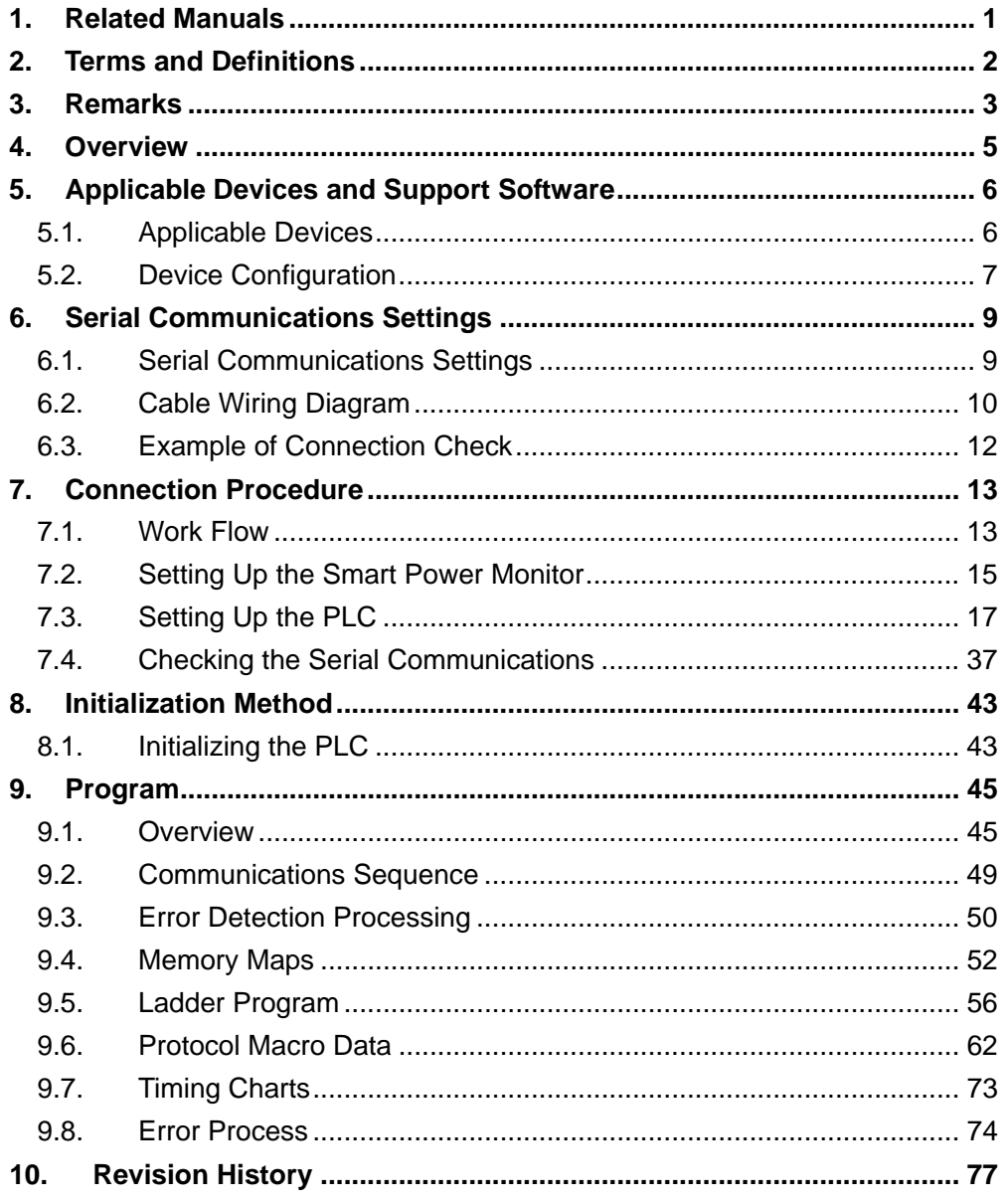

## <span id="page-3-0"></span>**1. Related Manuals**

The table below lists the manuals related to this document.

To ensure system safety, make sure to always read and heed the information provided in all Safety Precautions, Precautions for Safe Use, and Precaution for Correct Use of manuals for each device which is used in the system.

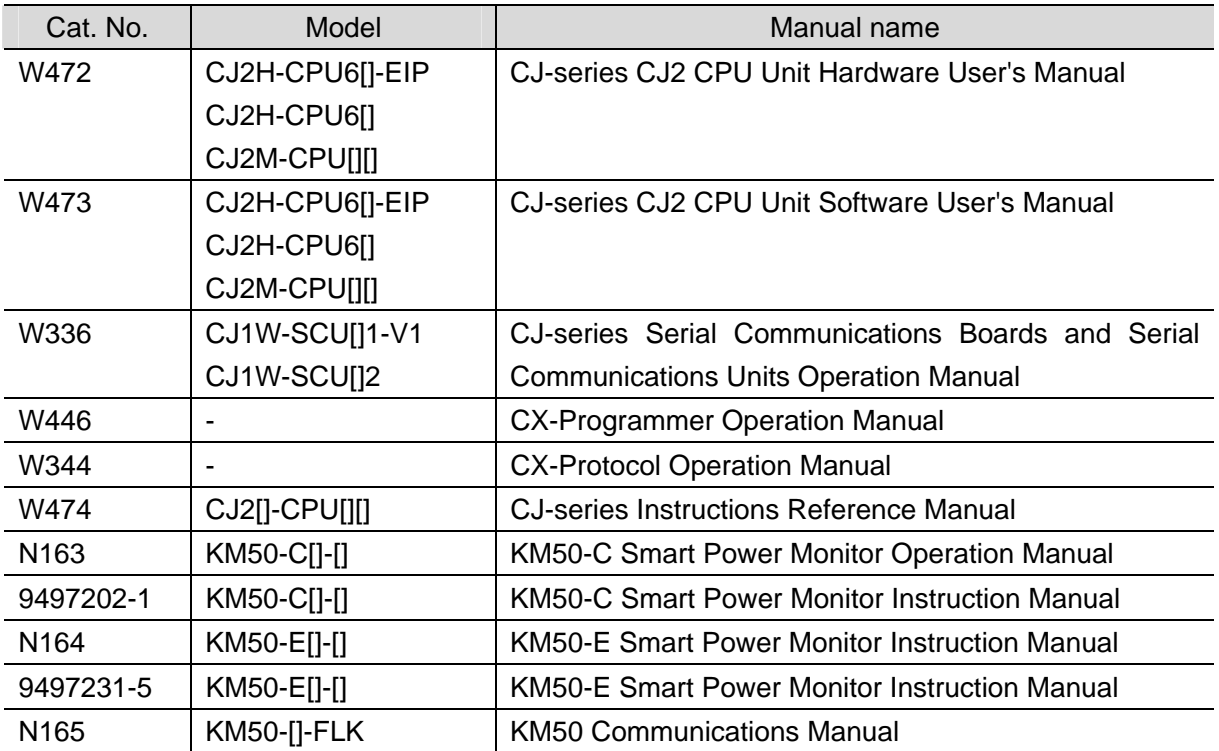

# <span id="page-4-0"></span>**2. Terms and Definitions**

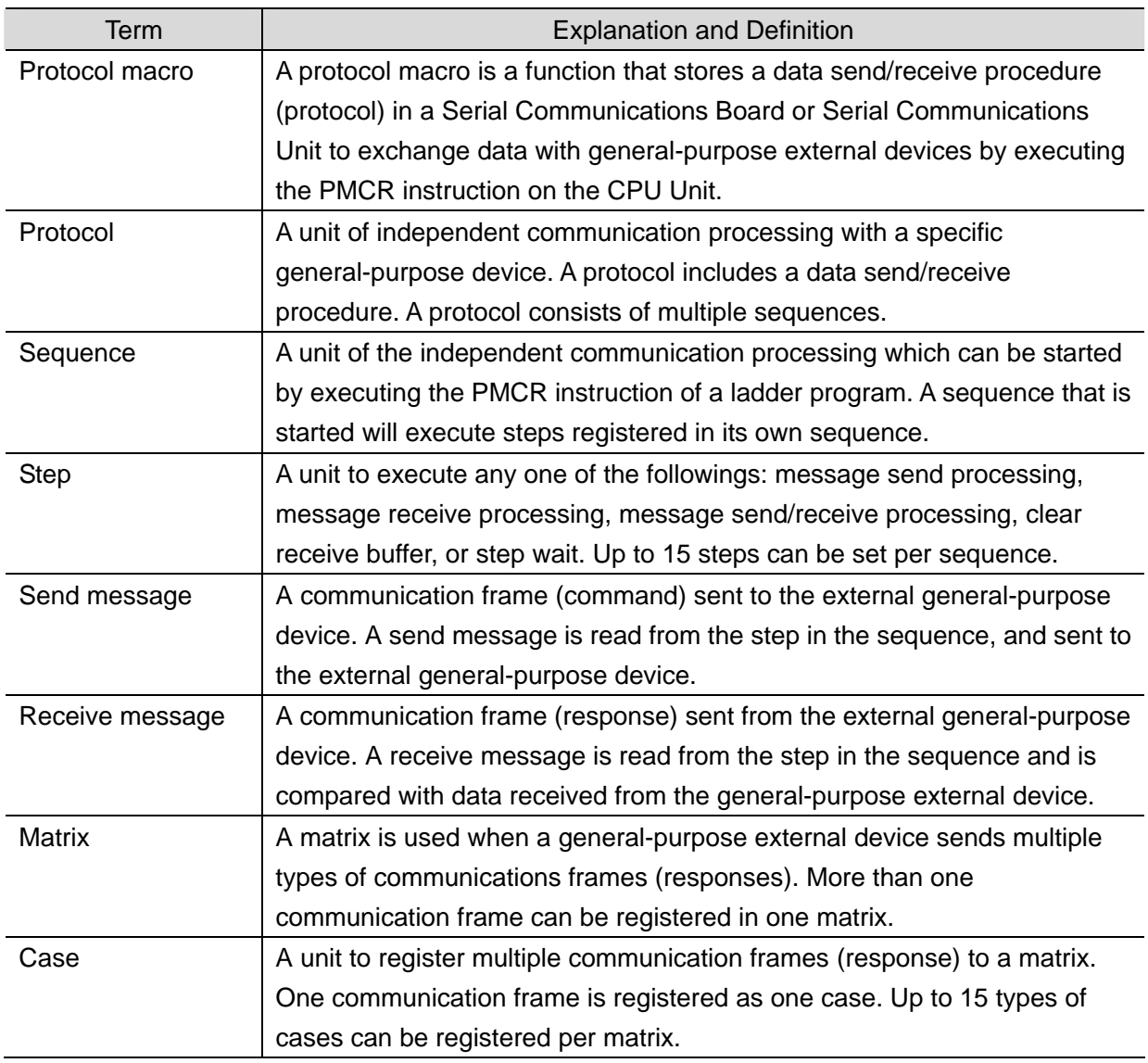

## <span id="page-5-0"></span>**3. Remarks**

- (1) Understand the specifications of devices which are used in the system. Allow some margin for ratings and performance. Provide safety measures, such as installing safety circuit in order to ensure safety and minimize risks of abnormal occurrence.
- (2) To ensure system safety, always read and heed the information provided in all Safety Precautions, Precautions for Safe Use, and Precaution for Correct Use of manuals for each device used in the system.
- (3) The user is encouraged to confirm the standards and regulations that the system must conform to.
- (4) It is prohibited to copy, to reproduce, and to distribute part or the whole of this document without the permission of OMRON Corporation.
- (5) The information contained in this document is current as of February 2013. It is subject to change without notice for improvement.

The following notation is used in this document.

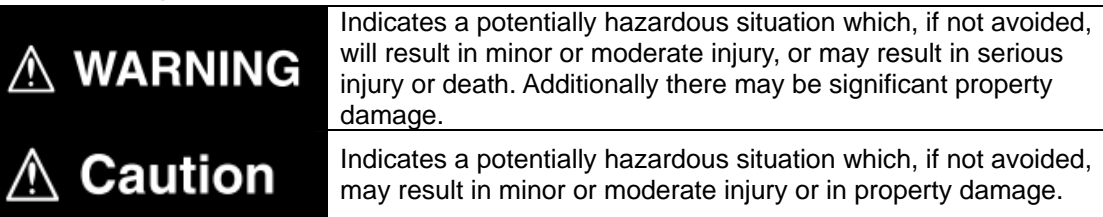

#### **Precautions for Safe Use**

Precautions on what to do and what not to do to ensure safe usage of the product.

### **Precautions for Correct Use**

Precautions on what to do and what not to do to ensure proper operation and performance.

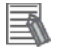

#### **Additional Information**

Additional information to read as required.

This information is provided to increase understanding or make operation easier.

#### **Symbol**

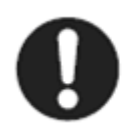

The filled circle symbol indicates operations that you must do. The specific operation is shown in the circle and explained in text. This example shows a general precaution for something that you must do.

## <span id="page-7-0"></span>**4. Overview**

This document describes the procedure for connecting the Smart Power Monitor (KM50 Series) of OMRON Corporation (hereinafter referred to as OMRON) to CJ-series Programmable Controller + Serial Communications Unit (hereinafter referred to as the PLC) and provides the procedure for checking their connection.

Refer to the serial communications settings described in 6. Serial Communications Settings and 7. Connection Procedure to understand the setting method and key points to connect the devices via serial communications.

The user program in the prepared CX-Programmer project file and the protocol data in the prepared CX-Protocol project file are used to check the serial connection by sending/receiving the message of Unit Properties Read (sequence No. 618) to/from the destination device.

Prepare the latest CX-Programmer project file and the CX-Protocol project file beforehand. To obtain the files, contact your OMRON representative.

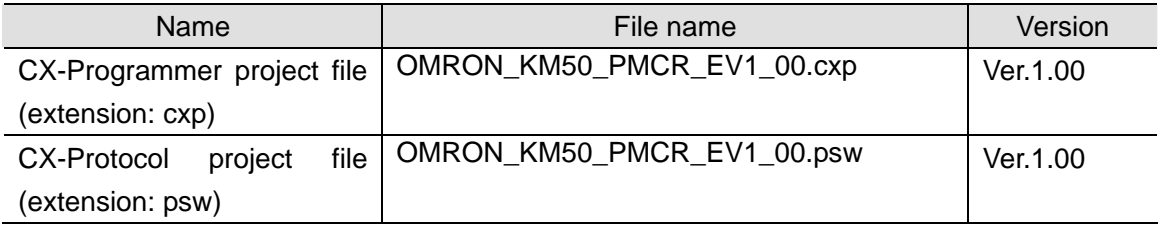

\*Hereinafter, the CX-Programmer project file is referred to as the "project file". The user program in the project file is referred to as the "ladder program" or "program". The CX-Protocol project file is called the "Protocol macro data".

# Caution

This document aims to explain the wiring method and communications settings necessary to connect the corresponding devices and provide the setting procedure. The program used in this document is designed to check if the connection was properly established and is not designed to be constantly used at a site. Therefore, functionality and performances are not sufficiently taken into consideration. When you construct an actual system, please use the wiring method, communications settings and setting procedure described in this document as reference and design a new program according to your application needs.

## <span id="page-8-0"></span>**5. Applicable Devices and Support Software**

## <span id="page-8-1"></span>**5.1. Applicable Devices**

The applicable devices are as follows:

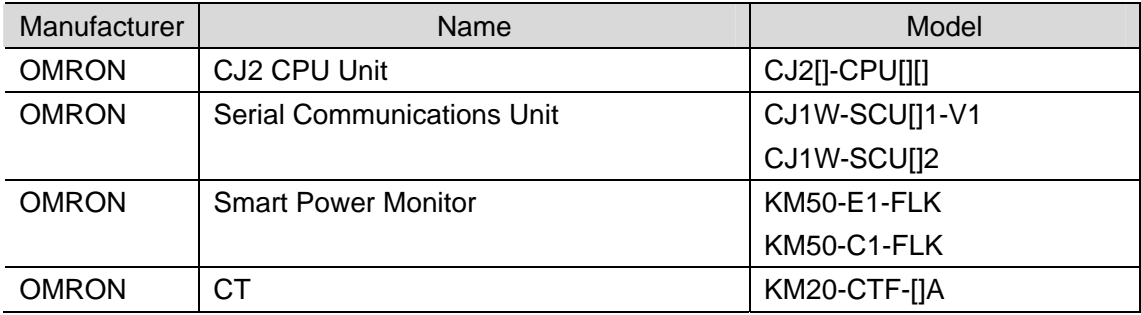

#### **Precautions for Correct Use**

As applicable devices above, the devices with the models and versions listed in Section 5.2. are actually used in this document to describe the procedure for connecting devices and checking the connection.

You cannot use devices with versions lower than the versions listed in Section 5.2.

To use the above devices with versions not listed in Section 5.2 or versions higher than those listed in Section 5.2, check the differences in the specifications by referring to the manuals before operating the devices.

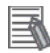

#### **Additional Information**

This document describes the procedure to establish the network connection. Except for the connection procedure, it does not provide information on operation, installation or wiring method. It also does not describe the functionality or operation of the devices. Refer to the manuals or contact your OMRON representative.

## <span id="page-9-0"></span>**5.2. Device Configuration**

The hardware components to reproduce the connection procedure of this document are as follows:

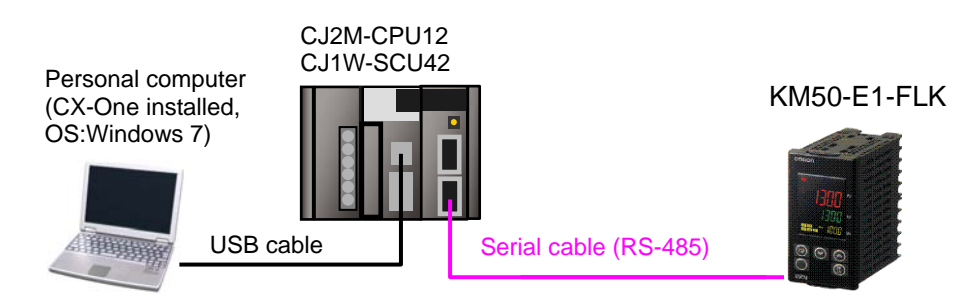

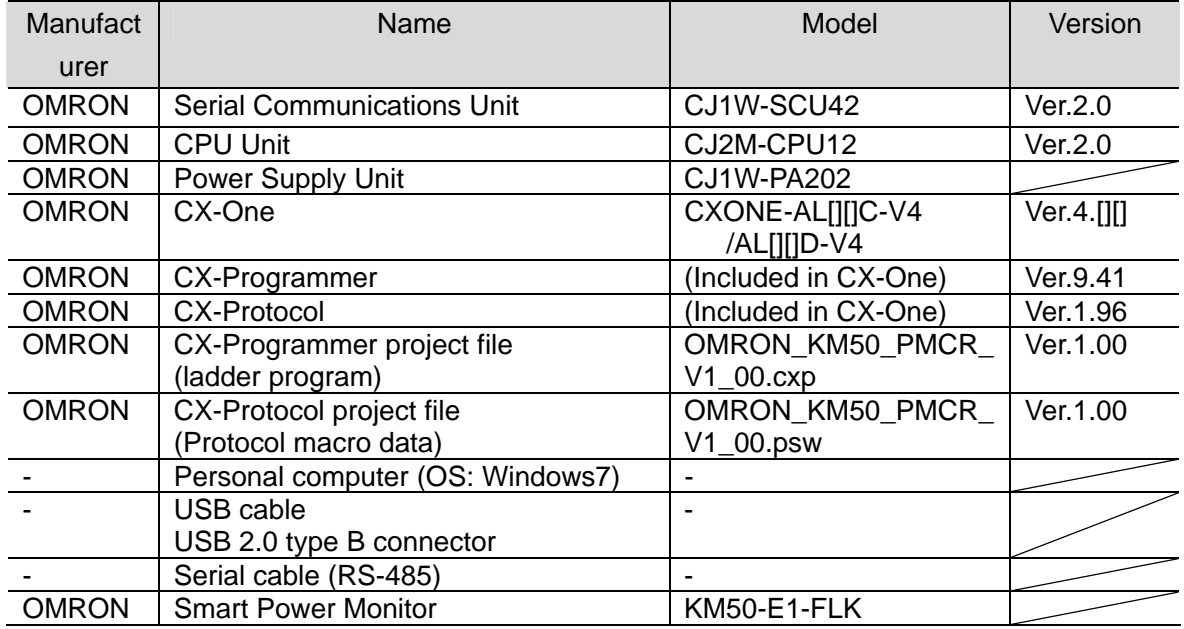

#### **Precautions for Correct Use**

Prepare the latest project file and protocol macro data in advance.

To obtain the file, contact your OMRON representative.

## **Precautions for Correct Use**

Update the CX-Programmer and CX-Protocol to the version specified in this section or higher version using the auto update function. If a version not specified in this section is used, the procedures described in Section 7 and subsequent sections may not be applicable. In that case, use the equivalent procedures described in the CX-Programmer Operation Manual (Cat. No. W466) and the CX-Protocol Operation Manual (Cat. No. W344).

#### **Additional Information**

It may not be possible to reproduce the same operation with different devices or versions. Check the configuration, model and version. If they are different from your configuration, contact your OMRON representative.

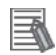

F

#### **Additional Information**

Refer to *3-4 RS-232C and RS-422A/485 Wiring* in the *CJ Series Serial Communications Units Operation Manual* (Cat. No. 336) for information on the serial communication cable (RS-485).

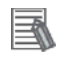

#### **Additional Information**

The system configuration in this document uses USB for the connection between the personal computer and PLC.

## <span id="page-11-0"></span>**6. Serial Communications Settings**

This section describes the specifications such as communication parameters and wiring that are defined in this document.

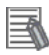

#### **Additional Information**

To perform communications without using the settings described in this section, you need to modify the program. For information on the program, refer to *Section 9. Program*.

## <span id="page-11-1"></span>**6.1. Serial Communications Settings**

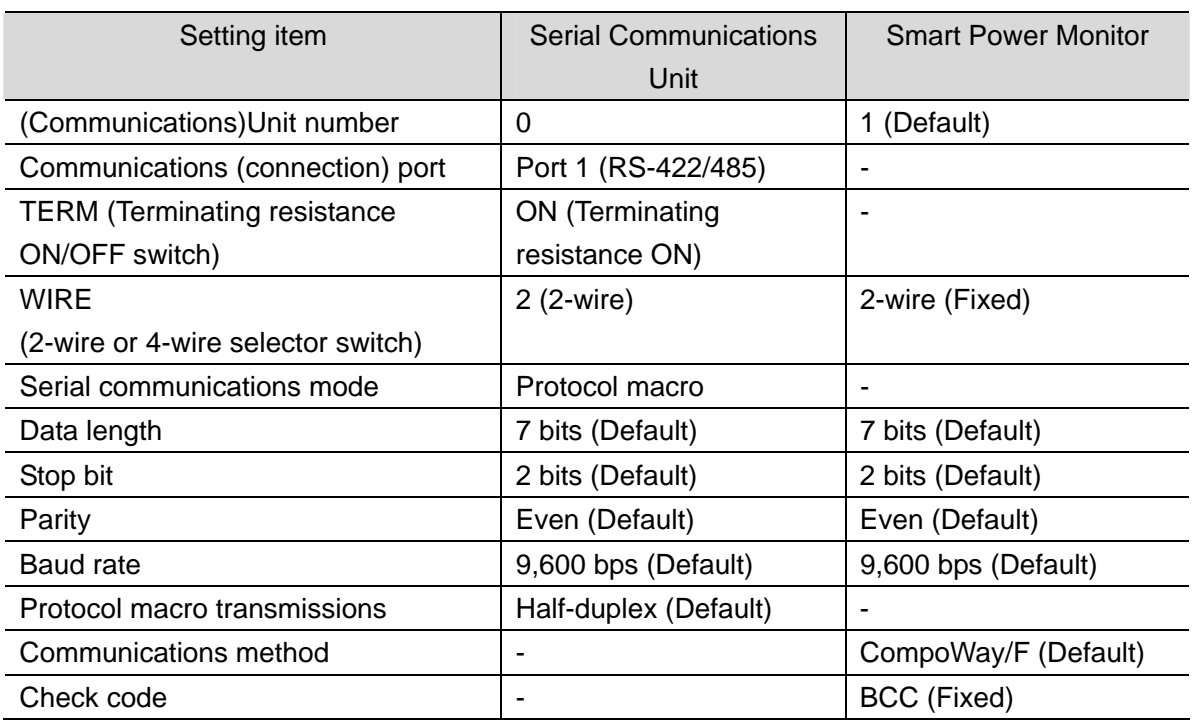

The serial communications settings are shown below.

#### **Precautions for Correct Use**

This document describes the setting procedure of the CJ1W-SCU42 Serial Communications Unit with unit number 0 and communications (connection) port 1. To connect devices under different conditions, change the control word of the CIO area and the PMCR instruction used in the program. Refer to *9. Program* for details.

## <span id="page-12-0"></span>**6.2. Cable Wiring Diagram**

Refer to *Section 3. Installation and Wiring* of the *CJ Series Serial Communications Boards, Serial Communications Units Operation Manual* (Cat. No. 336) for details on cable wiring. Check the connector configuration and pin assignment before wiring.

## **6.2.1. Wiring of KM50-E1-FLK**

■Connector configuration and pin assignment

<KM50-E1-FLK> Applicable connector: Terminal block

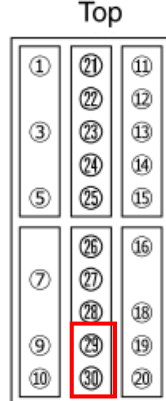

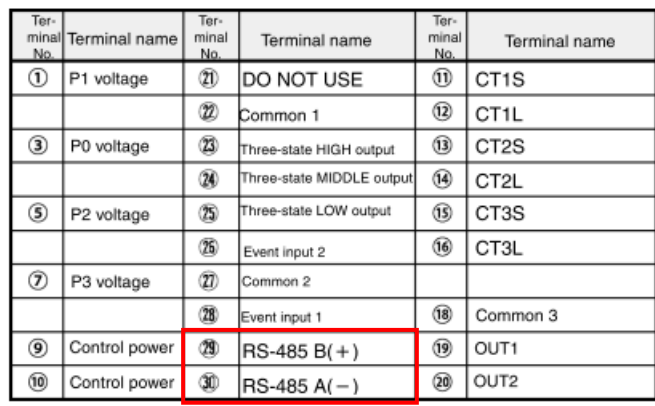

**Bottom** 

<OMRON CJ1W-SCU42> Applicable connector: Terminal block

#### Connector Pin Layout

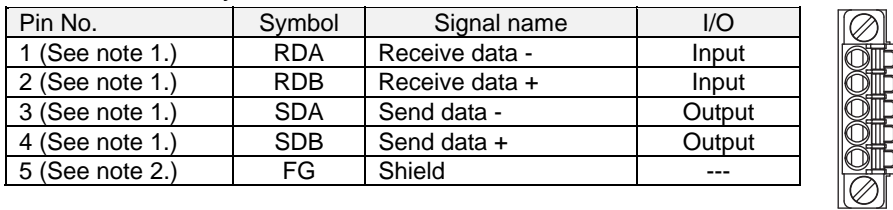

Note 1. For 2-wire connections, use either pins 1 and 2 or pins 3 and 4.

2. Pin 5 (the shield) is connected to the GR terminal on the Power Supply Unit though the Serial Communications Unit. The cable shield can thus be grounded by grounding the GR terminal of the Power Supply Unit.

#### ■Cable/Pin assignment

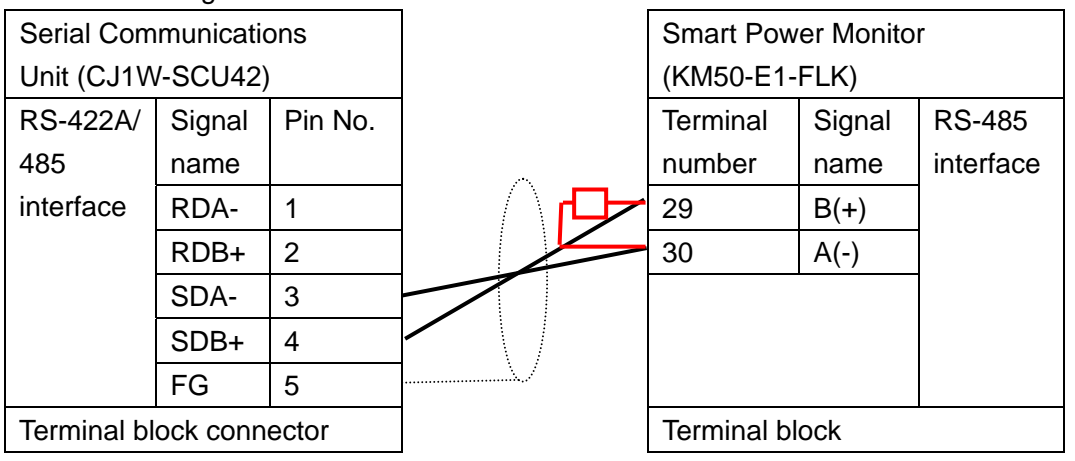

\*Connect a terminating resistor of 120 Ω (1/2W) between terminals 29 and 30 of KM50-E1-FLK mounted at the end of the network.

## **Precautions for Correct Use**

Turn ON the terminating resistance switch on the Serial Communications Unit and connect a terminating resistor of 120Ω (1/2W) to the Smart Power Monitor mounted at the end of the network as shown in the pin assignment above.

## **6.2.2. Wiring of KM50-C1-FLK**

■Connector configuration and pin assignment

<KM50-C1-FLK> Applicable connector: Terminal block

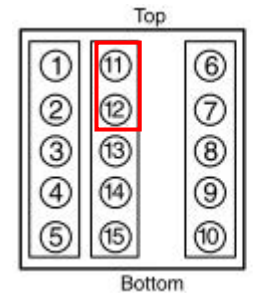

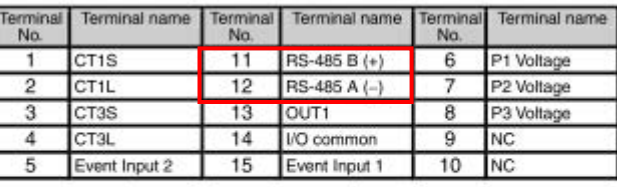

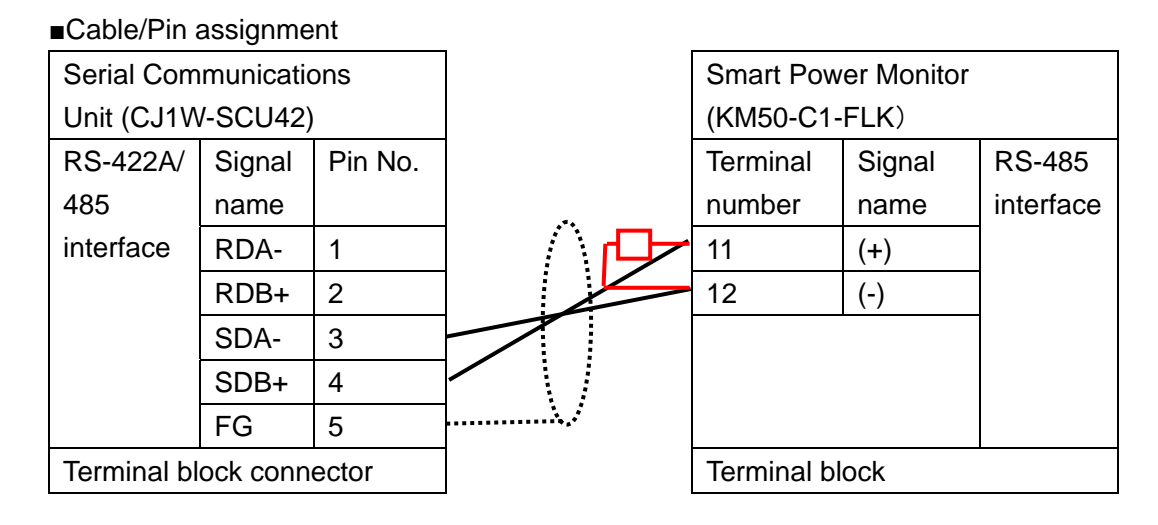

### **Precautions for Correct Use**

Turn ON the terminating resistance switch on the Serial Communications Unit and connect a terminating resistor of 120Ω (1/2W) to the Smart Power Monitor mounted at the end of the network as shown in the pin assignment above.

## <span id="page-14-0"></span>**6.3. Example of Connection Check**

This document shows an example of a ladder program and protocol macro data in which the PLC sends/receives the message to/from the Smart Power Monitor.

The PLC and Smart Power Monitor send and receive the message of Unit Properties Read (Sequence No. 618). The following figure outlines the sequence operation.

\*The Unit Properties Read command is provided with the CompoWay/F standard system protocol in the CX-Protocol.

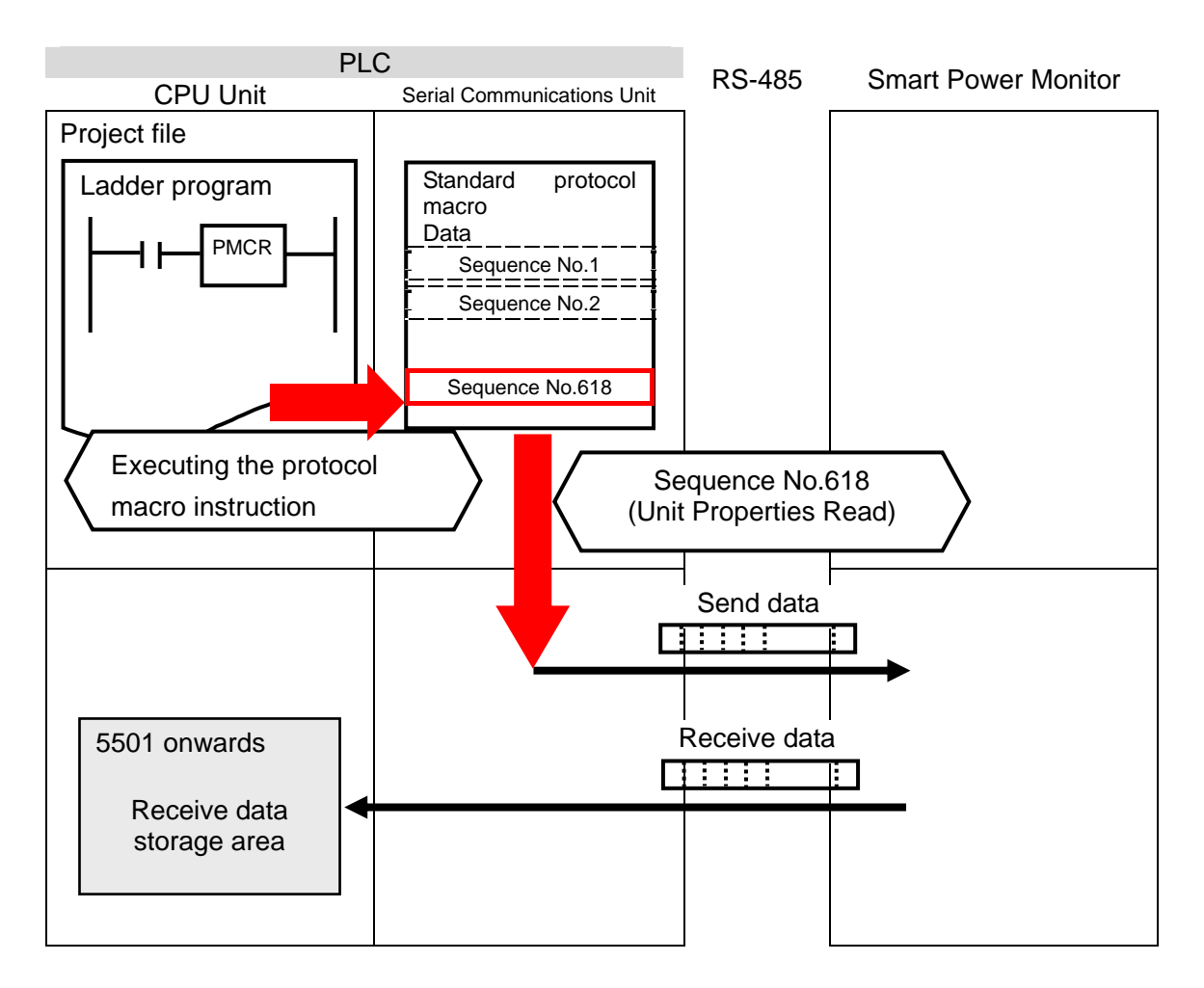

## <span id="page-15-0"></span>**7. Connection Procedure**

This section describes the procedure for connecting the Smart Power Monitor to the PLC via serial communications.

This document explains the procedure for setting up the PLC and the Smart Power Monitor from the factory default setting. For the initialization, refer to *Section 8 Initialization Method*.

### <span id="page-15-1"></span>**7.1. Work Flow**

Take the following steps to connect the Smart Power Monitor to the PLC via serial communications.

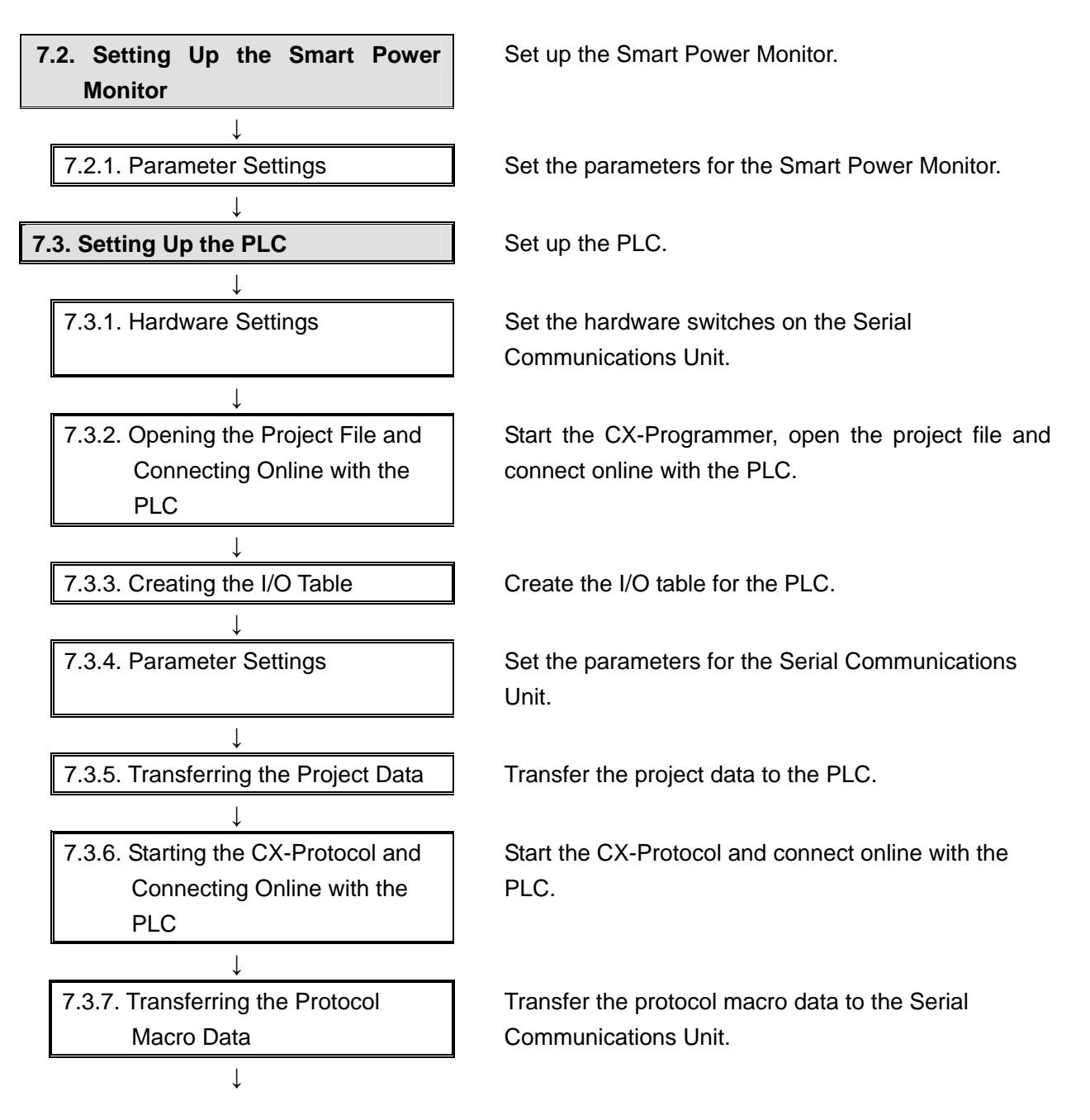

#### **7. Connection Procedure**

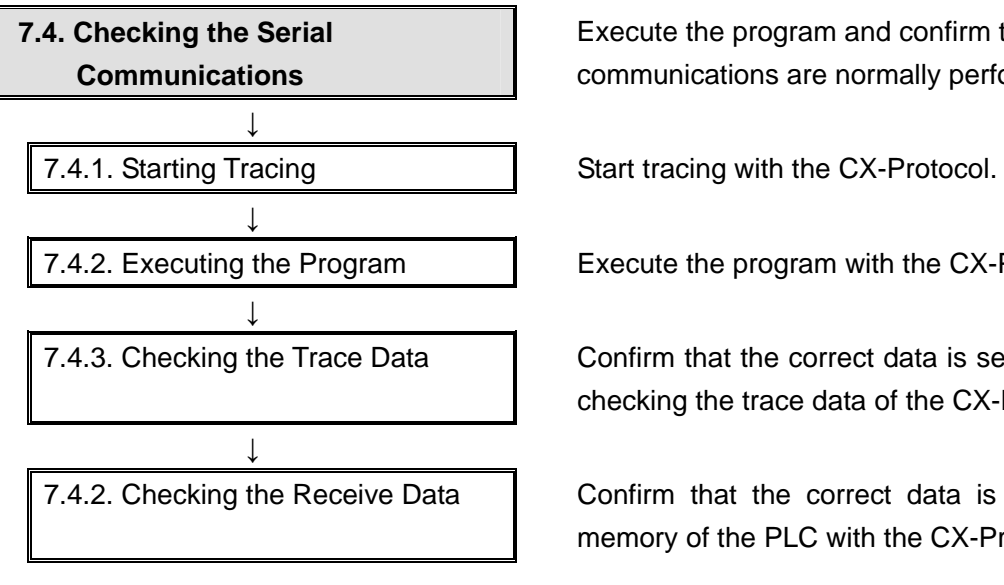

Execute the program and confirm that serial communications are normally performed.

7.4.2. Executing the Program **Execute the program with the CX-Programmer.** 

7.4.3. Checking the Trace Data **Confirm that the correct data is sent and received by** checking the trace data of the CX-Protocol.

7.4.2. Checking the Receive Data | Confirm that the correct data is written to the I/O memory of the PLC with the CX-Programmer.

## <span id="page-17-0"></span>**7.2. Setting Up the Smart Power Monitor**

Set up the Smart Power Monitor.

## **7.2.1. Parameter Settings**

Set the parameters for the Smart Power Monitor.

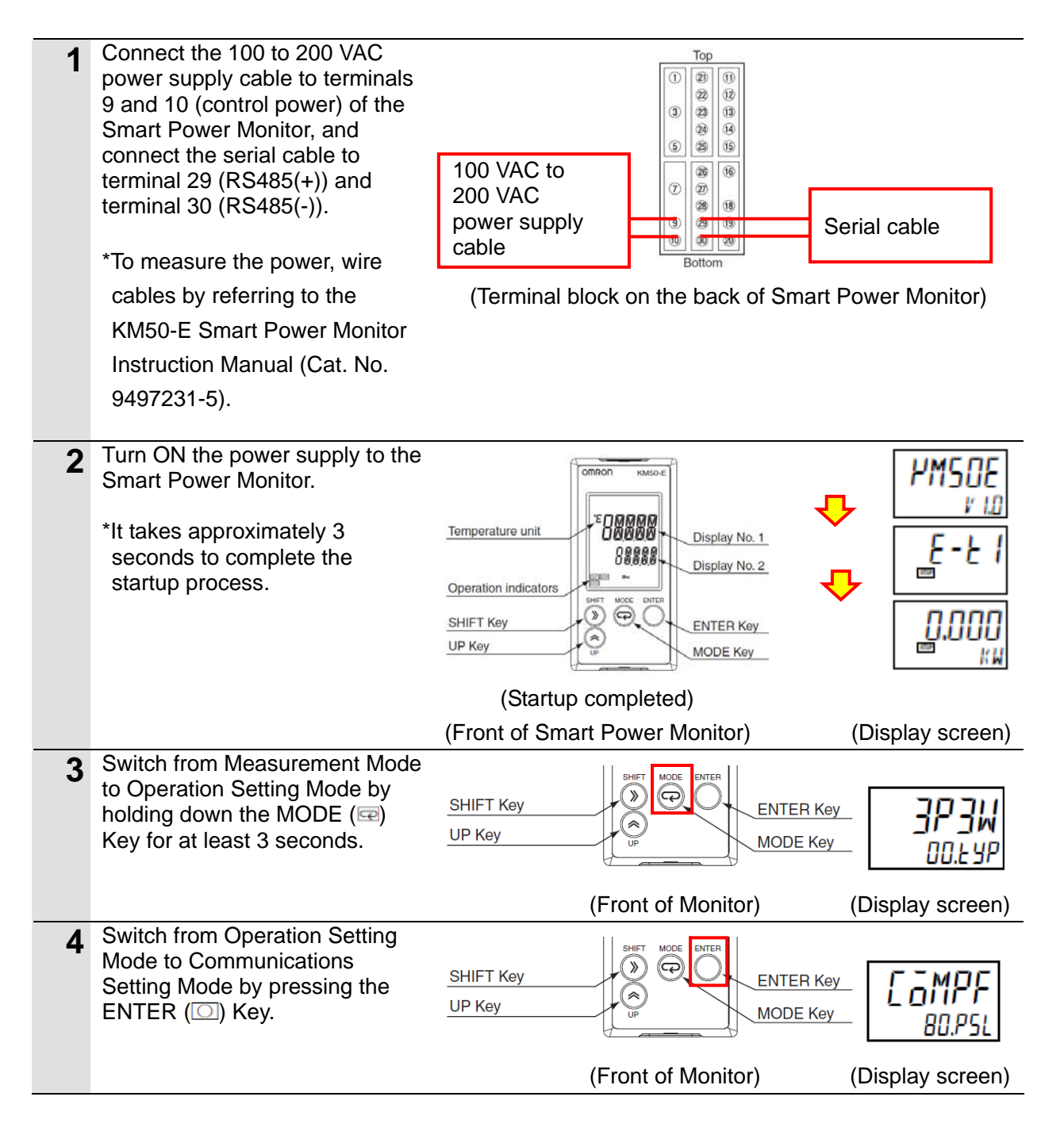

### **7. Connection Procedure**

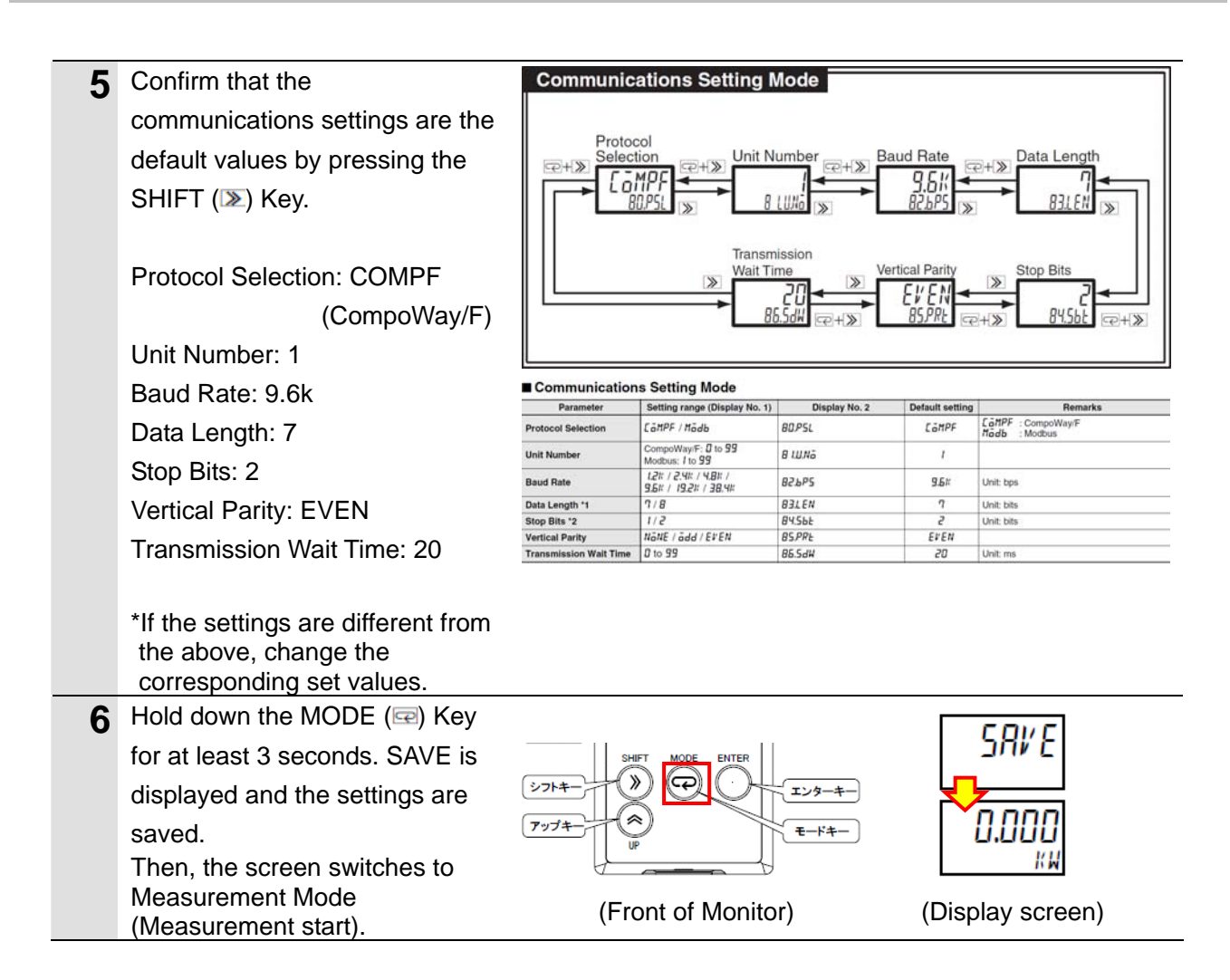

### **Additional Information**

E

Make communications settings for KM50-C1-FLK by using the same procedure as KM50-E1-FLK.

The appearance (locations of the monitor and each key) of KM50-C1-FLK is shown below.

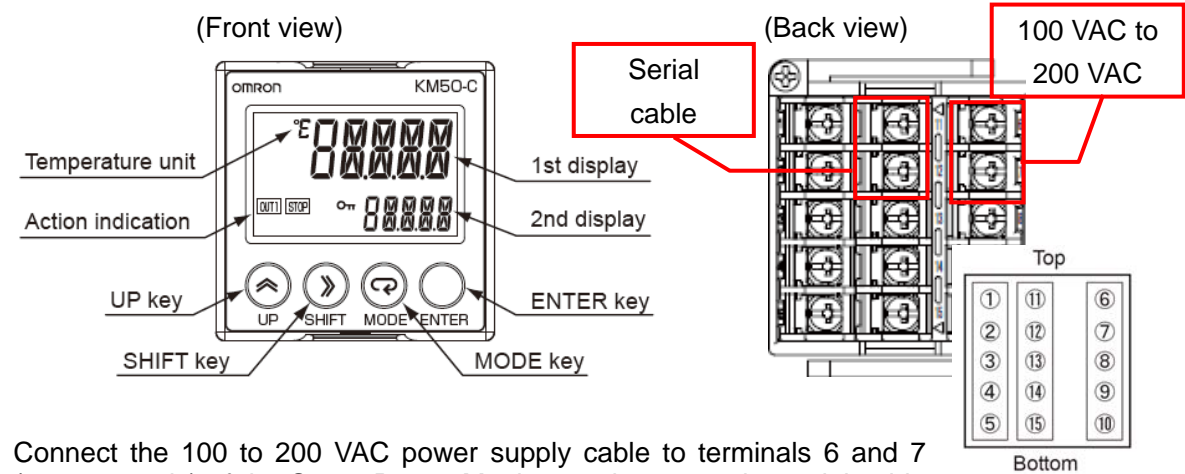

(power supply) of the Smart Power Monitor, and connect the serial cable to terminal 11 (RS485(+)) and terminal 12 (RS485(-)).

\*To measure the power, you must wire cables additionally. Refer to the *KM50-C Smart Power Monitor Instruction Manual* (Cat. No. 9497202-1) and wire cables.

## <span id="page-19-0"></span>**7.3. Setting Up the PLC**

Set up the PLC.

## **7.3.1. Hardware Settings**

Set the hardware switches on the Serial Communications Unit.

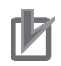

#### **Precautions for Correct Use**

Make sure that the power supply is OFF when you perform the setting up.

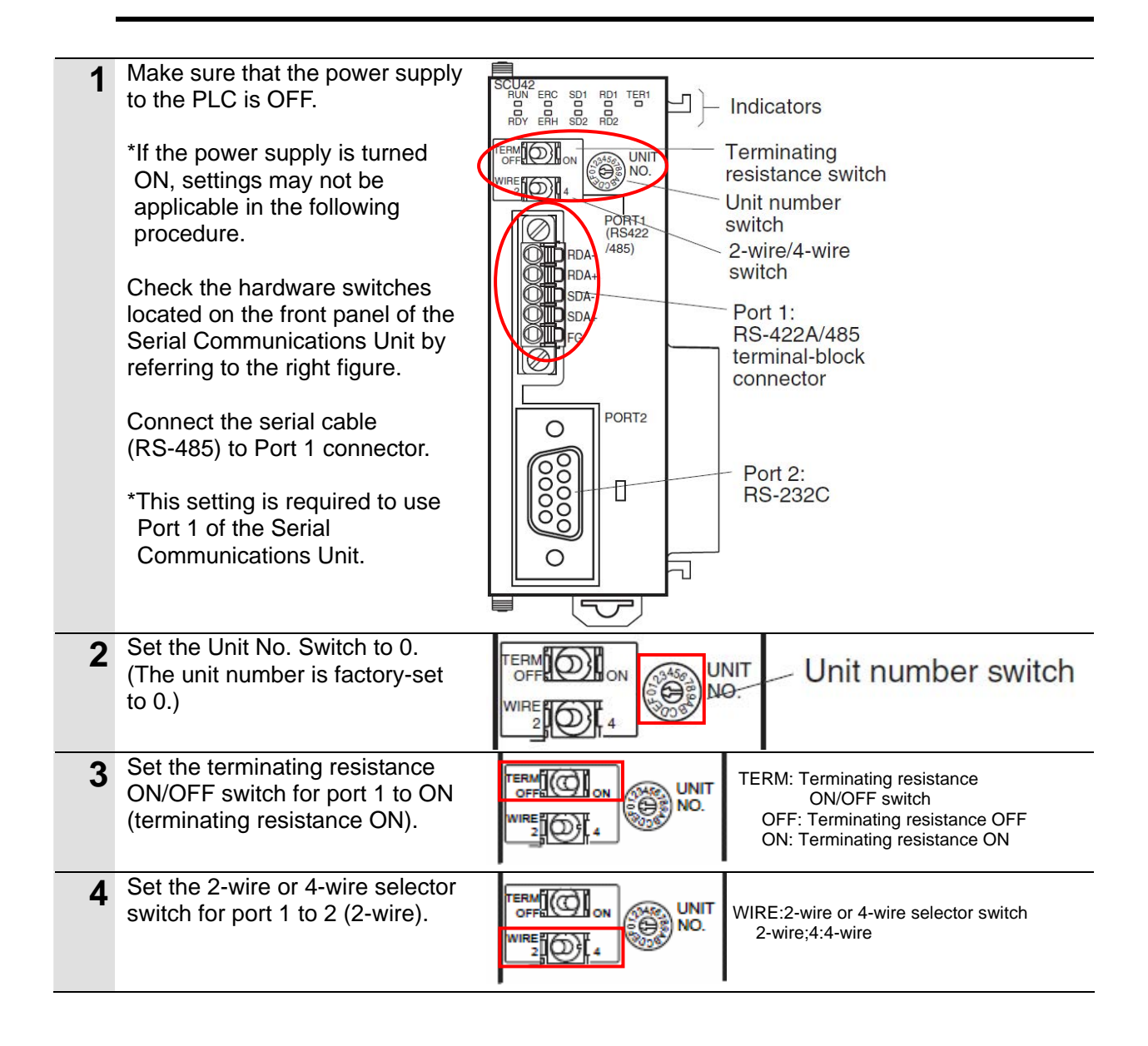

## **7.3.2. Opening the Project File and Connecting Online with the PLC**

Start the CX-Programmer, open the project file, and connect online with the PLC. Install the CX-Programmer and USB driver in the personal computer beforehand.

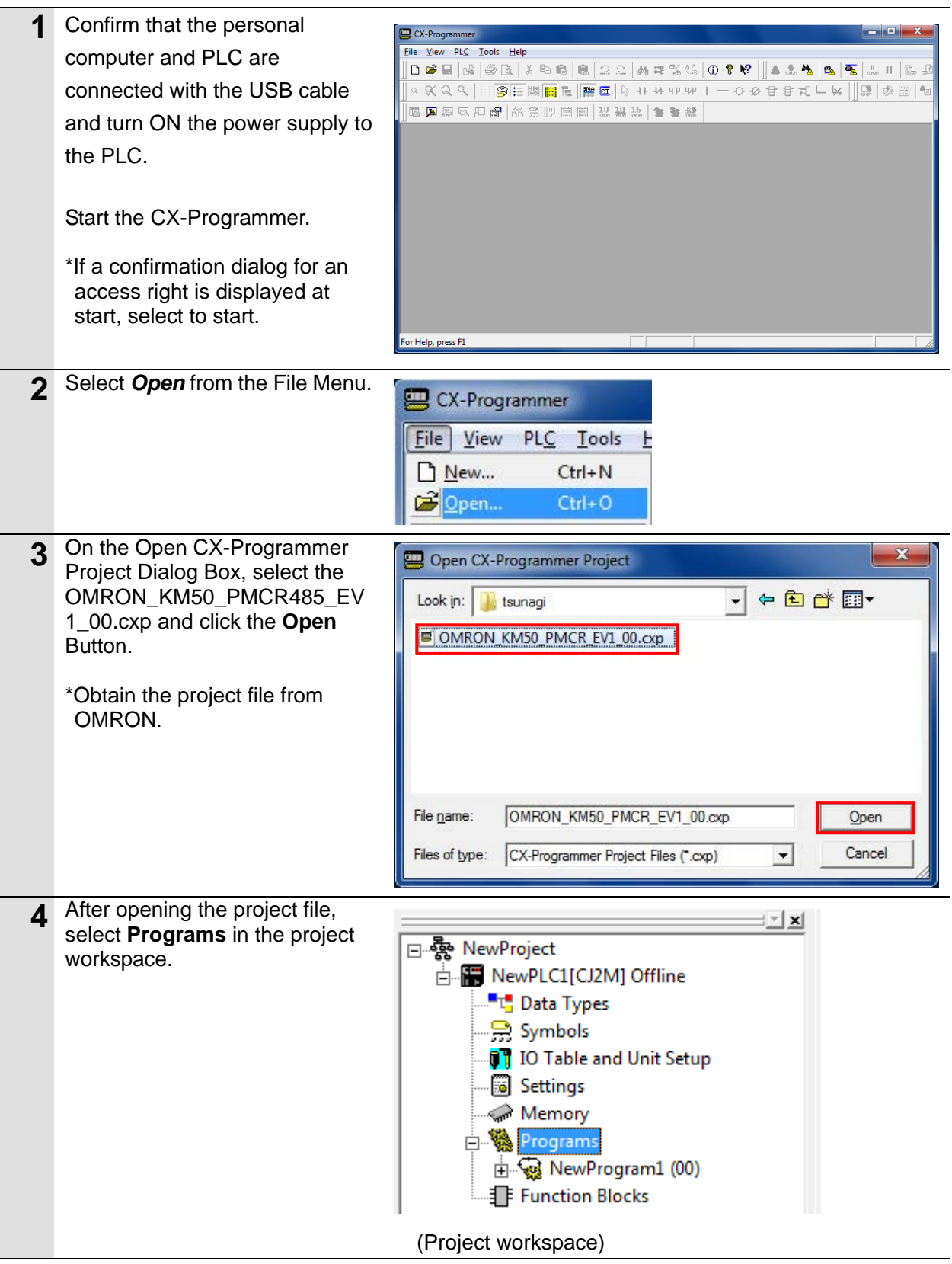

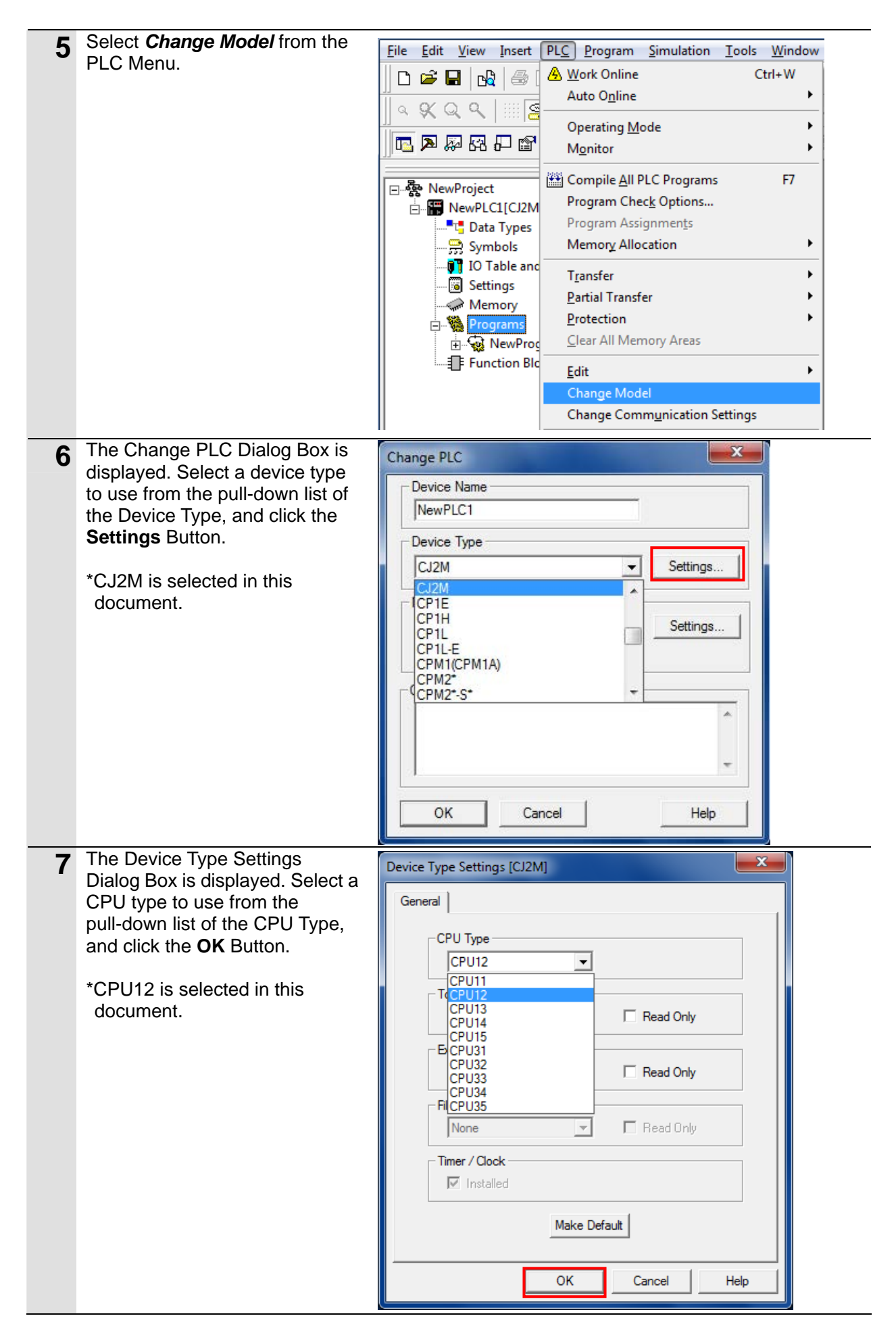

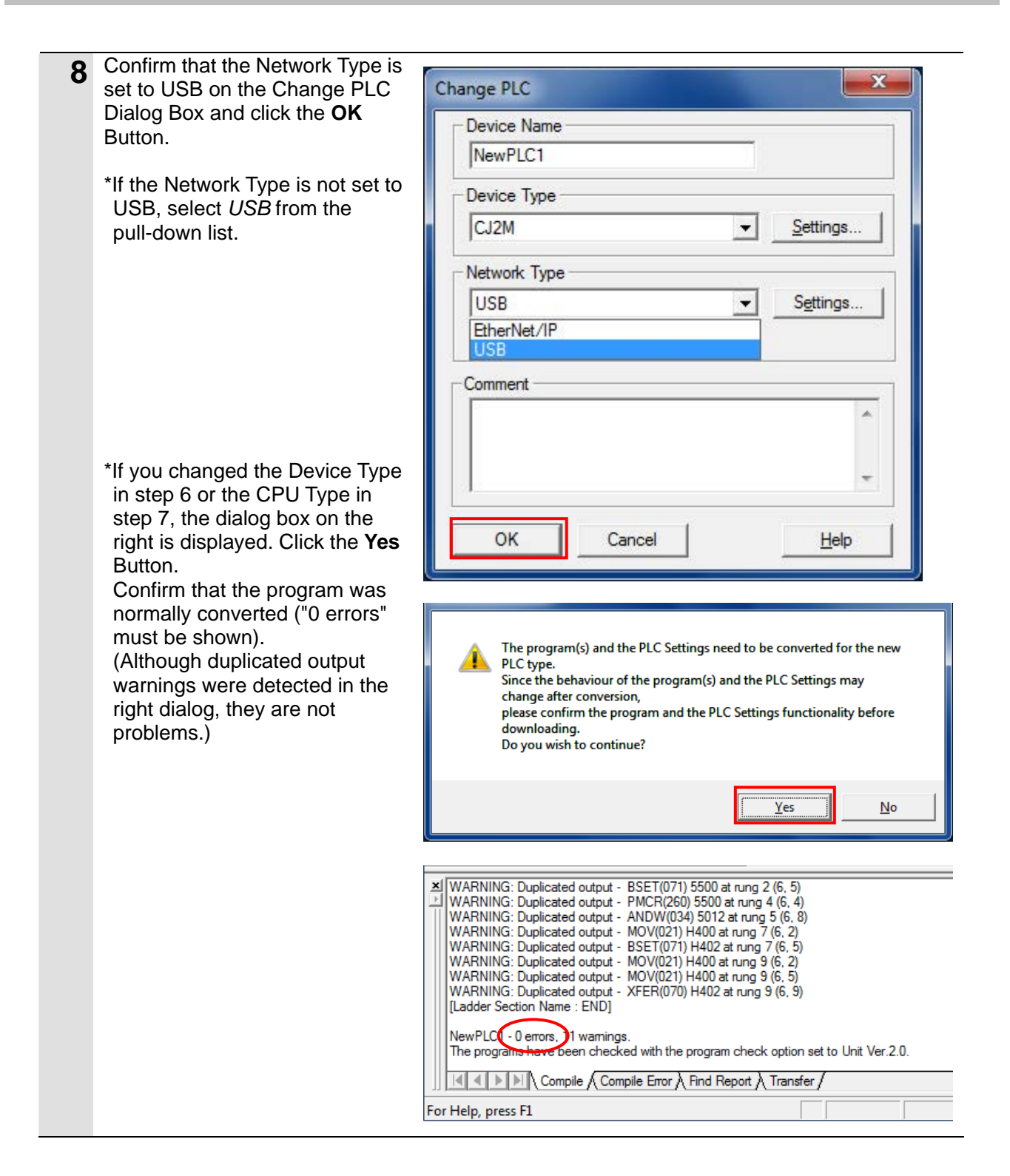

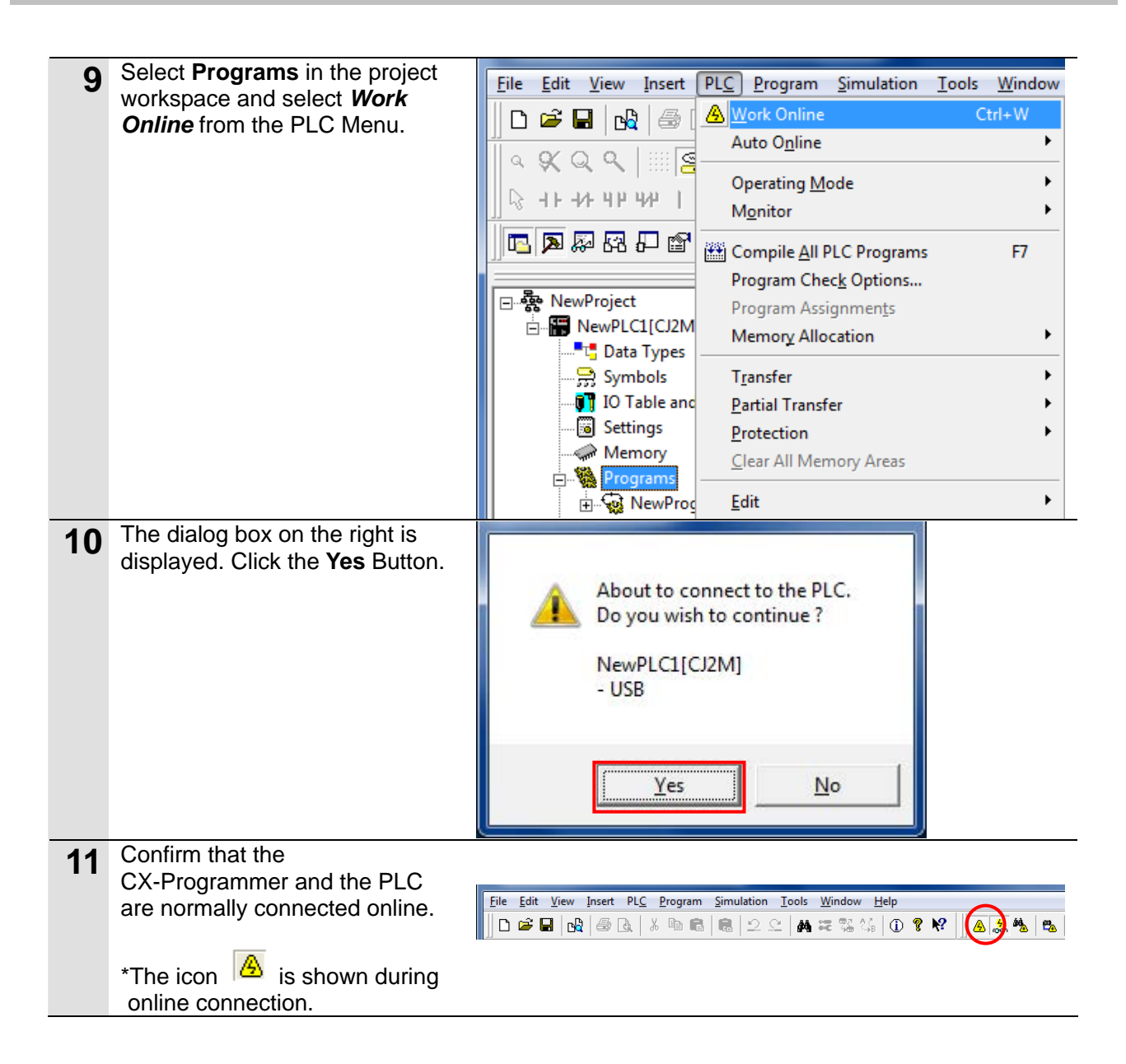

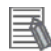

#### **Additional Information**

If the CX-Programmer and PLC are not connected online, please check the connection of the cable. Or, return to step 5, check the settings in steps 6 to 8 and try to connect them again. Refer to *Connecting Directly to a CJ2 CPU Unit Using a USB Cable* in *Chapter 3 Communications* in *PART 3: CX-Server Runtime* of the *CX-Programmer Operation Manual* (Cat. No. W466) for details.

#### **Additional Information**

The dialogs explained in this document may not be displayed depending on the environmental setting of CX-Programmer. For details on the environmental setting, refer to *Options and Preferences* in *Chapter 3 Project Reference* in *PART 1: CX-Programmer* of the *CX-Programmer Operation Manual* (Cat. No. W466).

This document explains the setting procedure when the Confirm all operations affecting the PLC Check Box is selected.

## **7.3.3. Creating the I/O Table**

Create the I/O table for the PLC.

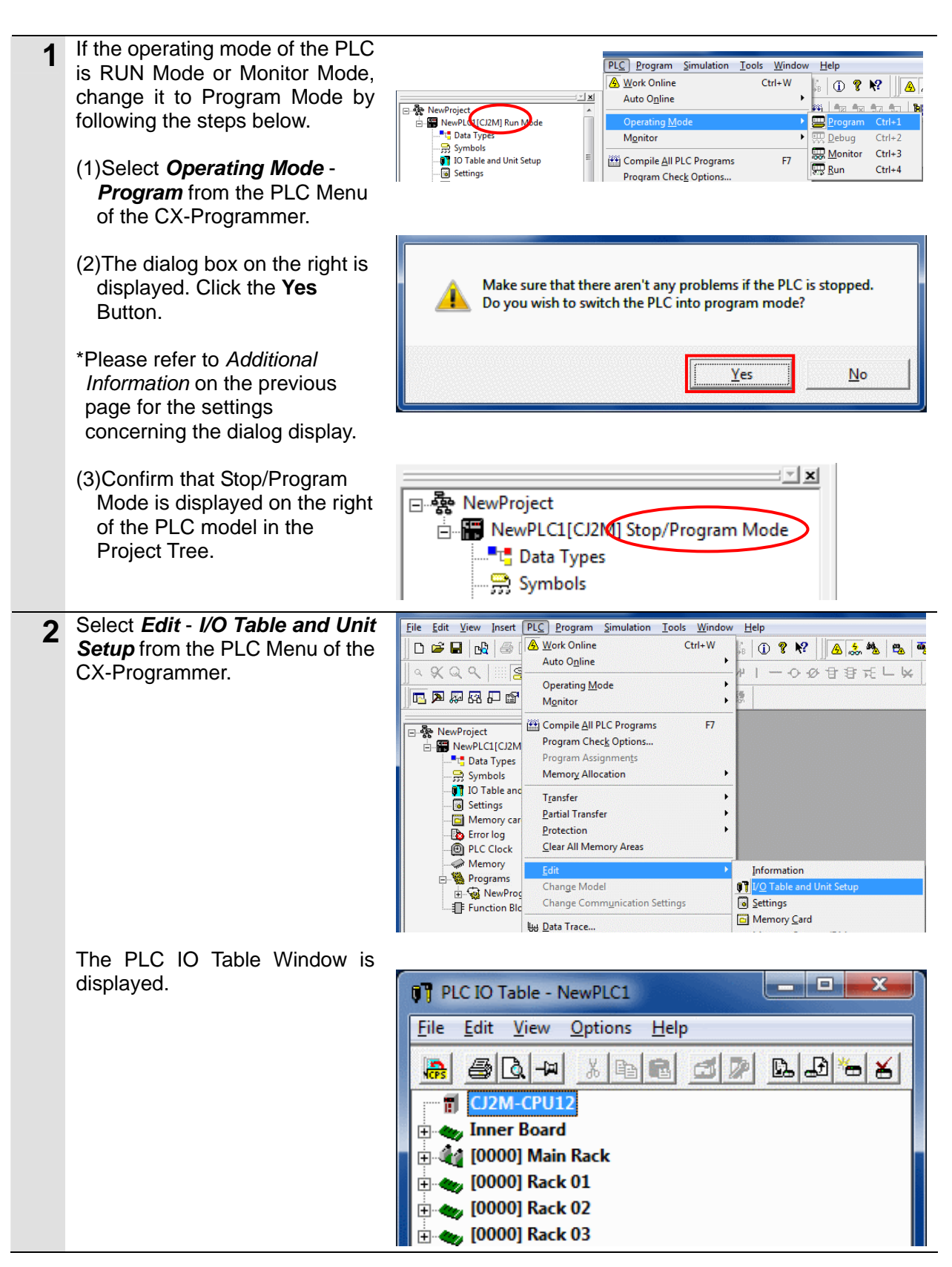

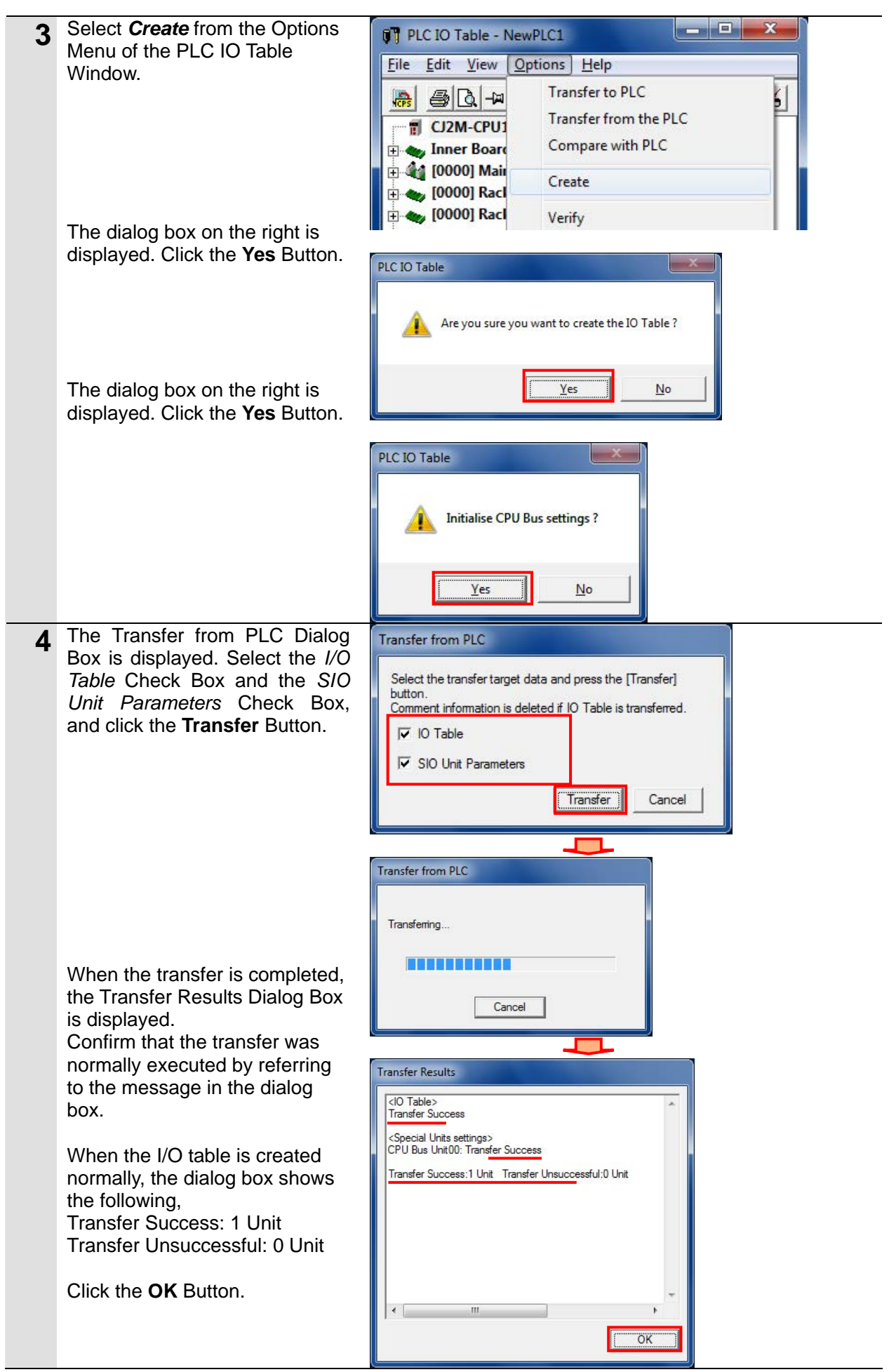

## **7.3.4. Parameter Settings**

Set the parameters for the Serial Communications Unit.

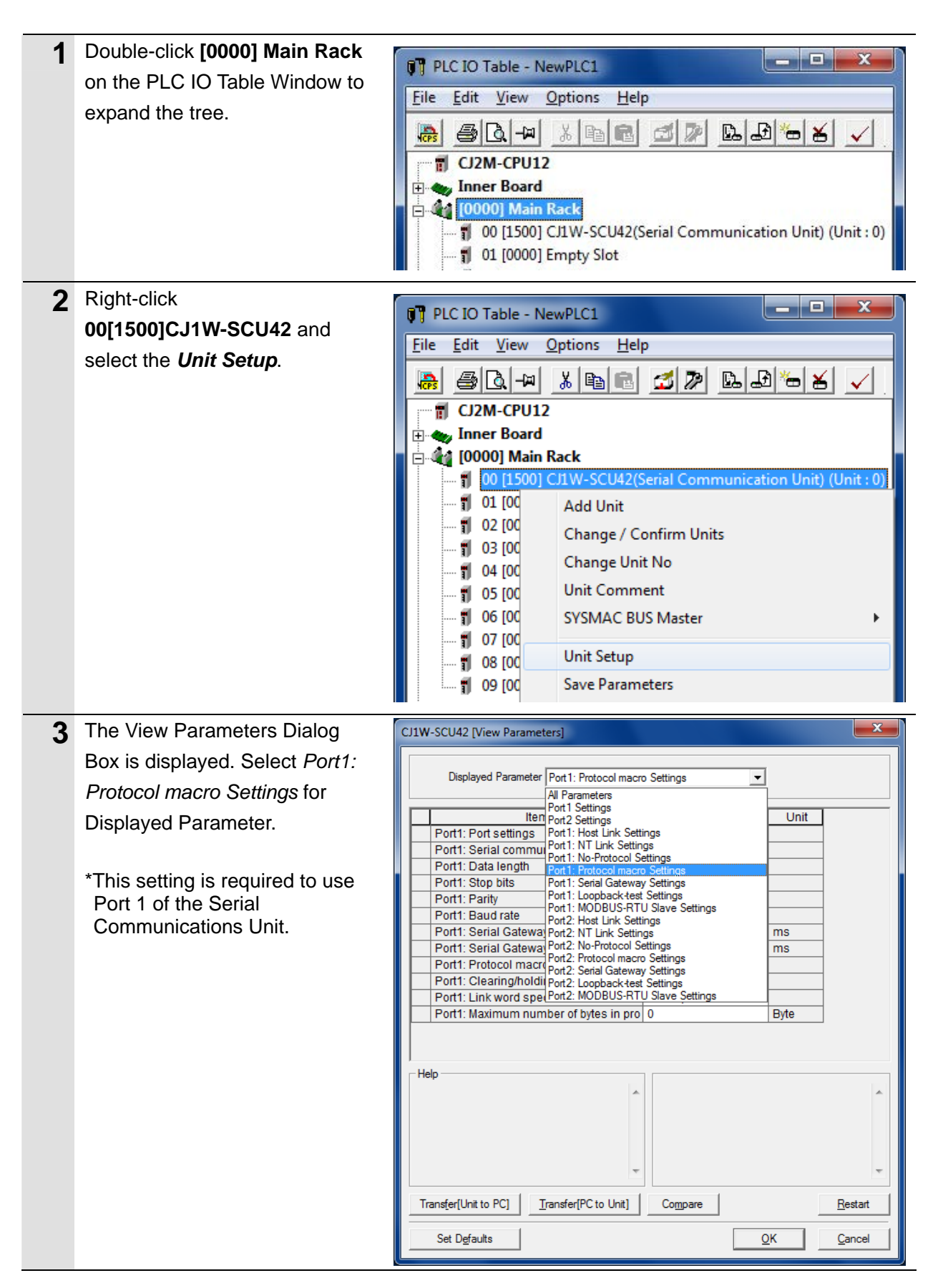

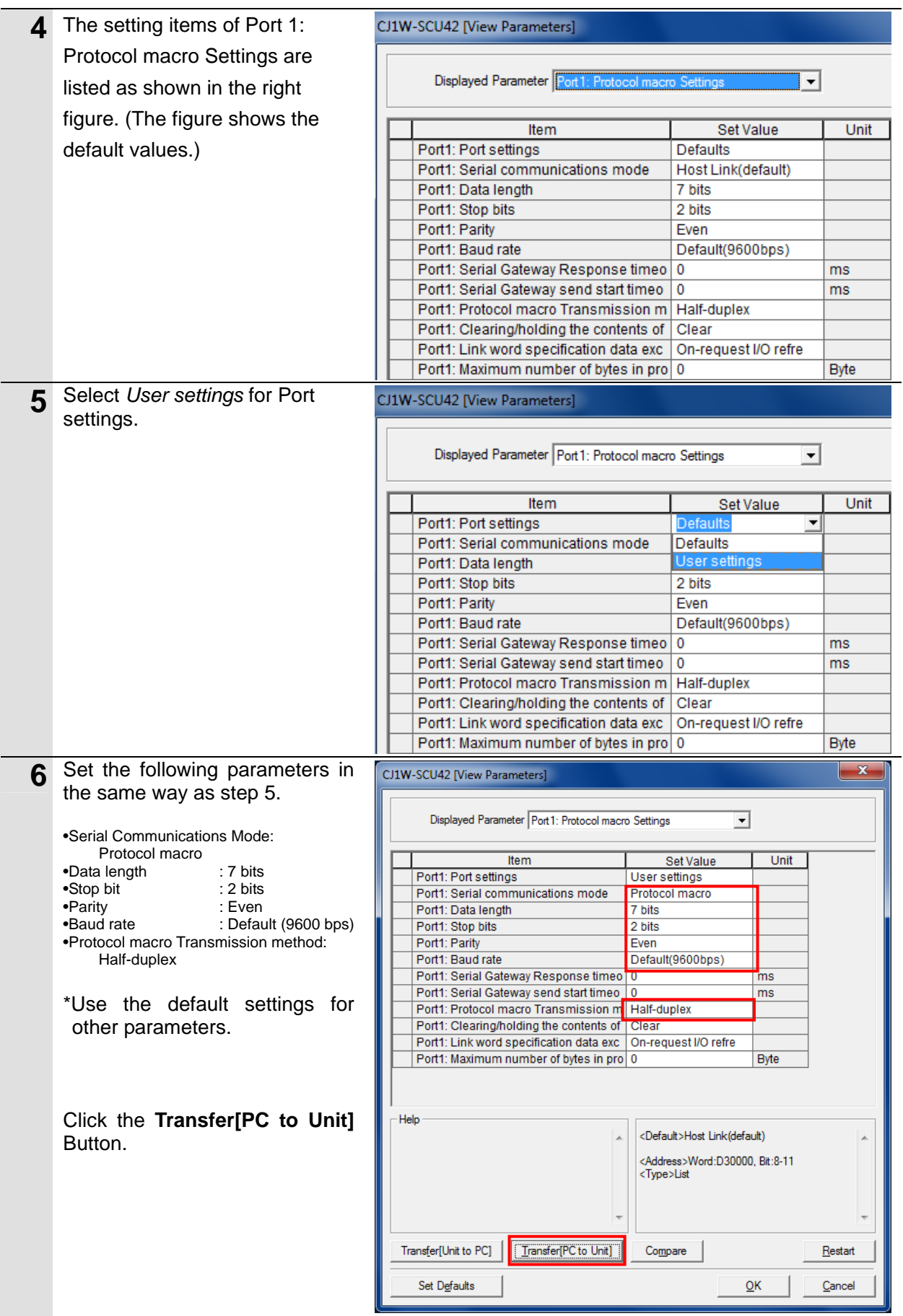

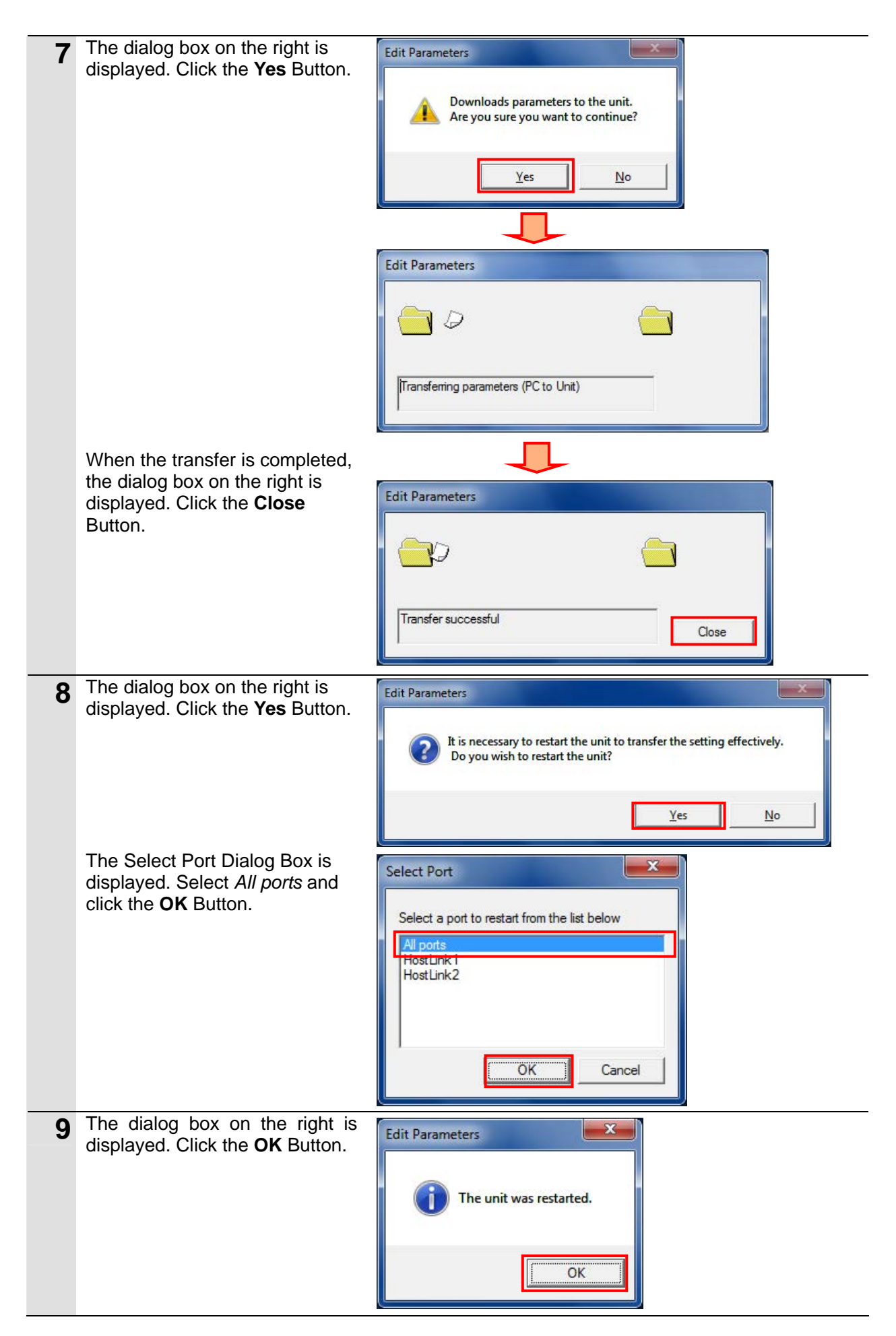

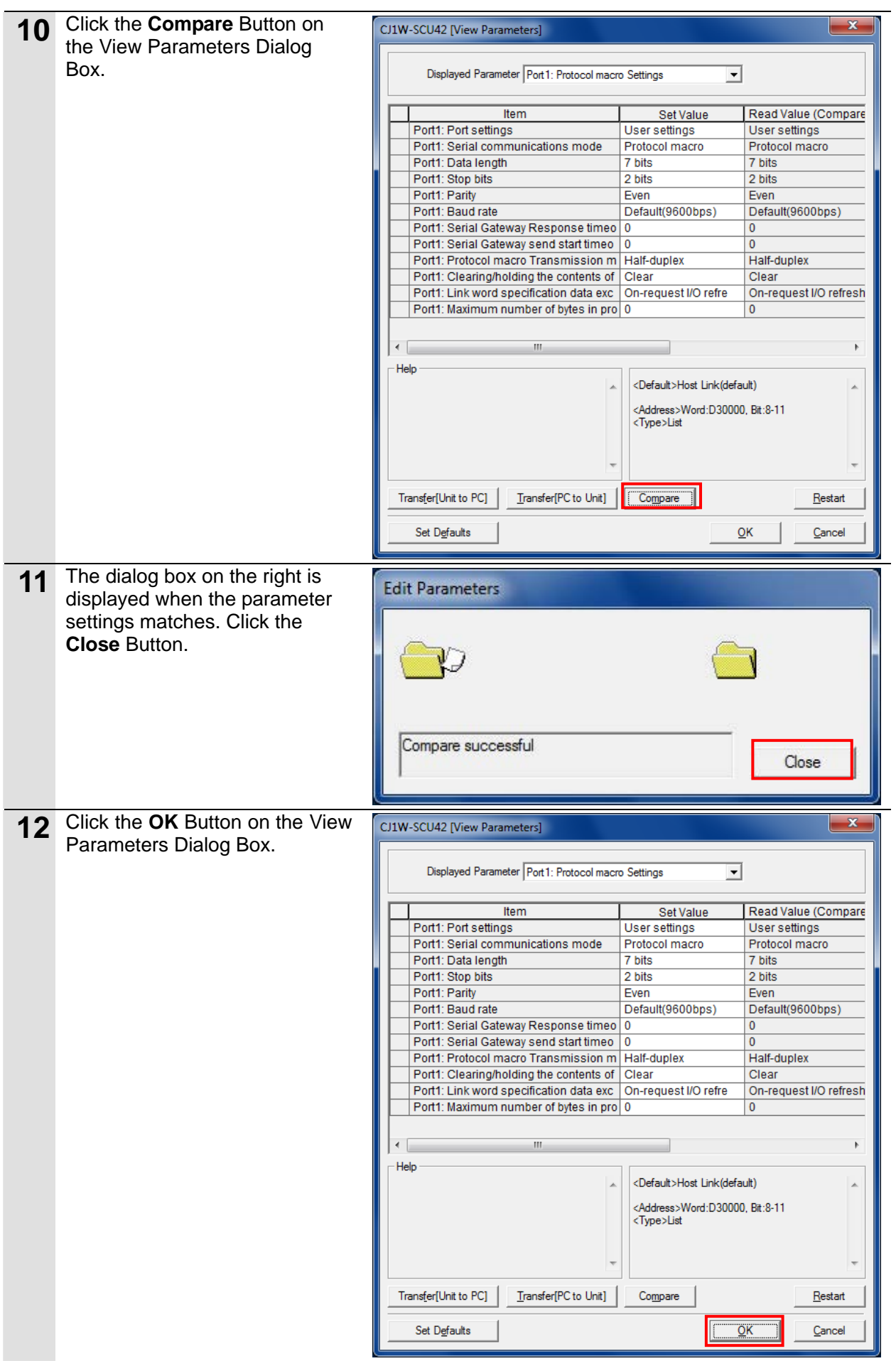

## **7.3.5. Transferring Project Data**

Transfer the project data to the PLC.

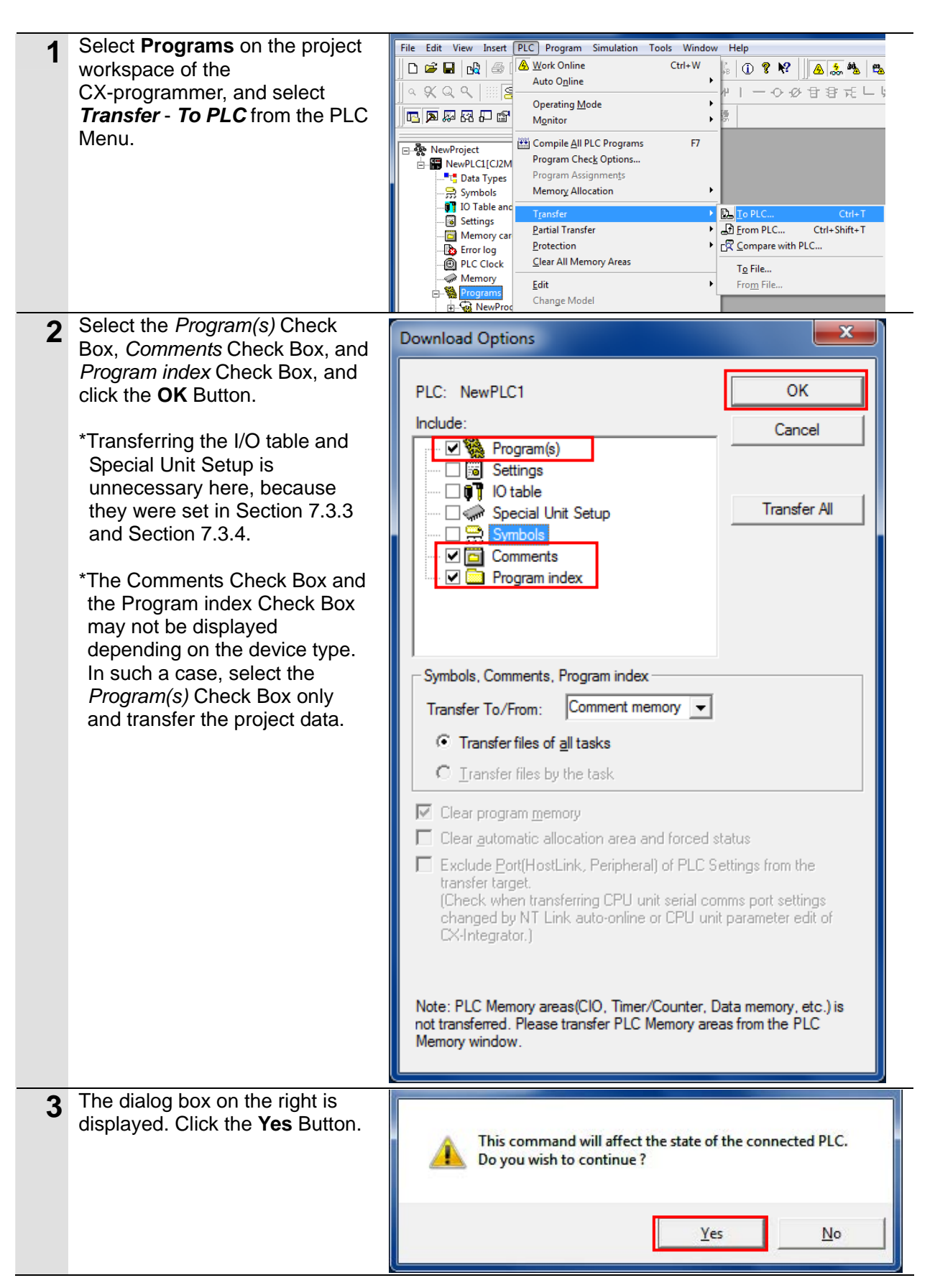

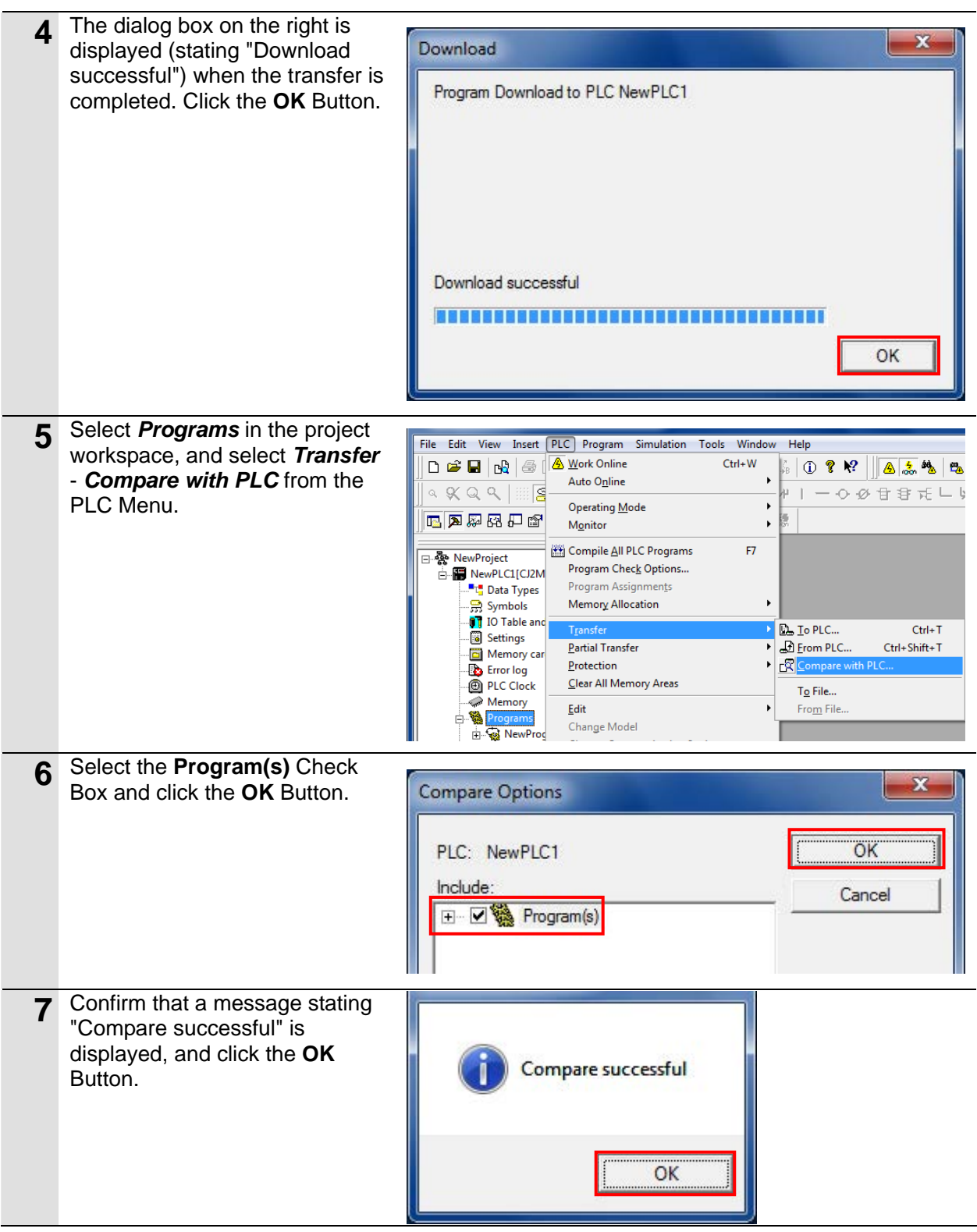

## **7.3.6. Starting the CX-Protocol and Connecting Online**

Start the CX-Protocol and connect online with the PLC.

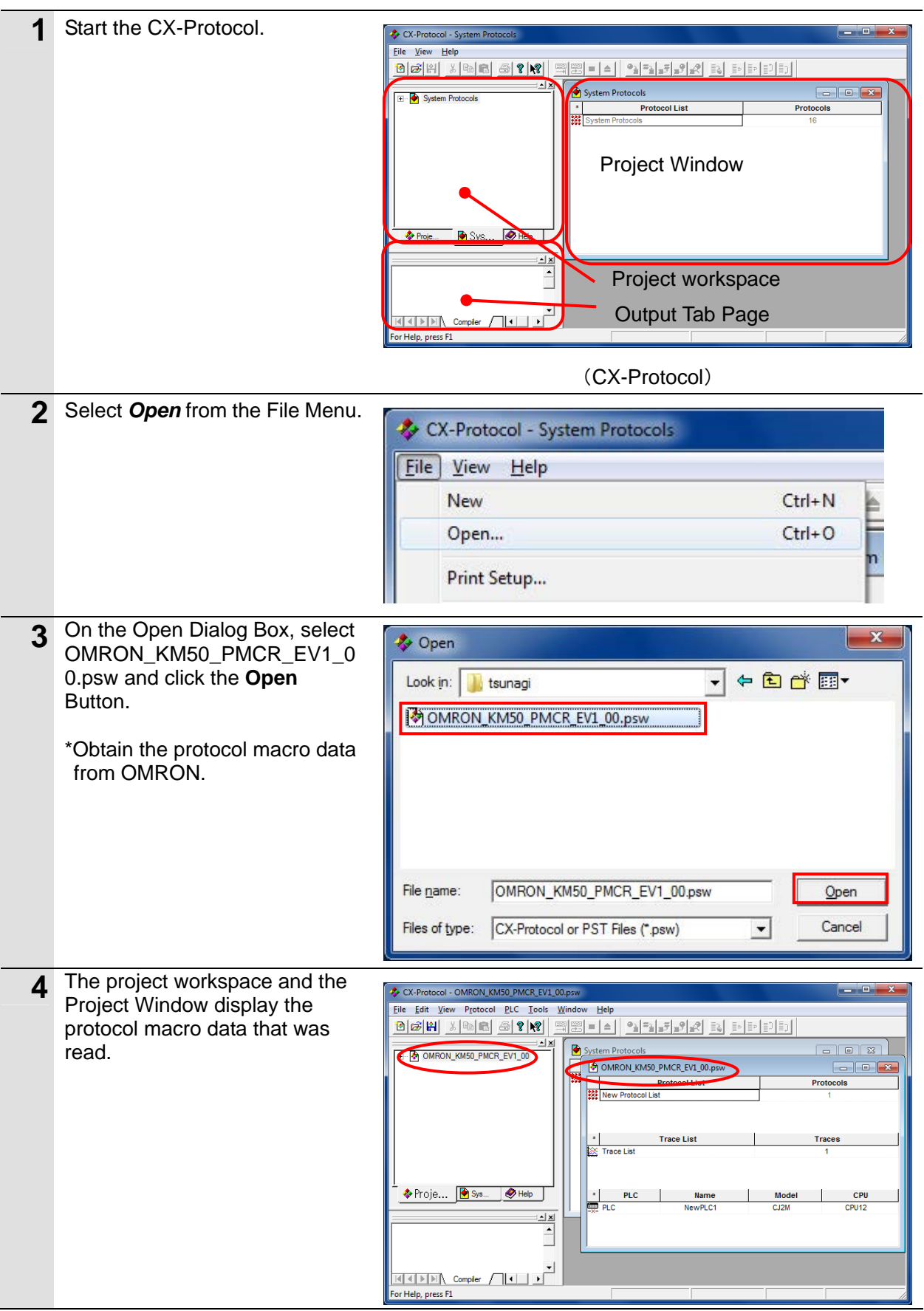

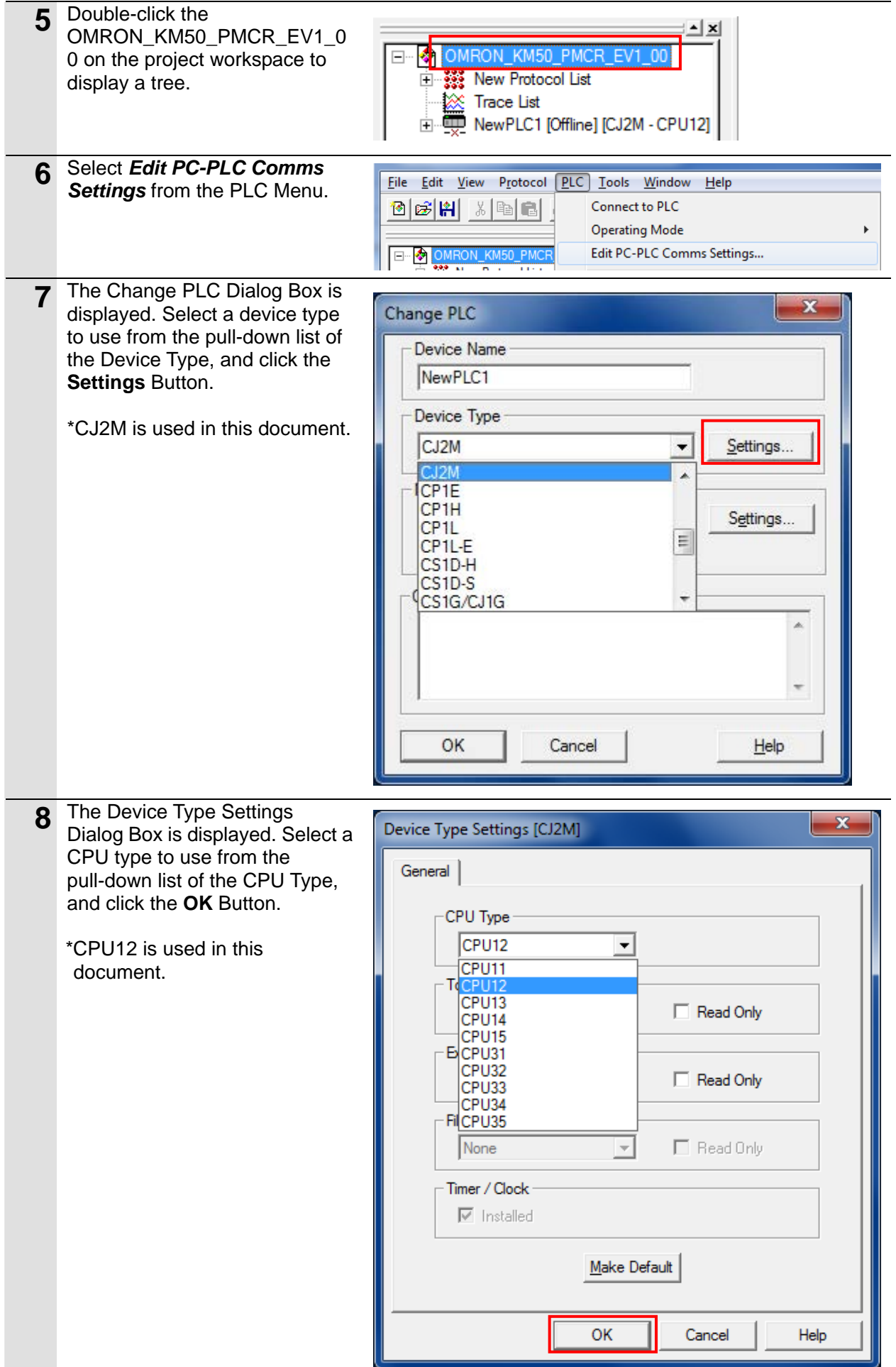

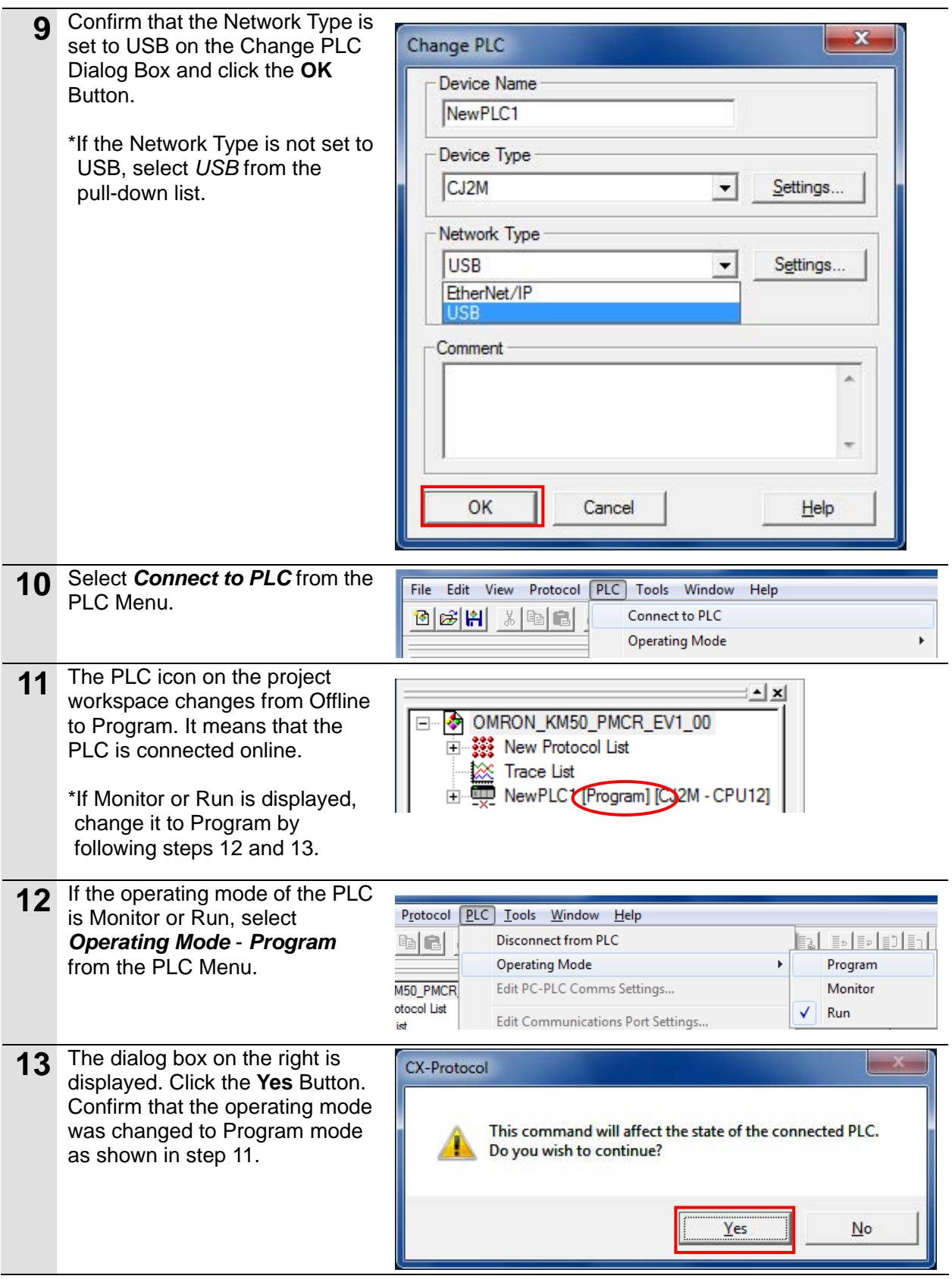

## **7.3.7. Transferring the Protocol Macro Data**

Transfer the protocol macro data to the Serial Communications Unit.

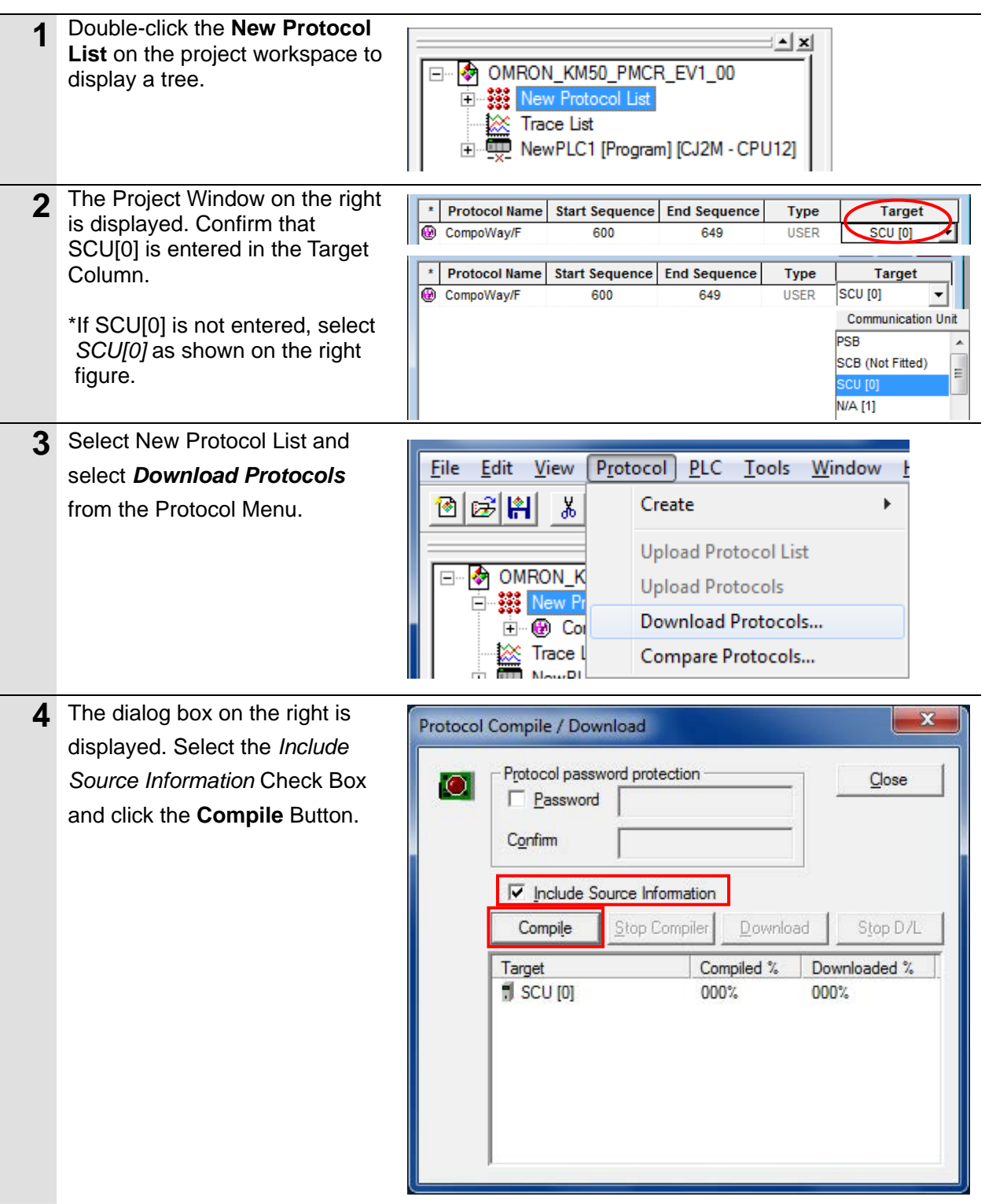
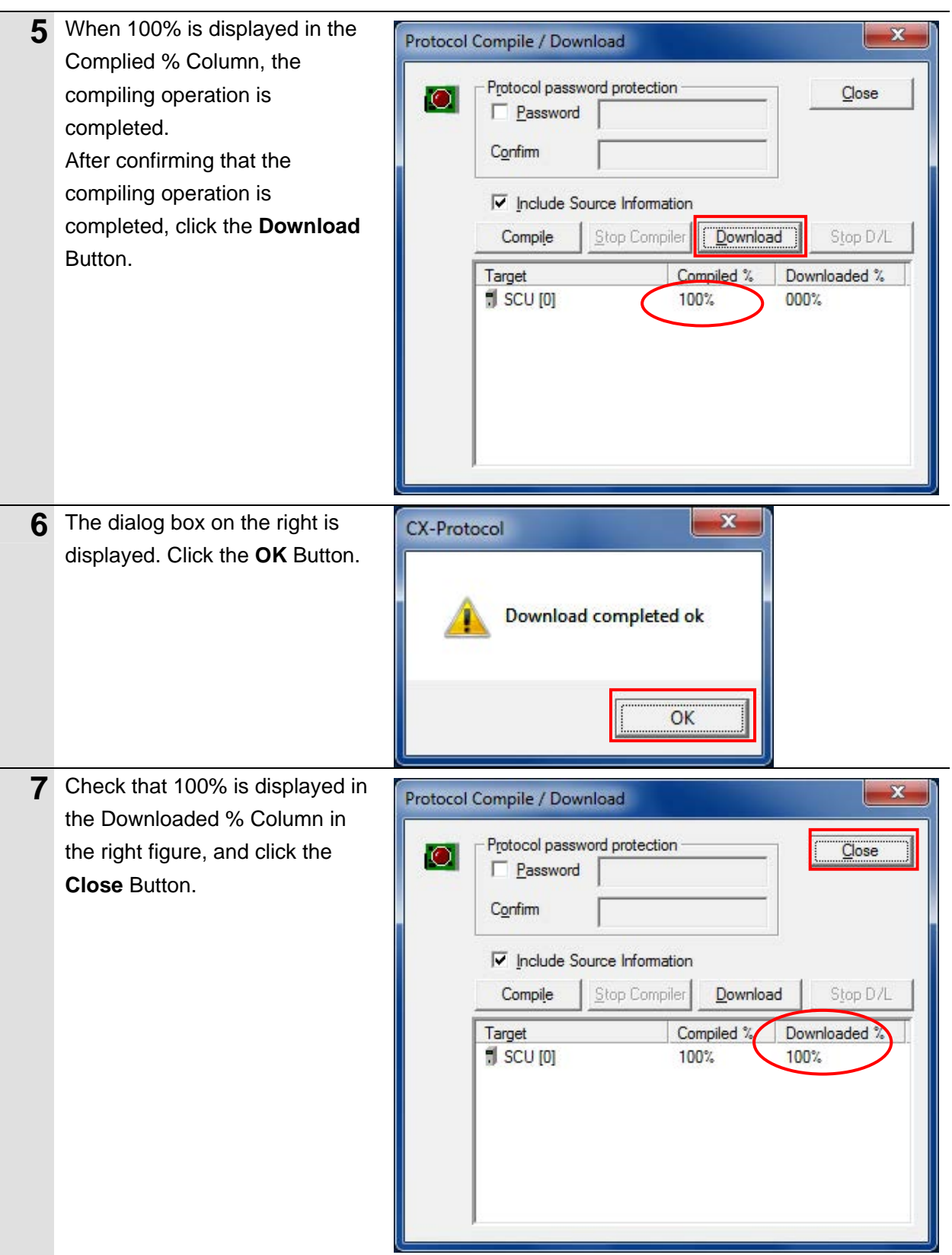

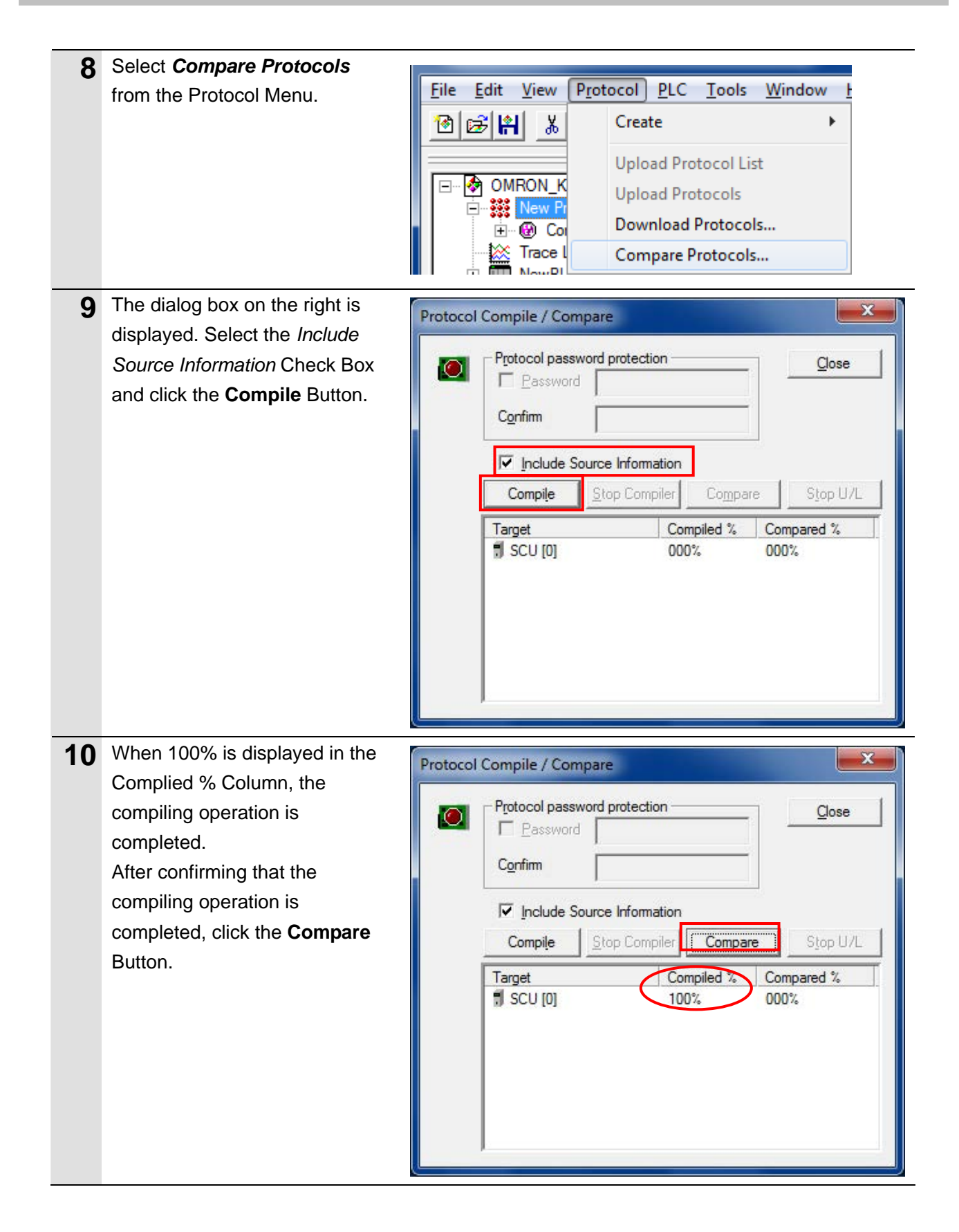

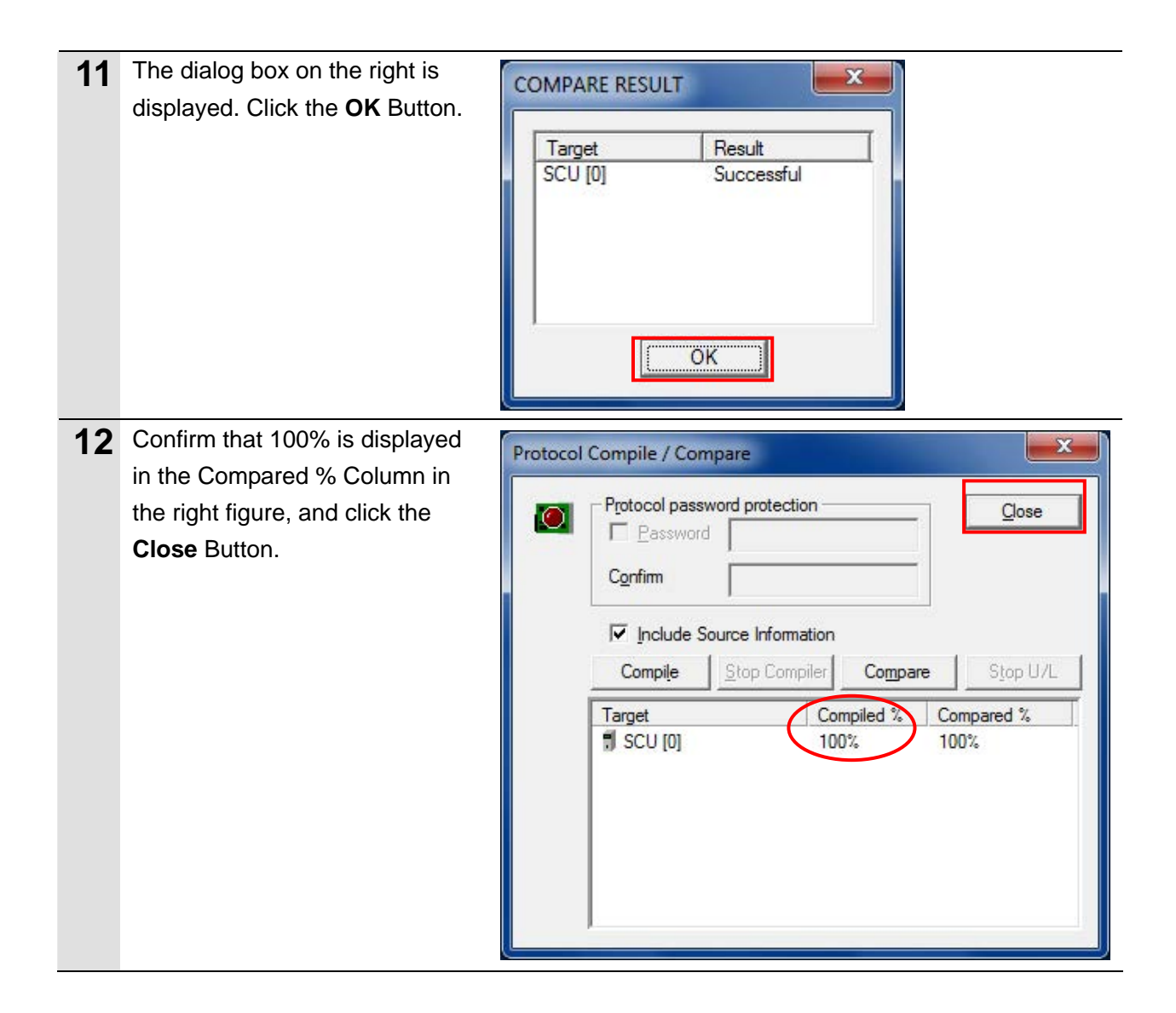

### **7.4. Checking the Serial Communications**

Execute the program and confirm that serial communications are normally performed.

# **Caution**

Confirm safety sufficiently before monitoring power flow and present value status in the Ladder Section window or before monitoring present values in the Watch window.

If force-set/reset or set/reset operations are incorrectly performed by pressing short-cut keys, the devices connected to Output Units may malfunction, regardless of the operating mode of the CPU Unit.

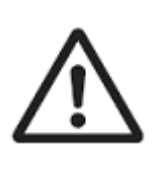

### **Precautions for Correct Use**

Confirm that the serial cable is connected before proceeding to the following procedure. If it is not connected, turn OFF the power supply to each device, and then connect the serial cable.

### **7.4.1. Starting Tracing**

Start tracing with the CX-Protocol.

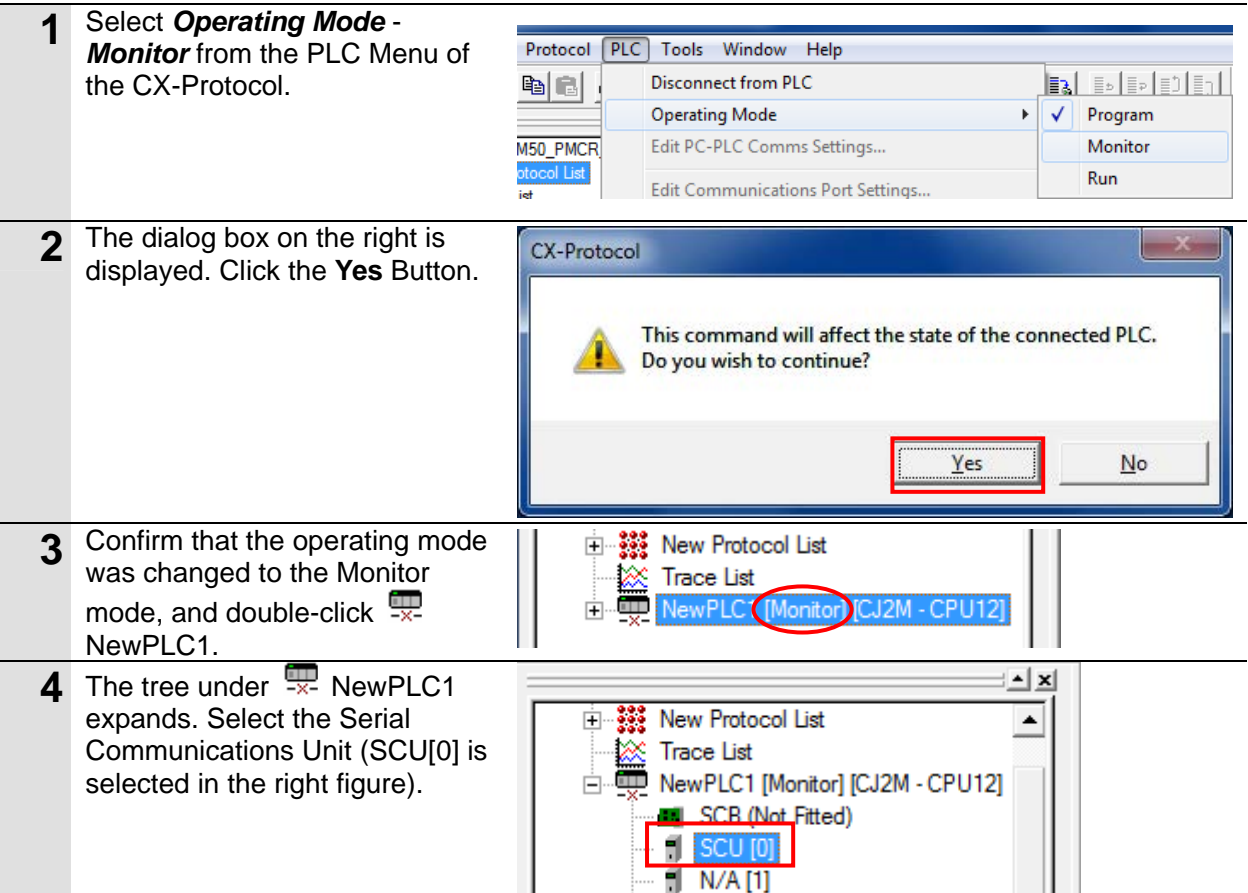

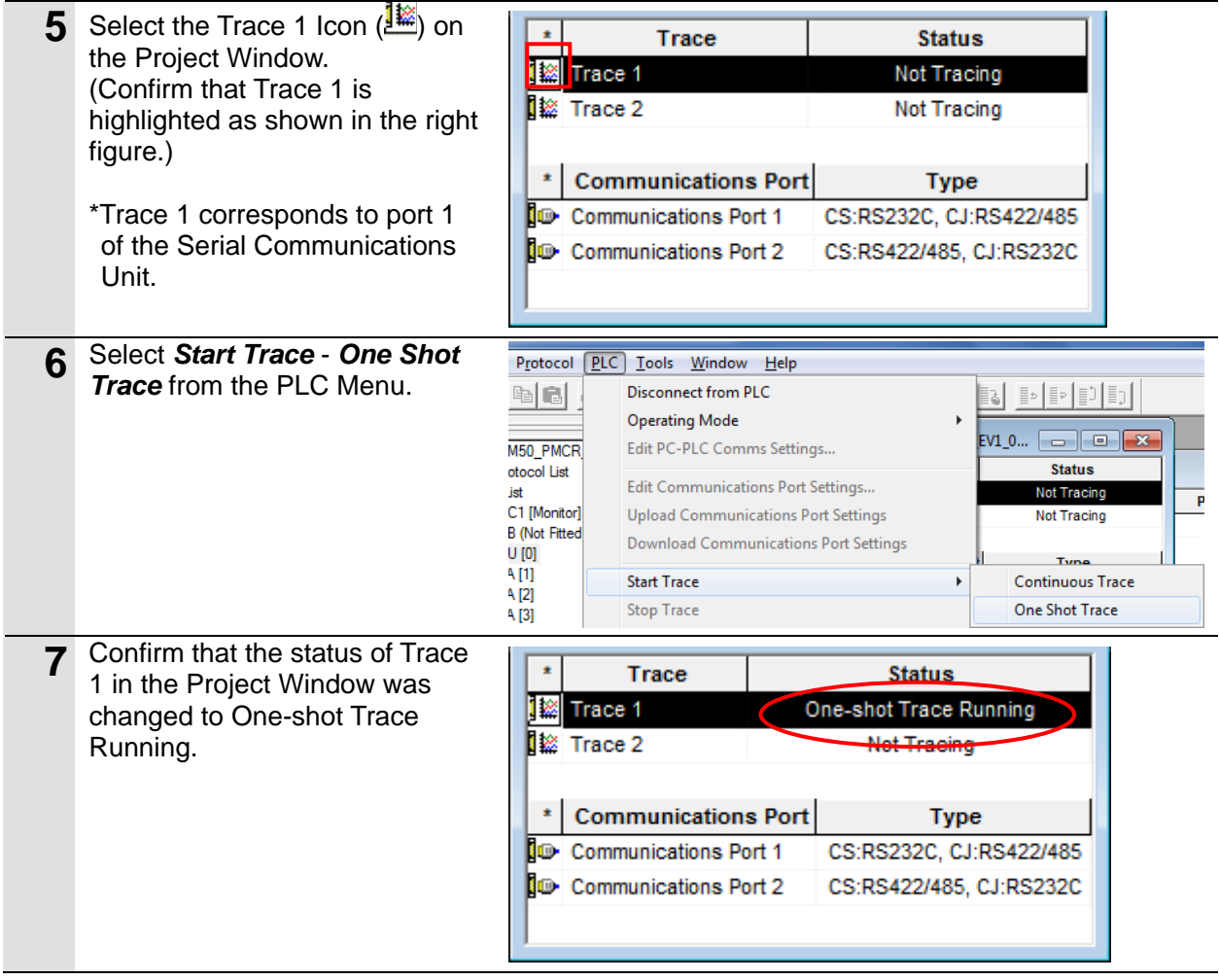

### **7.4.2. Executing the Program**

Execute the program with the CX-Programmer.

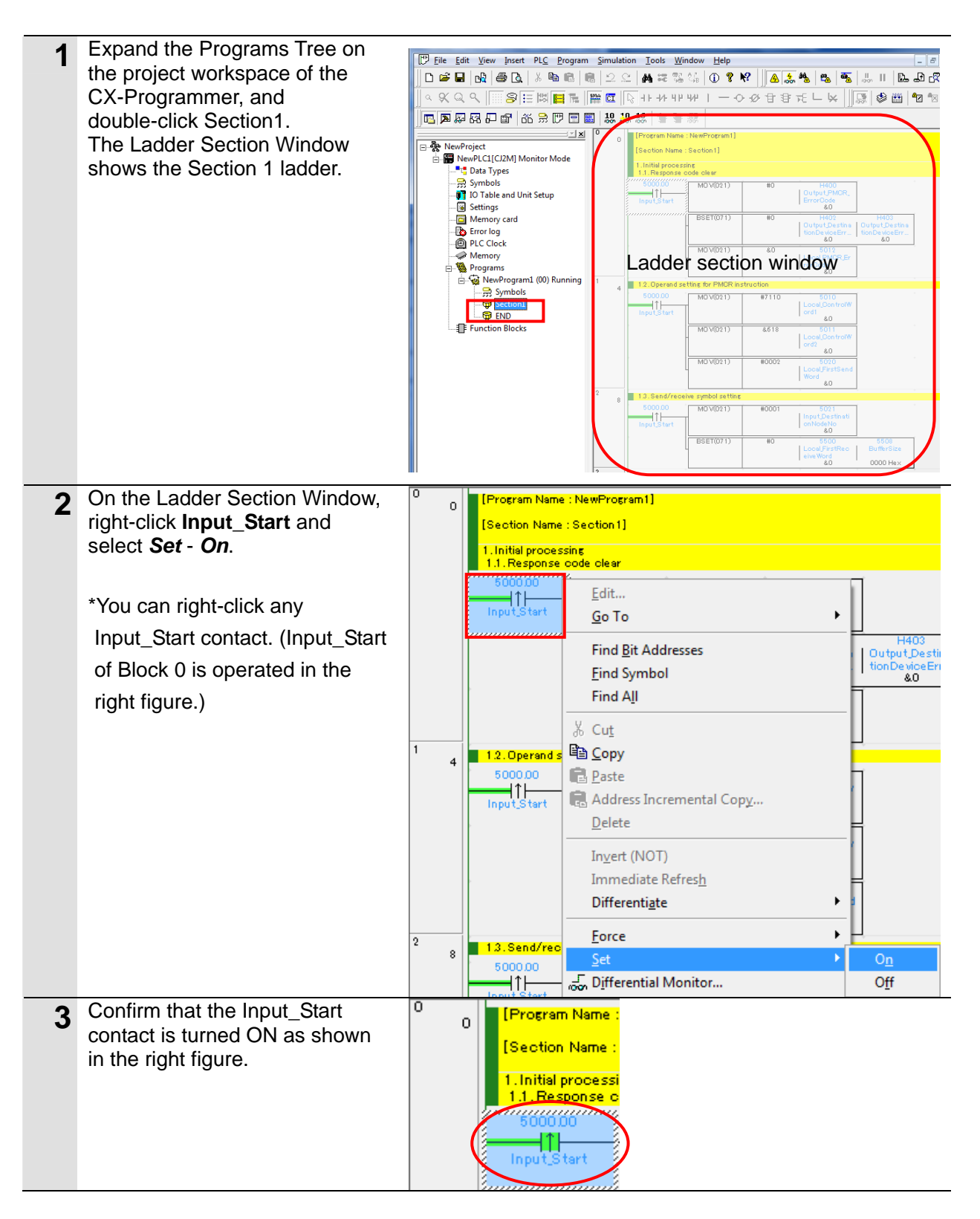

### **7.4.3. Checking the Trace Data**

Confirm that the correct data is sent and received by checking the trace data of the CX-Protocol.

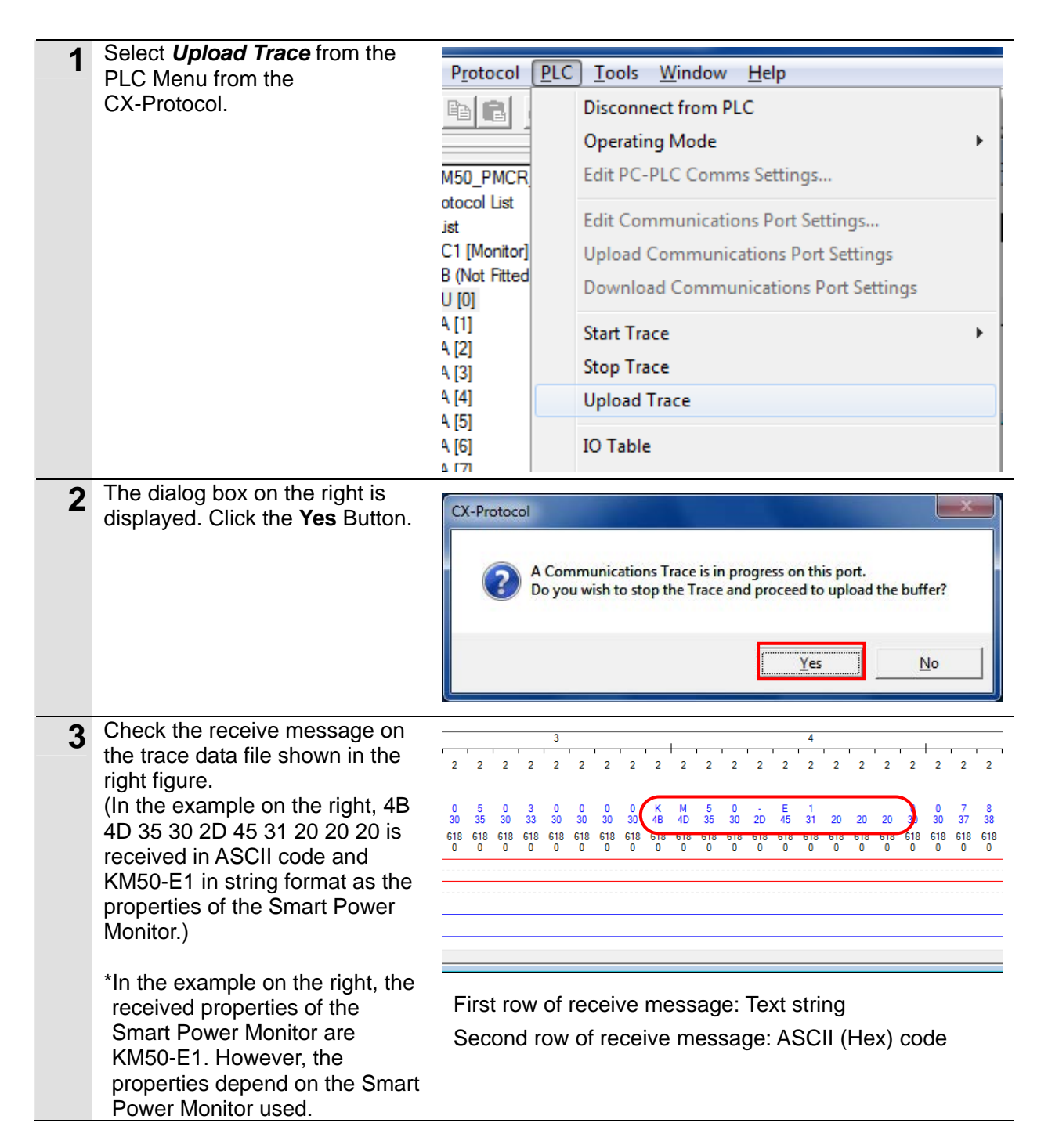

### **7.4.4. Checking the Receive Data**

Confirm that the correct data is written to the I/O memory of the PLC with the CX-Programmer.

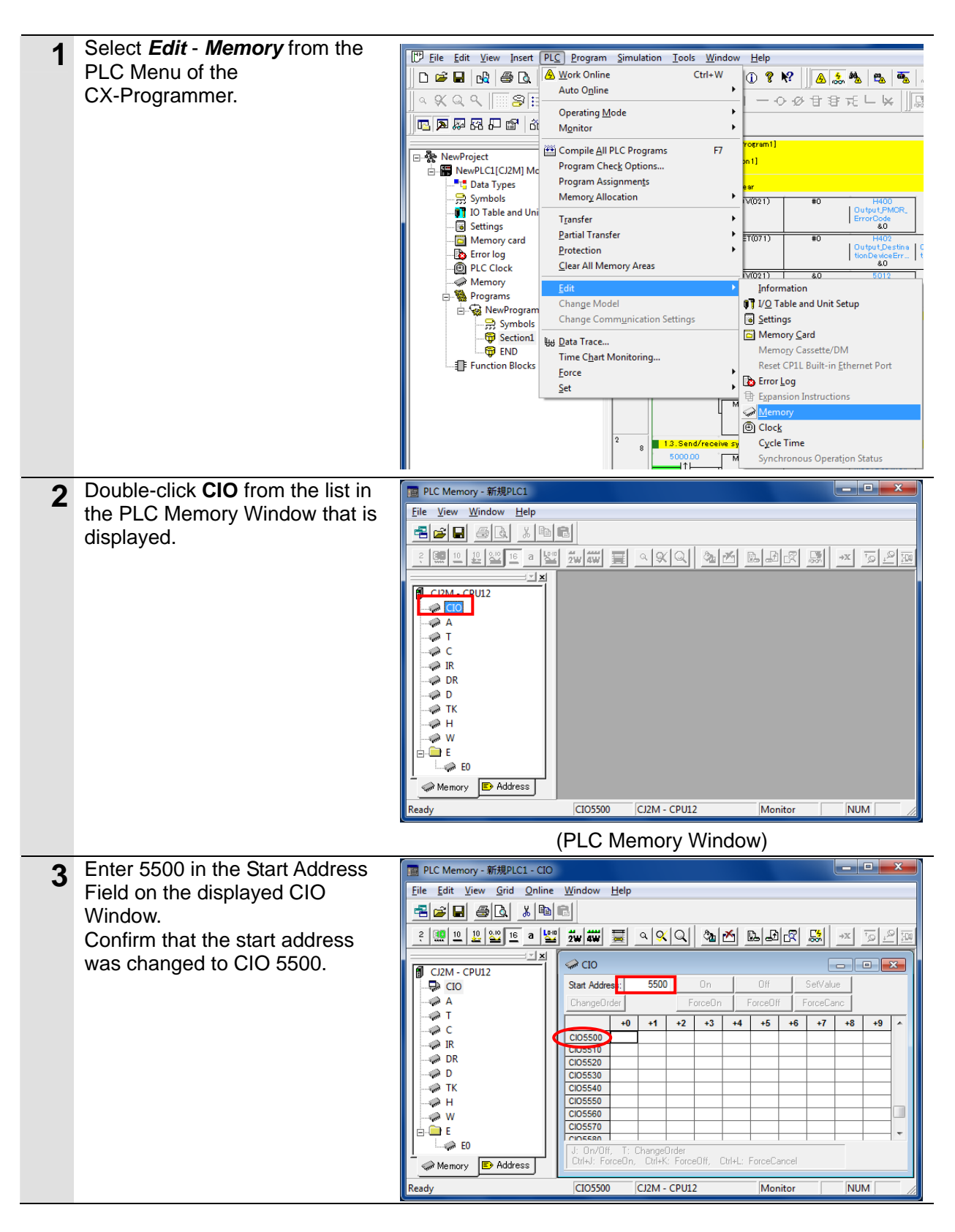

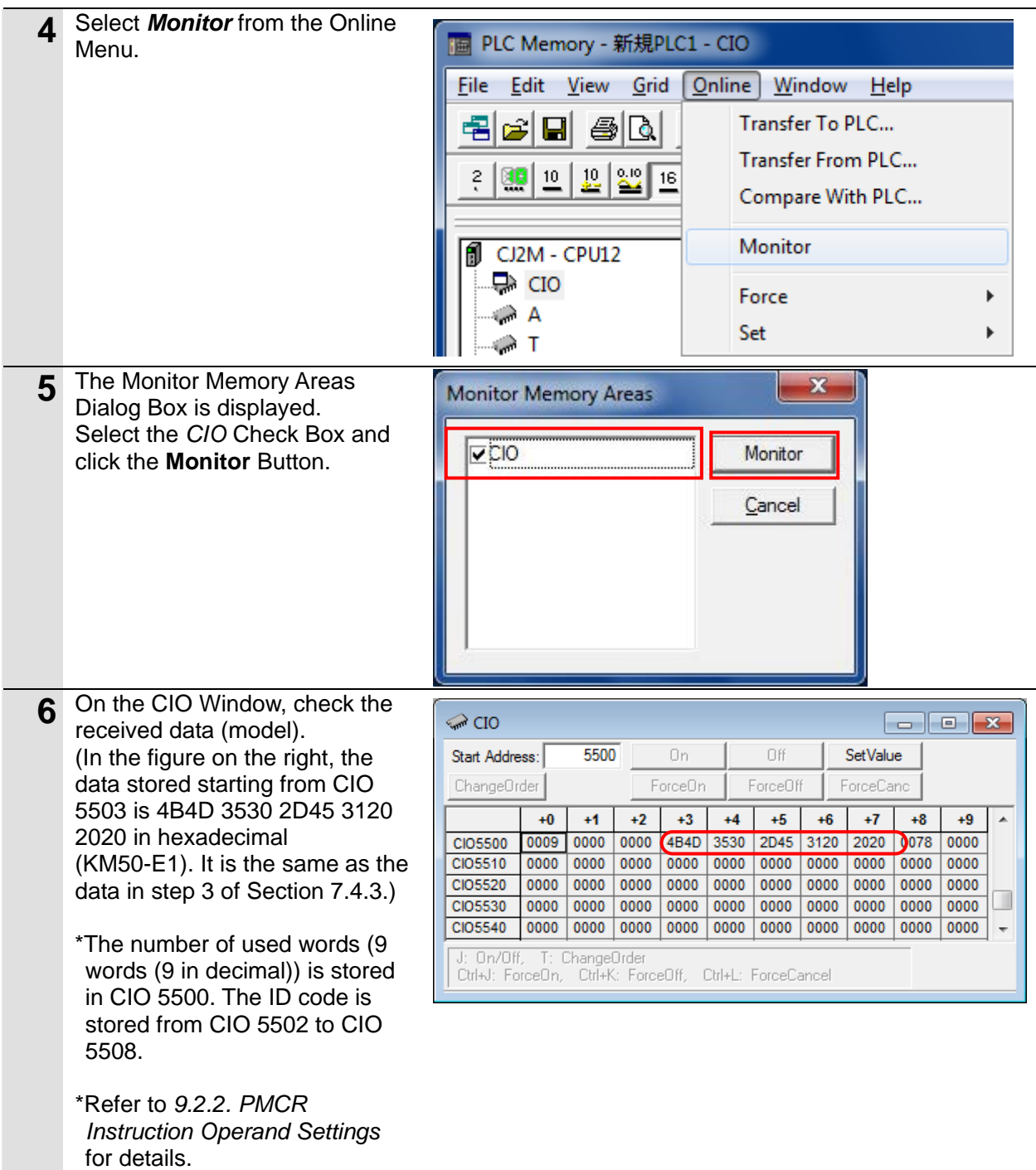

## **8.** Initialization Method

This document explains the setting procedure from the factory default setting.

Some settings may not be applicable as described in this document unless you use the devices with the factory default setting.

### **8.1. Initializing the PLC**

To initialize the PLC, it is necessary to initialize the Serial Communications Unit and the CPU Unit. Change to PROGRAM mode before initialization.

### **8.1.1. Serial Communications Unit**

To initialize the settings of the Serial Communications Unit, select *Edit* - *I/O Table and Unit Setup* from the PLC Menu of the CX-Programmer.

On the PLC IO Table Dialog Box, right-click the Serial Communications Unit and select *Unit*  **Setup** from the menu that is displayed.

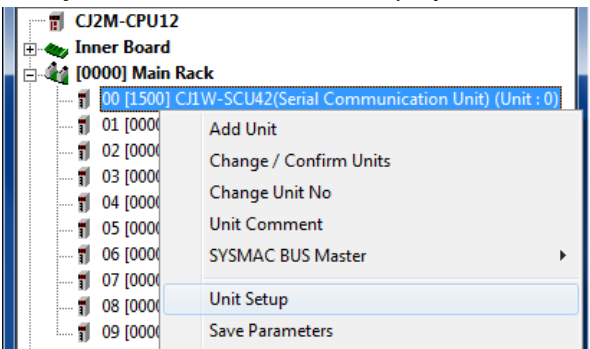

On the View Parameters Dialog Box, click the **Set Defaults** Button, and click the **Transfer (PC to Unit)** Button.

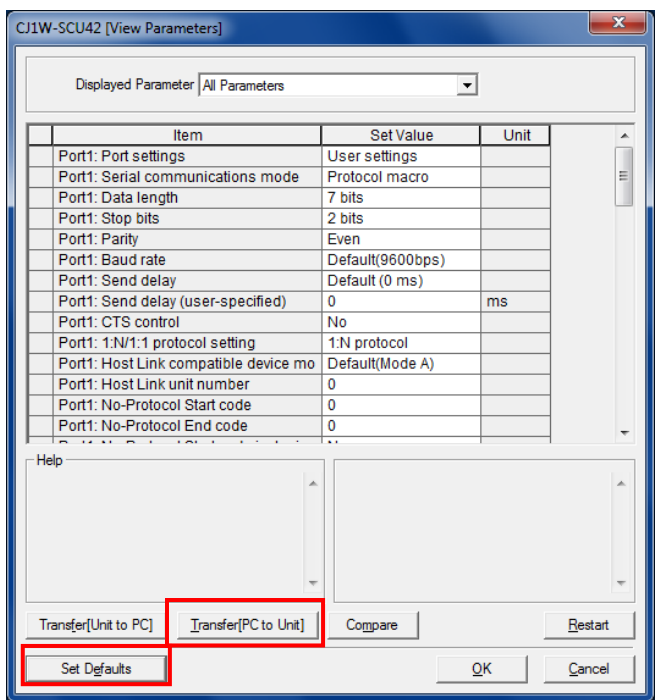

#### **8.1.2. CPU Unit**

To initialize the settings of the CPU Unit, select *Clear All Memory Areas* from the PLC Menu of the CX-Programmer. On the Confirm All Memory Area Clear Dialog Box, select the *Initialize*  Option and click the **OK** Button.

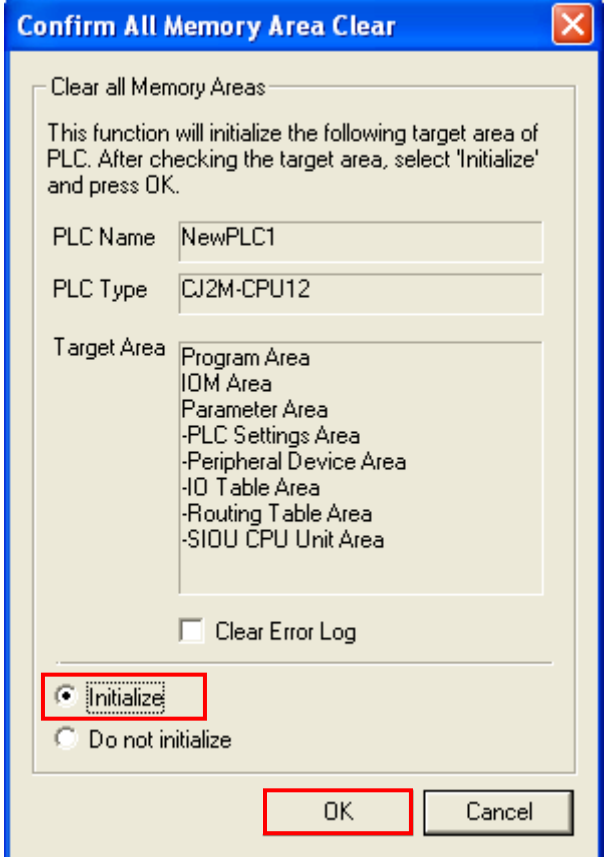

## **9. Program**

This section describes the details on the program and the protocol macro data used in this document.

### **9.1. Overview**

This section explains the specifications and functions of the program and the protocol macro data that are used to check the connection between the Smart Power Monitor (hereinafter referred to as the destination device) and the PLC (Serial Communications Unit) (hereinafter referred to as the Serial Communications Unit).

This program and protocol macro data use the protocol macro function of the Serial Communications Unit to send/receive the Unit Properties Read command to/from the destination device and to detect whether the operation ends normally or ends in an error.

A normal end of this program means a normal end of the communications sequence of the protocol macro.

An error end means a communications sequence error of the protocol macro and a destination device error (detected with the response data from the destination device).

In this section, the "&" prefix is added to decimal data and the "#" prefix is added to hexadecimal data when it is necessary to distinguish between decimal and hexadecimal data. (e.g., "&1000" for decimal data and "#03E8" for hexadecimal data)

#### **Additional Information**

OMRON has confirmed that normal communications can be performed using this program and protocol macro data under the OMRON evaluation conditions including the test system configuration, version and product lot number of each device which was used for evaluation. OMRON does not guarantee the normal operation under the disturbance such as electrical noise or the performance variation of the device.

### **9.1.1. Communications Data Flow**

The following figure shows the data flow from when the PLC (Serial Communications Unit) issues command data via serial communications to the destination device until when it receives the response data from the destination device.

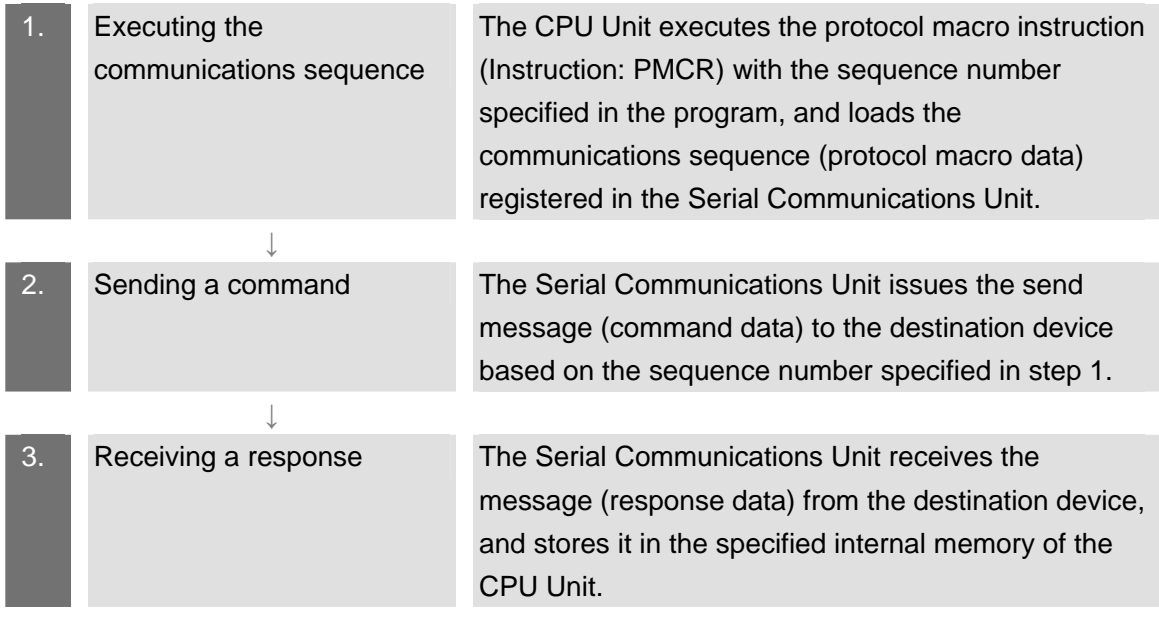

### **9.1.2. PMCR Instruction and Send/Receive Message**

This section explains the protocol macro instruction (Instruction: PMCR, hereinafter referred to as the PMCR instruction) and outlines the general operation of the send/receive messages.

### E

#### **Additional Information**

Refer to *Serial Communication Instructions (PMCR)* in *Section 3 Instructions* of the *CJ Series Instructions Reference Manual* (Cat. No. W474) for details.

#### ●PMCR instruction operand data

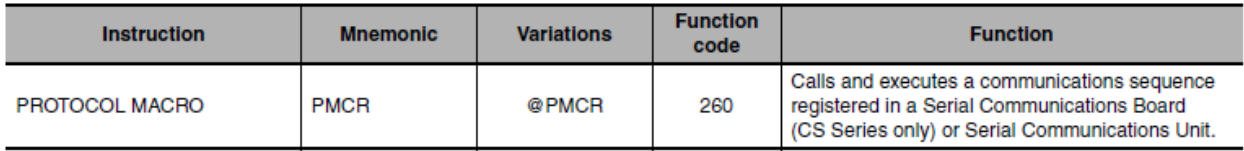

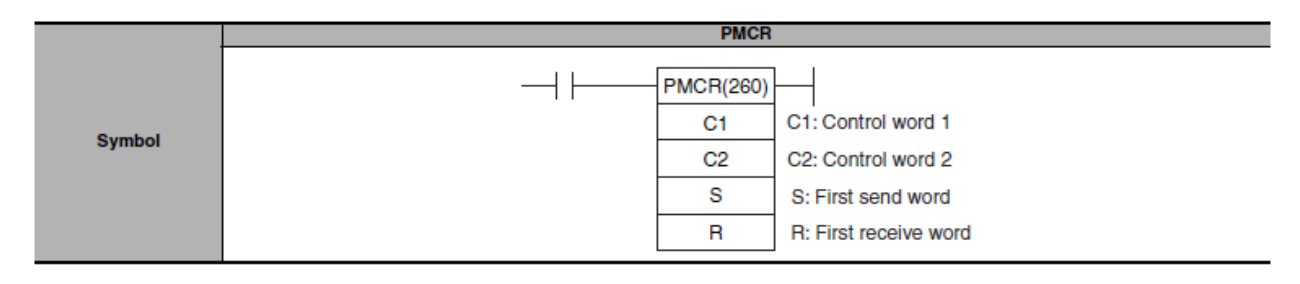

[C1: Control word]

Set the following 3 items for the Serial Communications Unit.

- •Communications port No. (internal logical port): #0 to #7
- •Serial port number (physical port): #1 or #2 (#1: PORT1, #2: PORT2)
- •Unit address of destination device: # unit number + #10

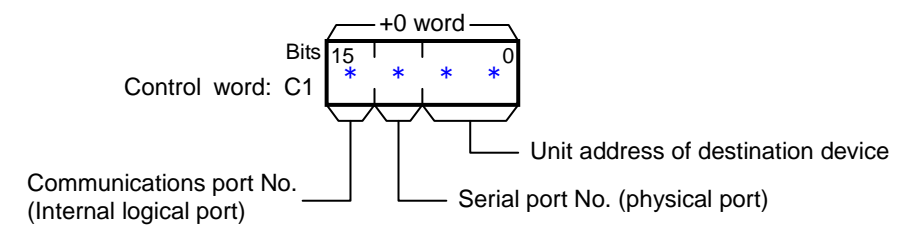

[C2: Control word 2]

Set the communications sequence number that is registered as the protocol macro data. For information on the sequence number registered in this protocol macro data, refer to *9.2.1 Communications Sequence Number*.

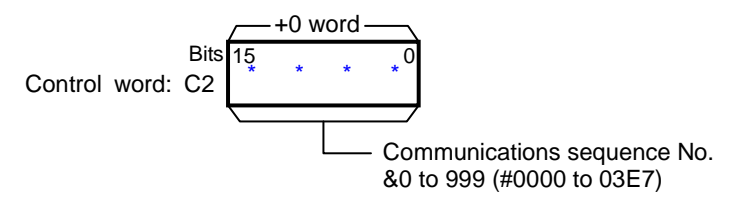

[S: First send word (send area specification)]

Set the number of words (n) to send.(Including S word)

Between #0000 and #00FA (&0 and &250) words can be set.

Enter the send data in the words from S+1 to S+(n-1).

If there is no operand specified in the execution sequence, such as a direct or linked word, set constant #0000 for S.

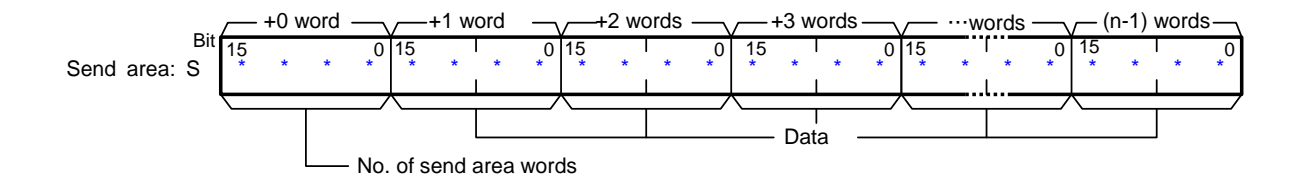

[R: First receive word (receive area specification)]

The number of the received data words (m) is automatically stored in R. (Including R word) The received data is stored in the words from R+1 to R+(m-1). ( $m=80$  to 8250 or #0000 to #00FA)

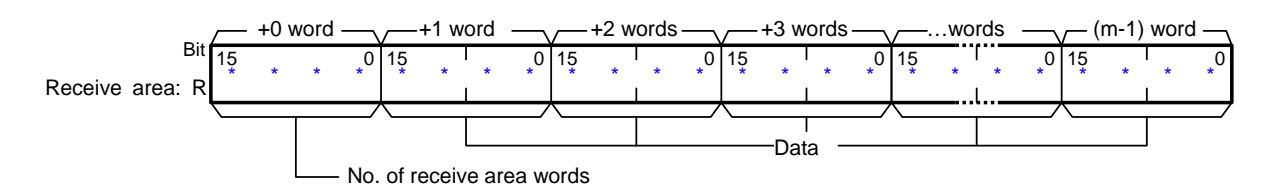

#### • Send/Receive messages

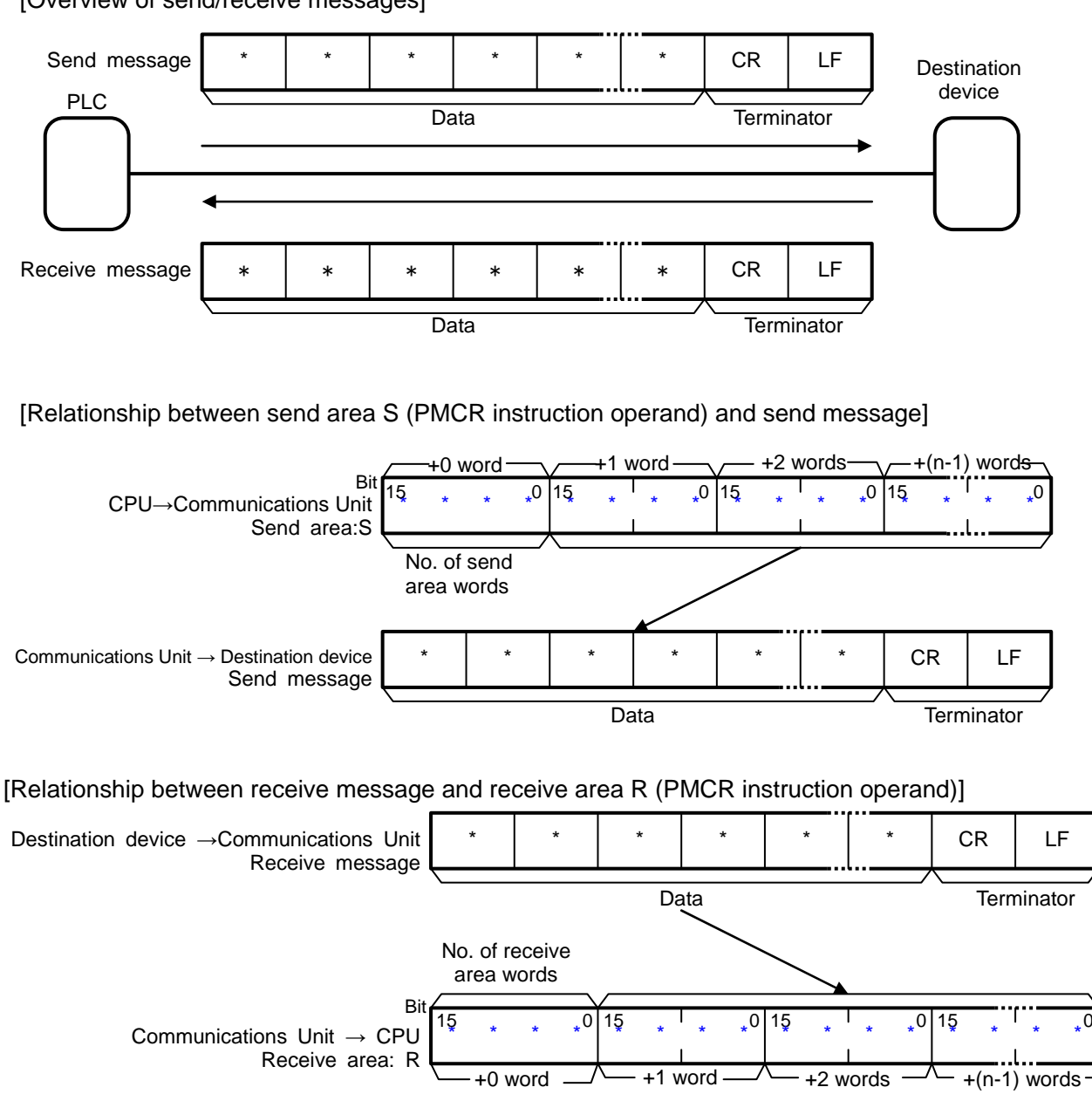

[Overview of send/receive messages]

### **9.2. Communications Sequence**

This section explains the communications sequence (protocol macro data) that can be used for the PMCR instruction of this program.

### **9.2.1. Communications Sequence Number**

A communications sequence (protocol macro data) that is registered in the Serial Communications Unit is identified by a communications sequence number. The PLC executes the corresponding command on the destination device by specifying a communications sequence number in PMCR instruction.

This protocol macro data includes the following communications sequence that was created by editing a standard system protocol.

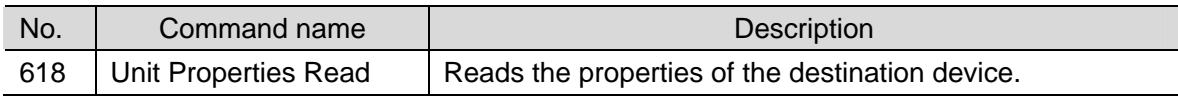

### **9.2.2. PMCR Instruction Operand Settings**

The PMCR instruction operands of Unit Properties Read (Communications sequence No. 618 (#026A)) are shown below.

#### •Control word C1 settings (C1: CIO 5010)

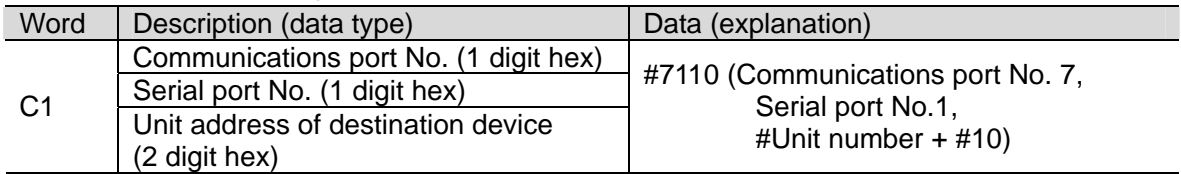

#### •Control word C2 setting (C2: CIO 5011)

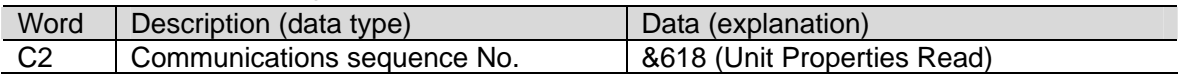

#### •Control word S settings (S: CIO 5020)

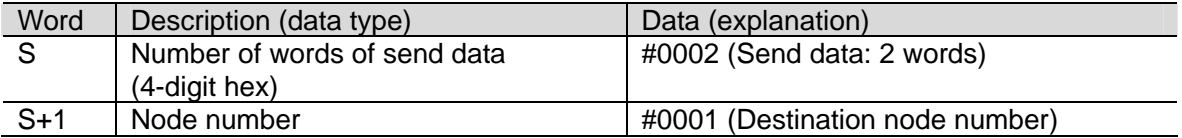

#### •Control word R settings (R: CIO 5500)

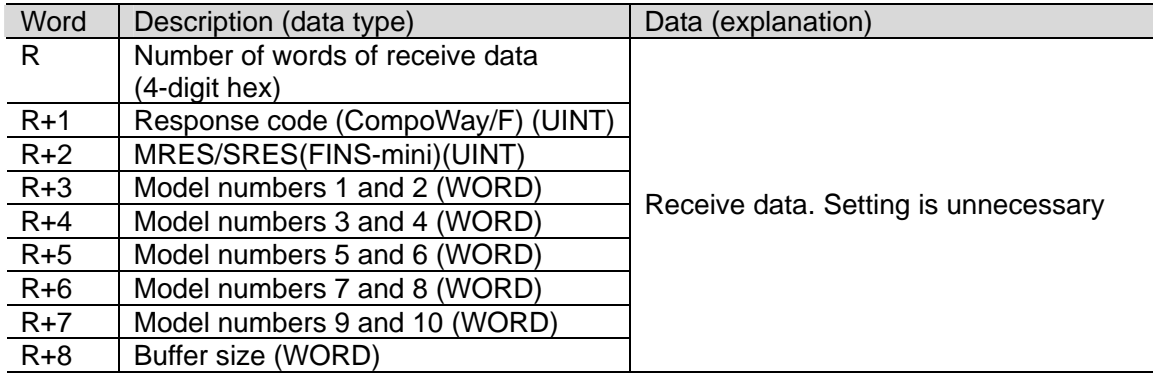

### **9.3. Error Detection Processing**

This program detects and handles the errors (1) to (3) below. For information on error codes, refer to *9.8 Error Process*.

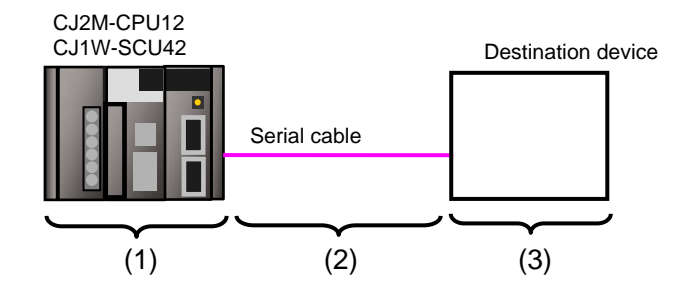

(1) Errors when executing the PMCR instruction (PMCR instruction error)

An incorrect sequence number and an incorrect memory address which prevent the execution of the PMCR instruction are detected as PMCR instruction errors. An error can be detected with error codes (1509.00 to 03) of the Port Operating Status in the CIO area allocated to the Serial Communications Unit.

(2) Errors when communicating with destination device (Communications error)

Errors that occur in communications with the destination device, such as character corruption and transmission errors caused by unmatched baud rate settings, are detected as "communications errors". The error can be detected with the Transmission Error Flag (1508.15) of Transmission Error Status in the CIO area allocated to the Serial Communications Unit.

(3) Errors in the destination device (Destination device errors)

Destination device errors include a command error, a parameter error, data error, and an execution failure in the destination device. An error is detected with the response data which is returned from the destination device. This program detects a destination device error when the format of a normal receive message (hereinafter referred to as a normal message) differs from the format of an error receive message (hereinafter referred to as an error message).(Refer to *9.6.6. Receive Message Settings* for details.)

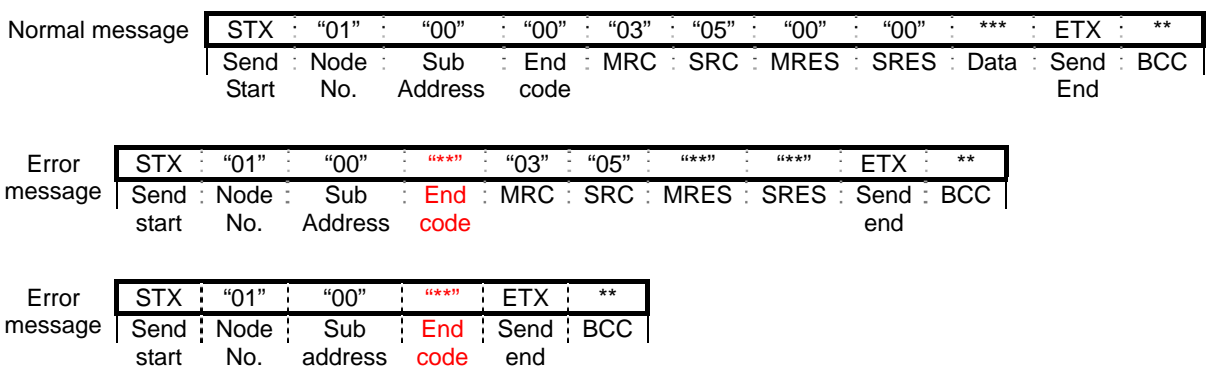

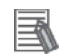

### **Additional Information**

For information on the CIO area allocated to the Serial Communications Unit, refer to *9.4.2 List of Fixed Allocations*.

### **9.4. Memory Maps**

This section shows the memory maps of this program.

### **9.4.1. Lists of Addresses**

The tables below list the addresses necessary to execute this program. You can change the allocation below to any addresses.

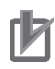

### **Precautions for Correct Use**

Make sure there is no duplicated address when changing the addresses.

#### ●Input addresses

These addresses are used to operate this program.

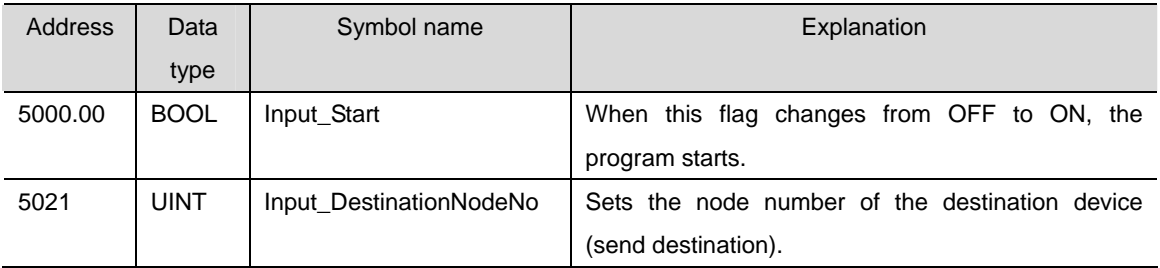

#### ●Output addresses

The execution results of the program are stored in these addresses.

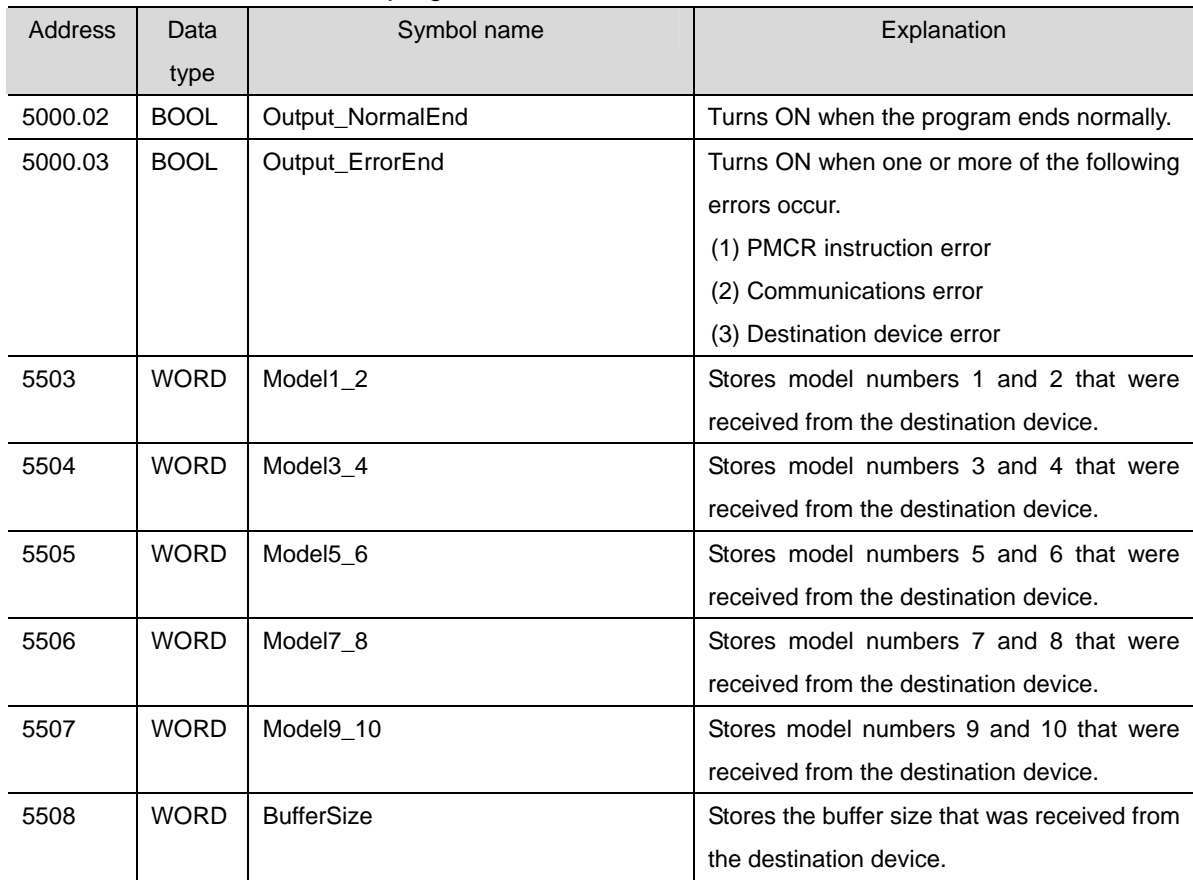

### **9. Program**

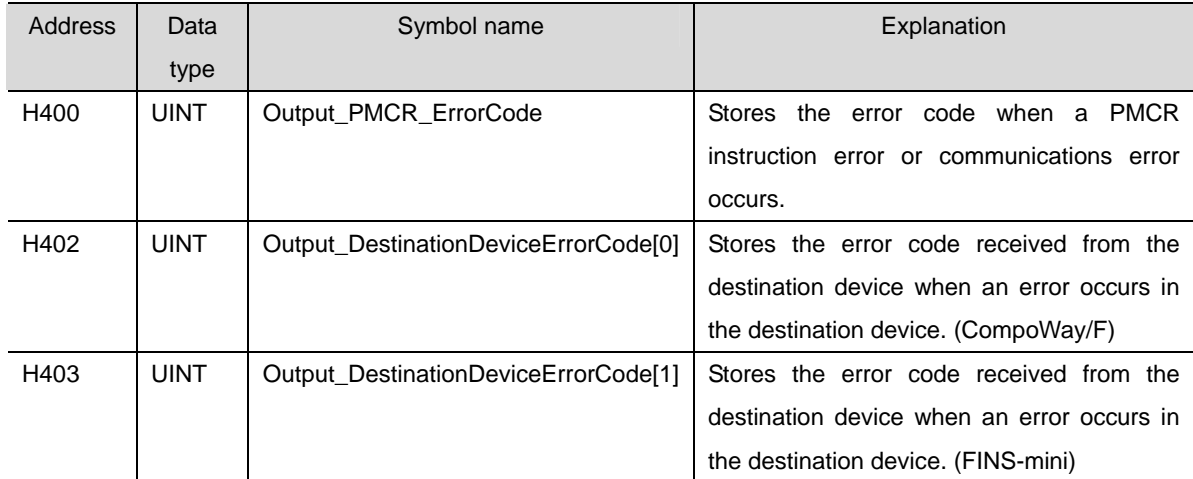

#### ●Internal addresses

### These addresses are used to operate this program only.

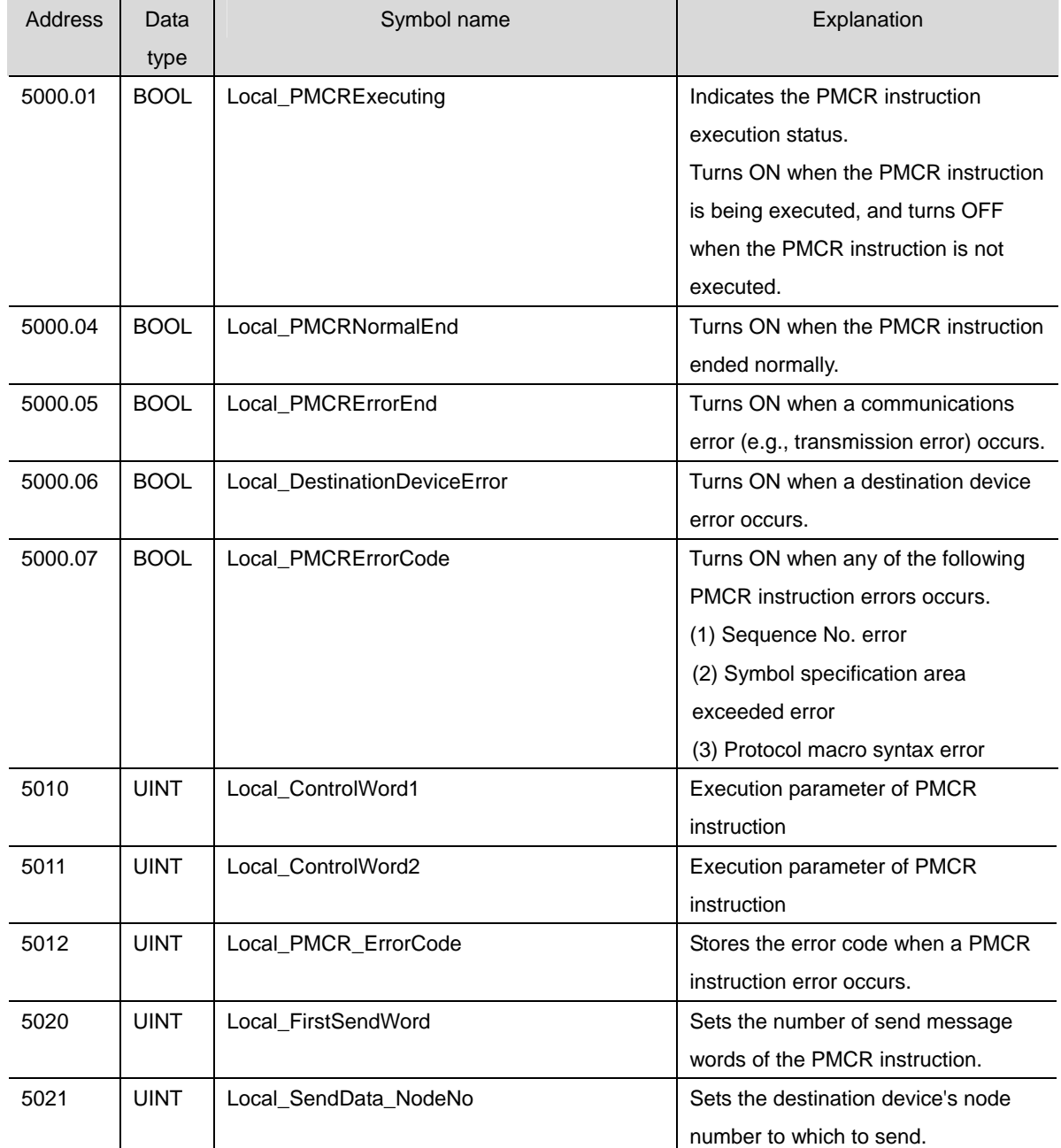

### **9. Program**

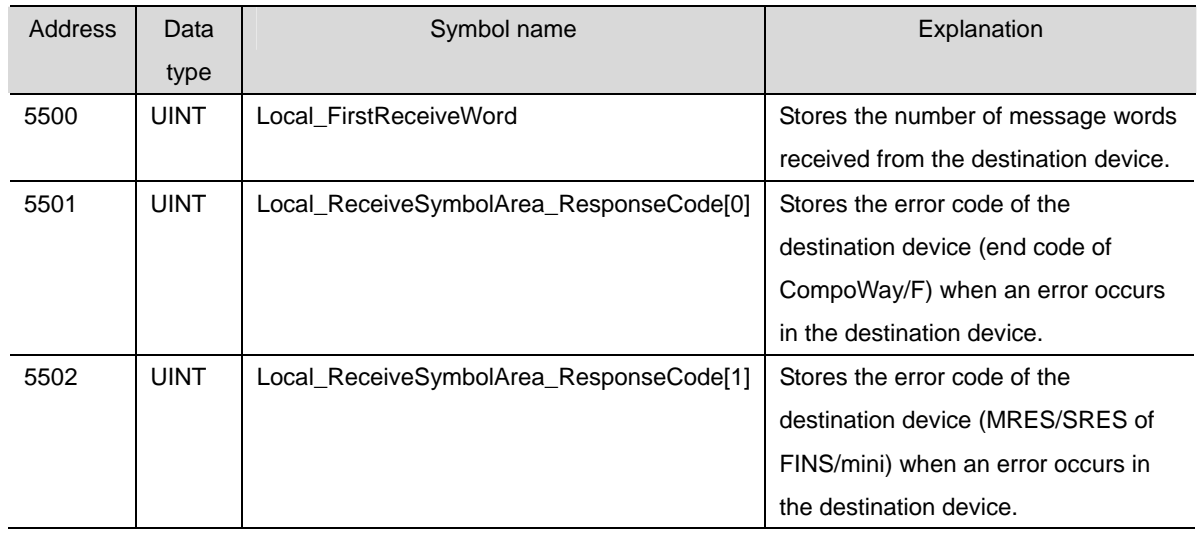

### **9.4.2. List of Fixed Allocations**

The tables below list the addresses necessary to execute this program.

#### ●Allocated CIO area

They are the fixed addresses determined by the unit address (unit number) that is set for the Serial Communications Unit. Therefore, you must not change these allocations. Unit number 0 is used in this program.

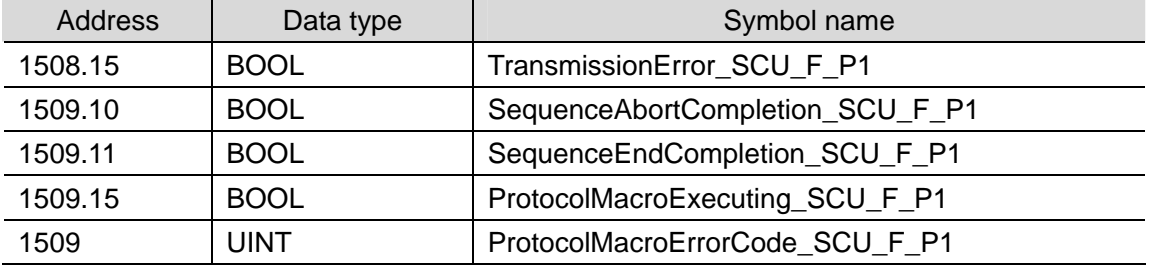

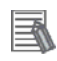

### **Additional Information**

For details on the CIO area allocated to the Serial Communications Unit, refer to *Section 2-3-2 CIO Area* of the *CJ-series Serial Communications Boards and Serial Communications Units Operation Manual* (Cat. No. W336).

#### ●Related auxiliary area

The addresses of the following related auxiliary area are determined by the communications port (internal logical port) specified in the program (PMCR operand). Therefore, you must not change these allocations.

This program uses communications port (internal logical port) No. 7.

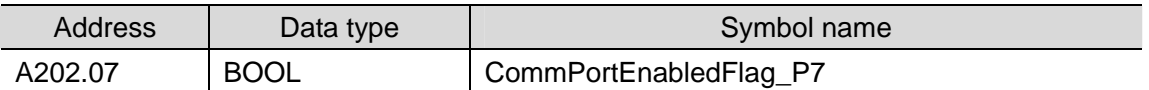

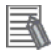

#### **Additional Information**

For information on related auxiliary area for the PMCR instruction, refer to *Related Auxiliary Area Words and Bits* in *Serial Communications instructions (PMCR)* in *Chapter 3 Instructions* of *CJ series Instructions Reference Manual* (Cat. No. W474).

### **9.5. Ladder Program**

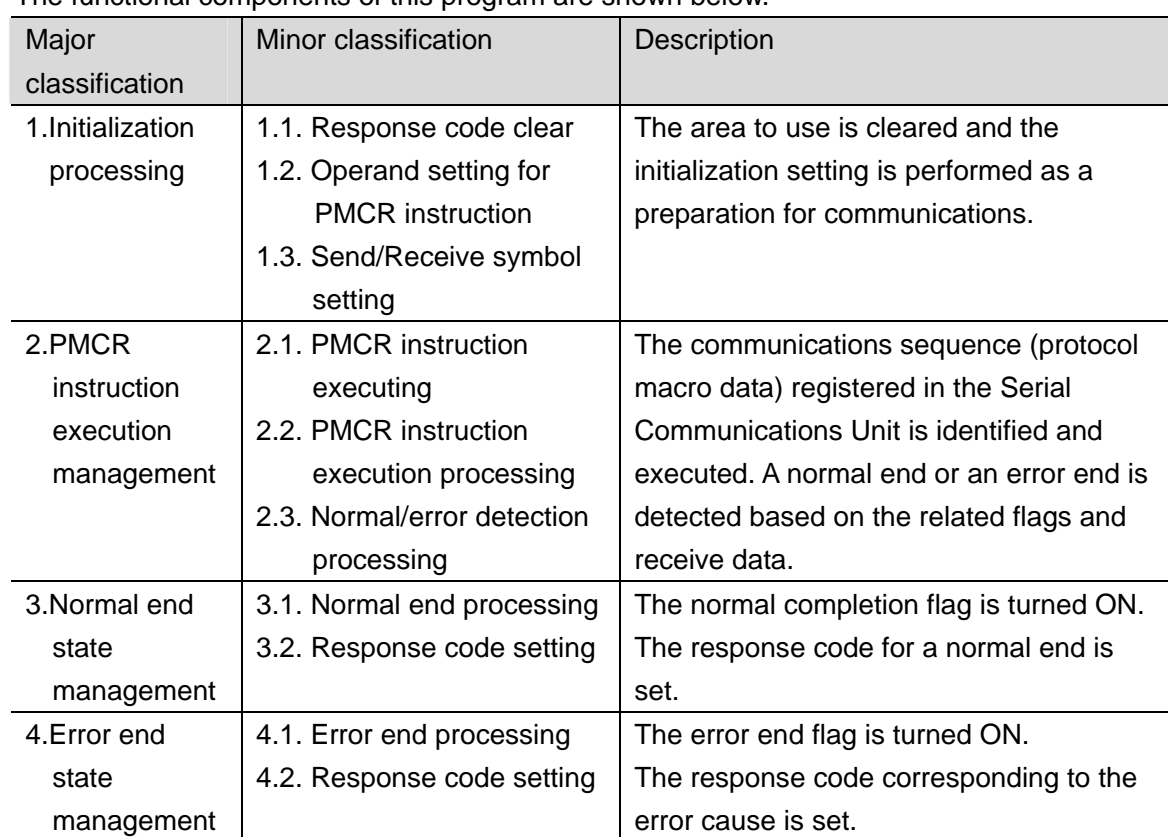

### **9.5.1. Functional Components of the Ladder Program**

The functional components of this program are shown below.

### **9.5.2. Detailed Description of Each Functional Component**

This section shows the program.

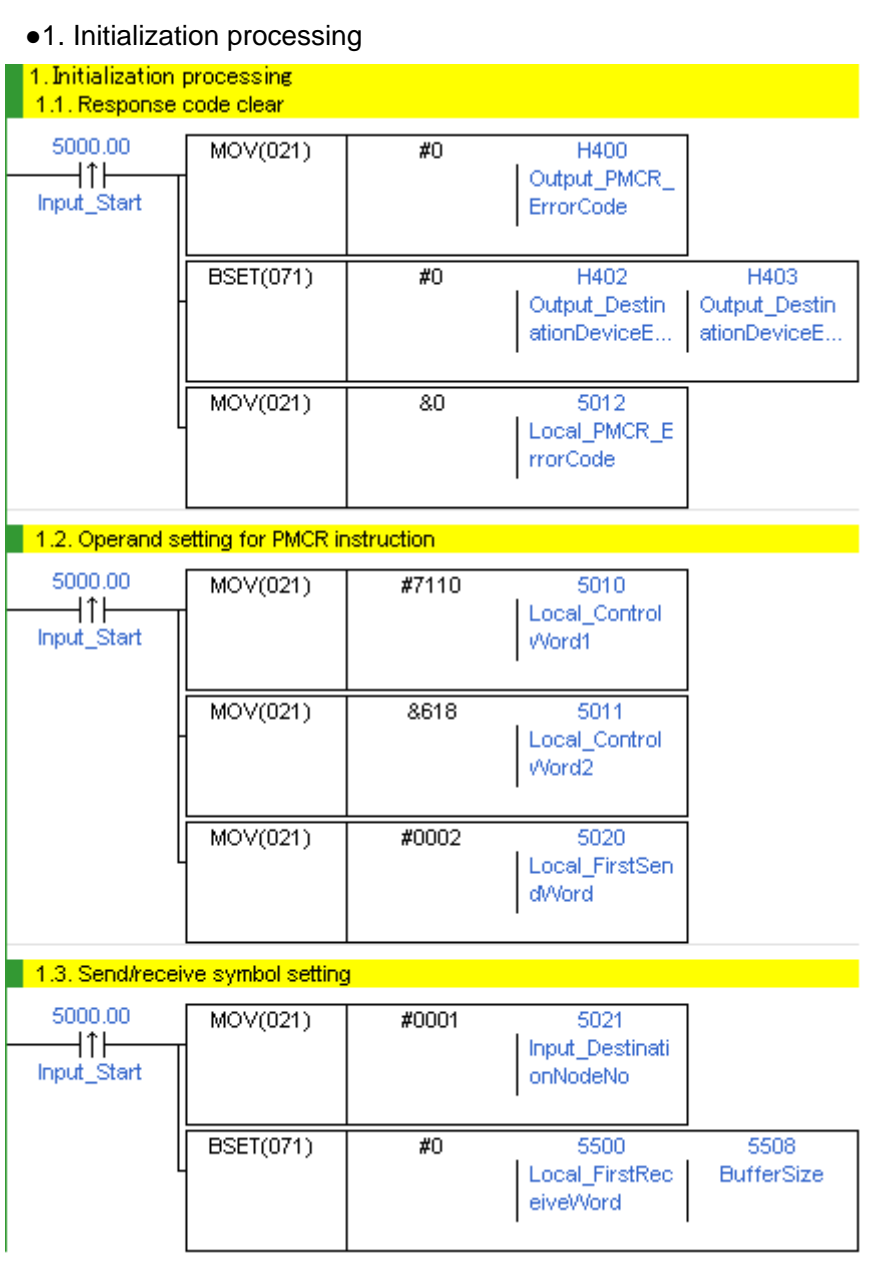

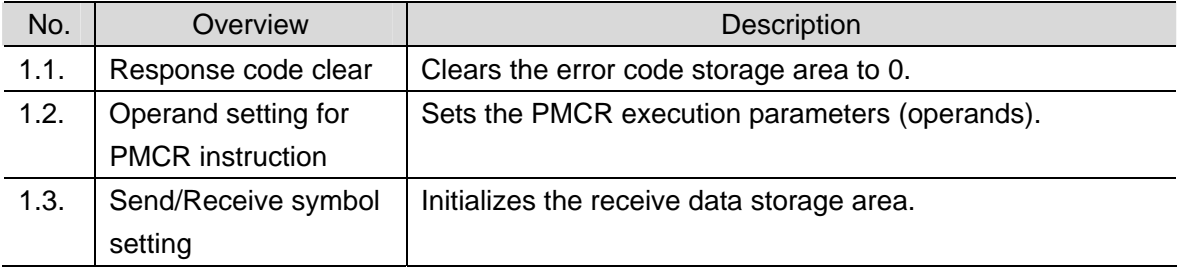

#### ●2. PMCR instruction execution management

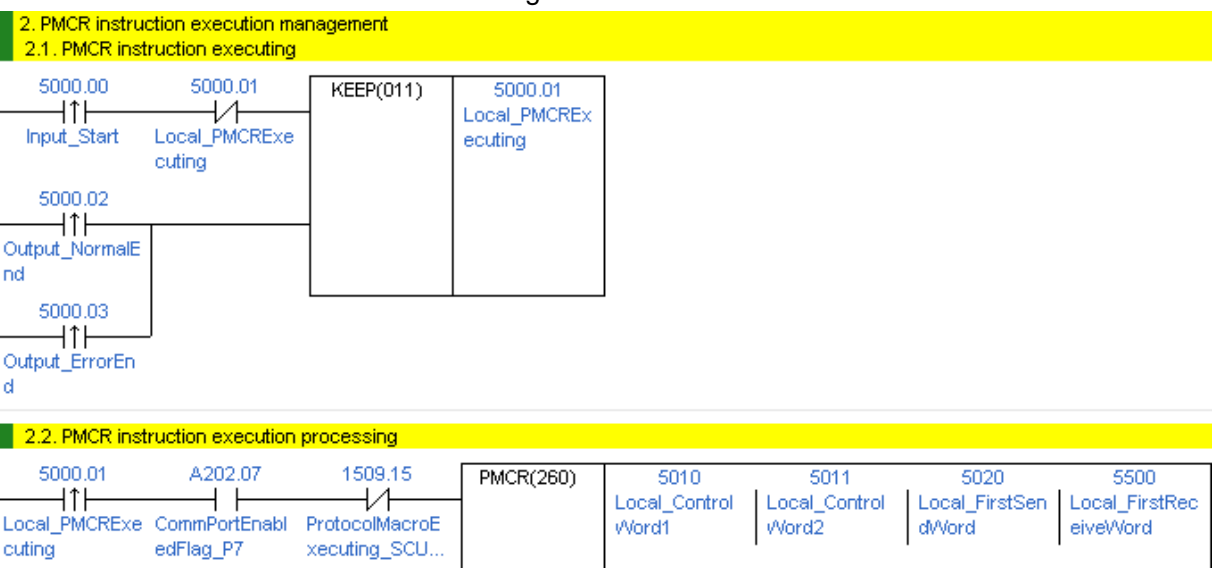

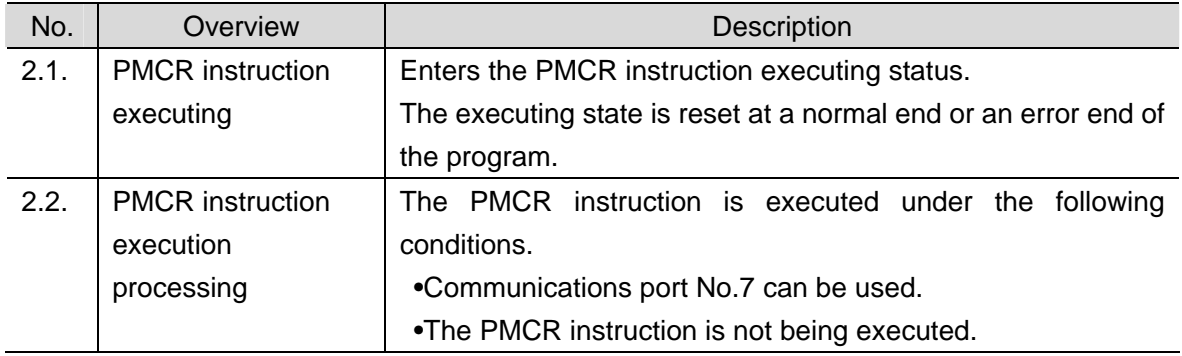

### **Precautions for Safe Use**

Make sure to sufficiently check the overall program before specifying the area to save the receive data of the PMCR instruction. Failure to do so may cause data to be written to an unintended memory area.

### **Precautions for Correct Use**

ſИ

This program uses communications port (internal logical port) No.7.

Do not use communications port No.7 for other purpose. If you have no choice but to use communication port No. 7, confirm that the Communications Port Enabled Flag (A202.07) is ON.

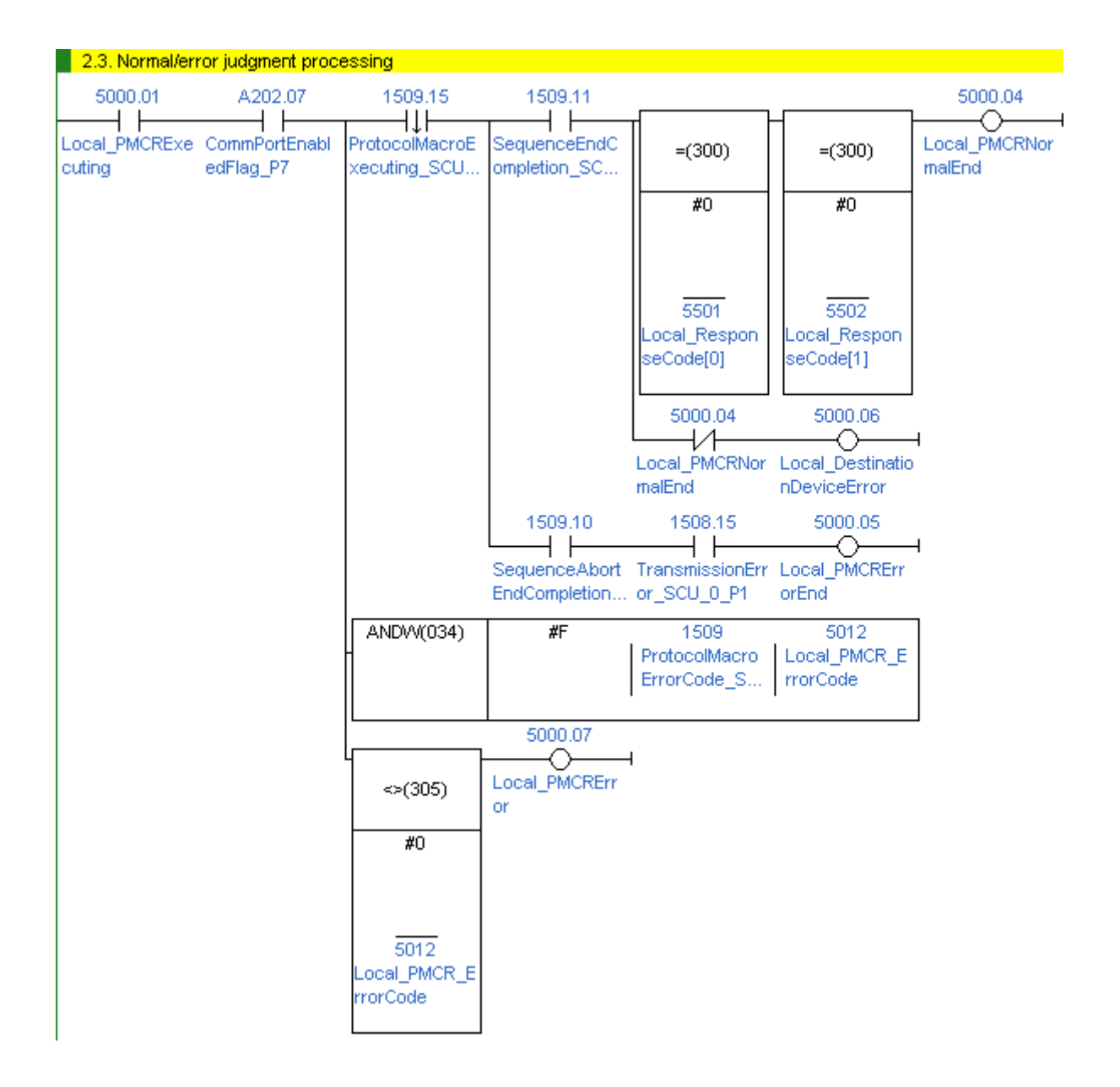

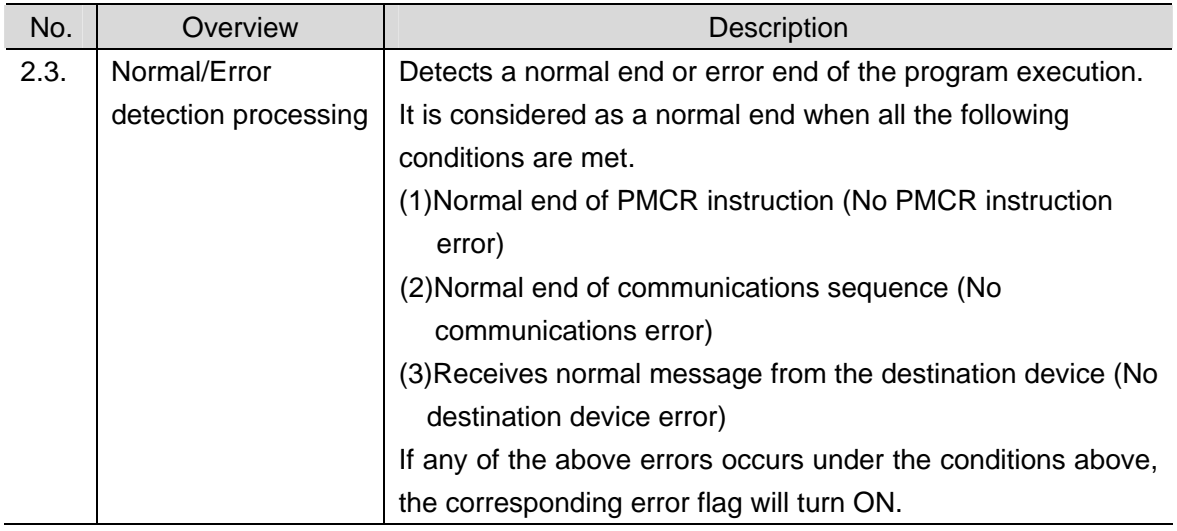

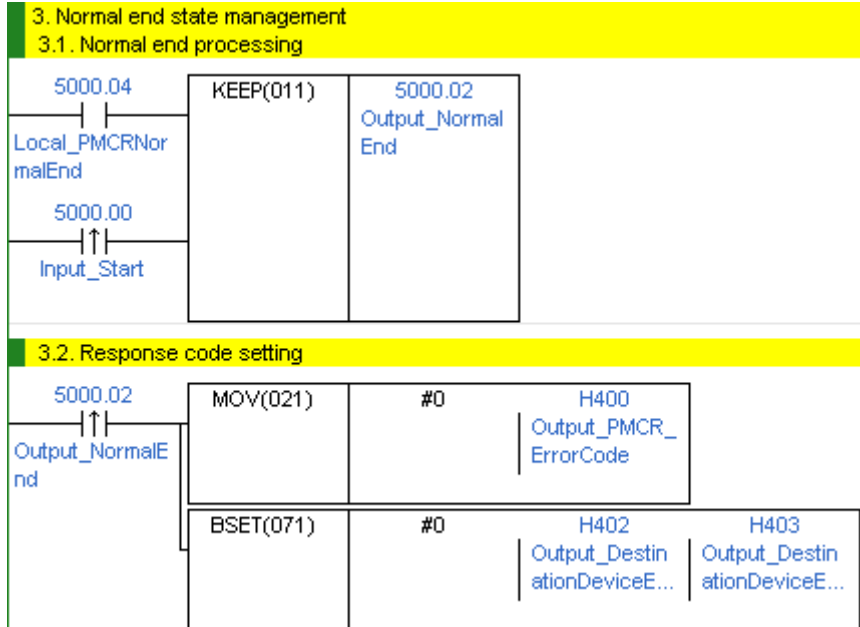

### ●3. Normal end state management

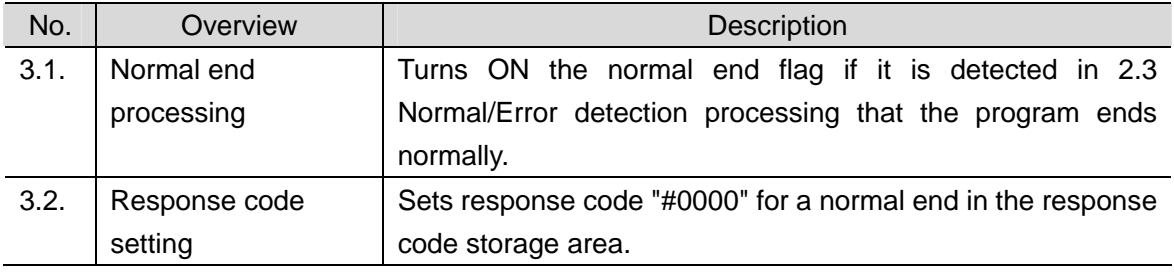

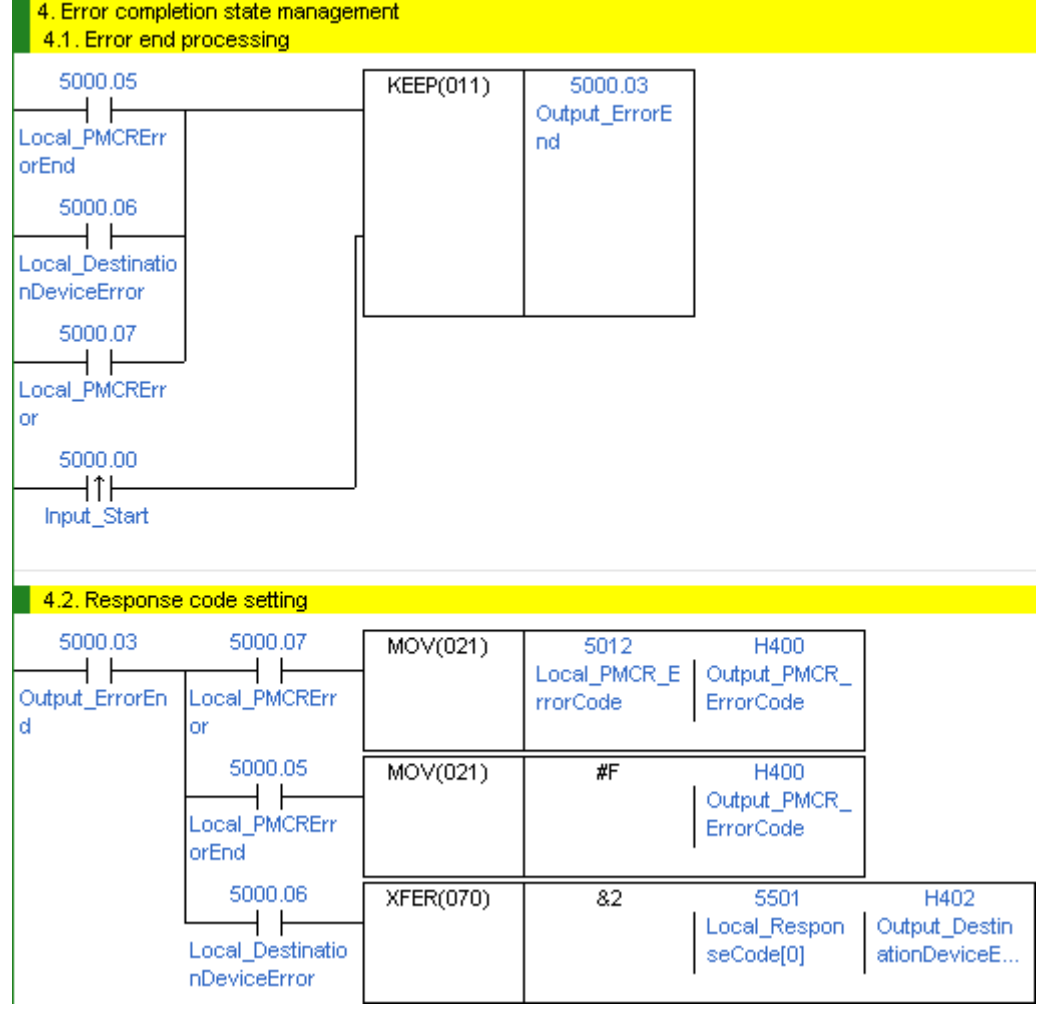

#### ●4. Error end state management

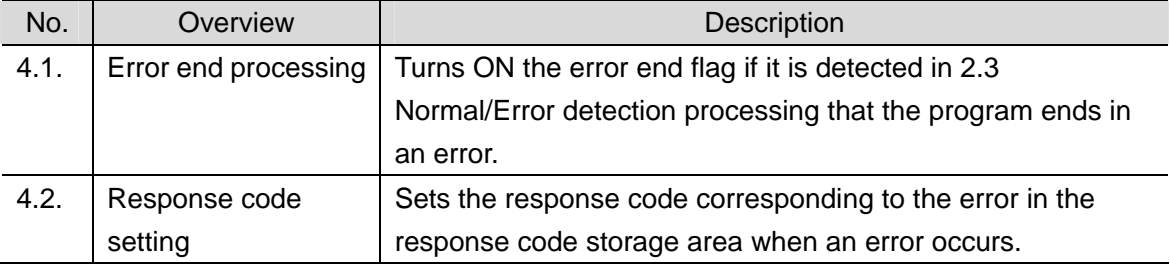

### **Additional Information**

Refer to *9.8 Error Process* in this document for details on the response codes.

### **9.6. Protocol Macro Data**

Protocol macro data consists of sequence, step, send/receive message, and matrix. Its composition is described as follows:

●When there is only one receive message format for a step (send/receive once)

•Set one send message and one receive message for the step.

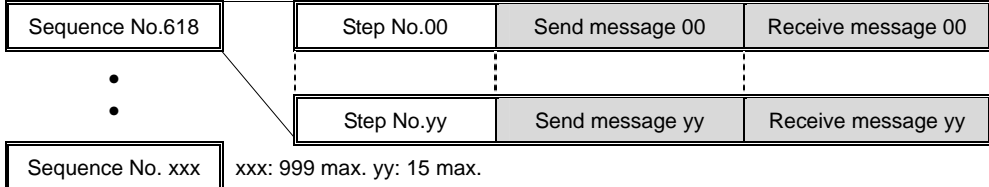

●When there are several types of receive message formats for a step (send/receive once) •Set the send message and matrix for the step.

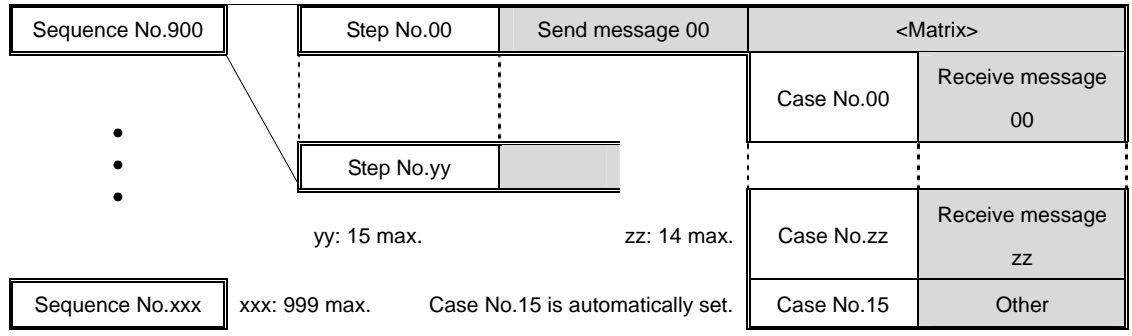

•Set several types of cases (receive messages) for the matrix.

### **9.6.1. Composition of Protocol Macro Data**

This protocol macro data uses a modified standard system protocol.

The protocol macro data uses three different types of receive message formats (one normal message and two error messages), and thus uses a matrix. The following shows its composition.

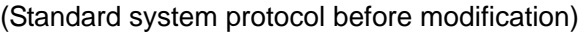

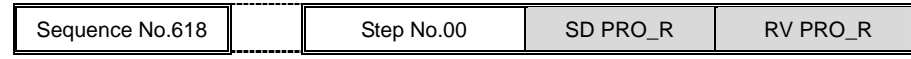

(After modification)

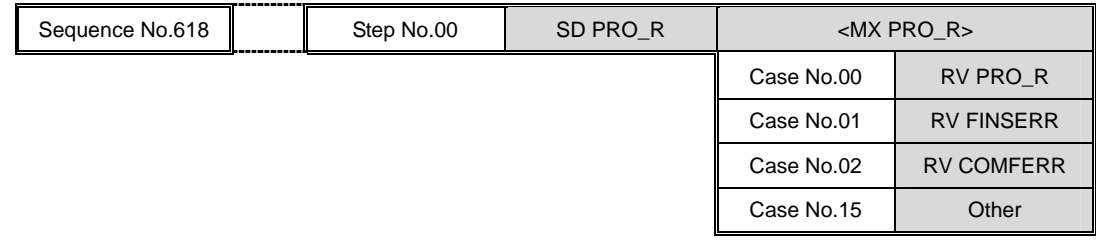

\*<MX PRO\_R> For matrix reception (addition)

RV PRO\_R: For normal message reception (syntax change)

RV FINSERR, RV COMFERR: For error message reception (addition)

(Refer to *9.6.6. Receive Message Settings* for details.)

### **9.6.2. Protocol Macro Processing Procedure**

This section describes the processing procedure of the protocol macro.

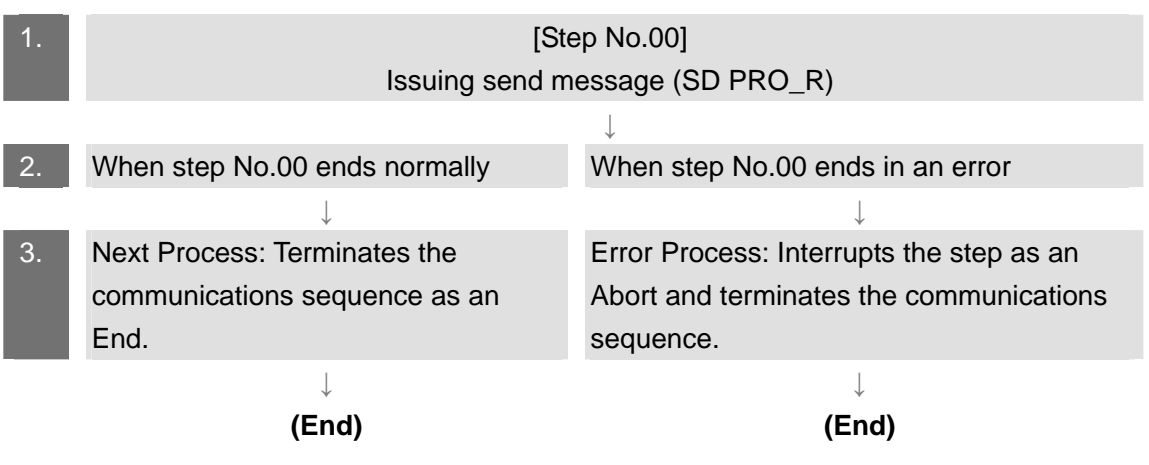

#### **9.6.3. Sequence Settings**

This protocol macro data executes Unit Properties Read by using communications sequence No.618. Set the timeout periods for the communications sequence.

#### ●Timeout period setting

The following is the settings of the timeout periods (Timer Tr, Tfr, and Tfs) which are set for the sequence.

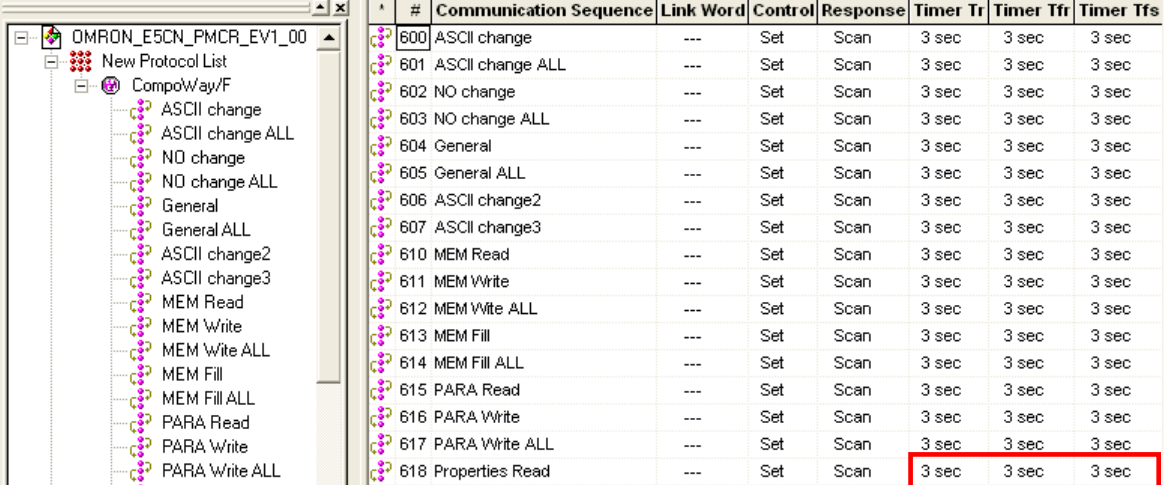

[Communications sequence setting screen]

#### <Settings>

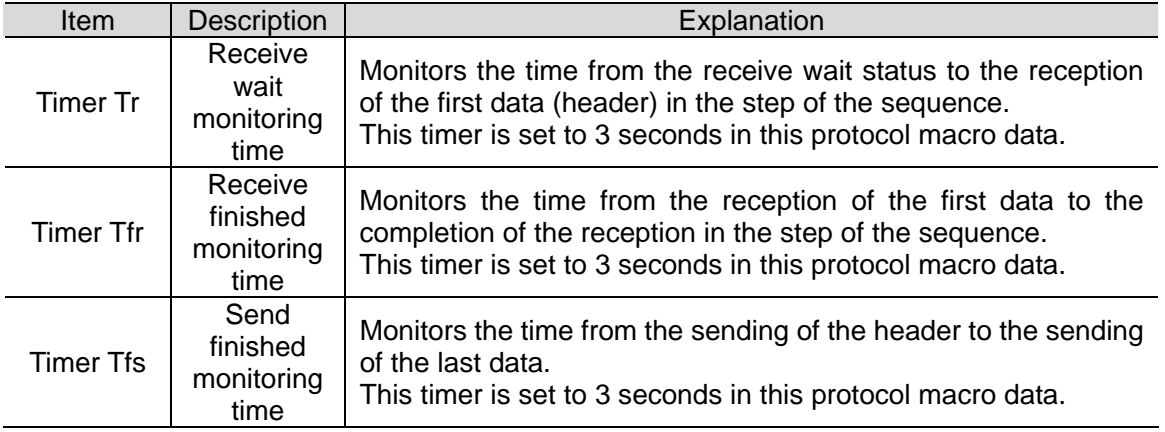

#### **Additional Information**

E

Refer to *Section 4-5 Calculation Method of Monitoring Time* of the *CX-Protocol Operation Manual* (Cat. No. W344) for the calculation method of monitoring time.

#### **9.6.4. Step Settings**

This section describes the step settings for communications sequence No.618. The settings include retry count, send/receive messages (message names), next process, and error process. The sequence of this protocol macro data includes Step No.00 only.

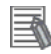

### **Additional Information**

Refer to *3-3 Step Attributes* of the *CX-Protocol Operation Manual* (Cat. No. W344) for details on step settings.

#### ●Retry count setting

This section describes the retry count setting for the step. The step is retried for the specified number of times (0 to 9 times) when an error occurs. If an error occurs after retries, the step moves to the error process.

#### <Step setting screen>

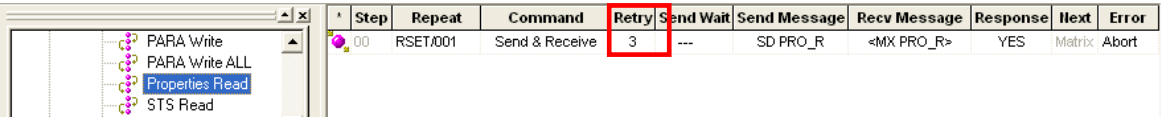

<Settings>

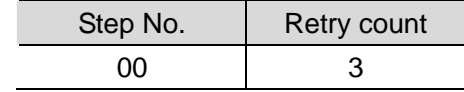

●Send/Receive message (massage name) settings

This section describes the settings for the send/receive messages of the step. Here, a registered send message name and matrix name are selected.

#### <Step setting screen>

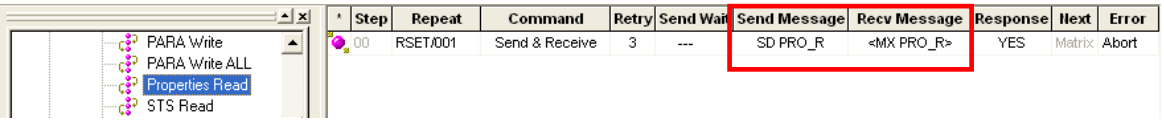

<Settings>

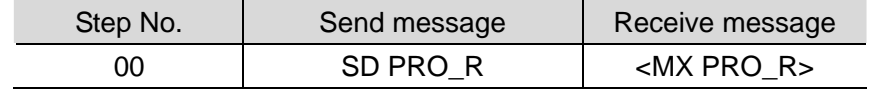

\*The receive message in <> is the matrix name. When there are multiple receive message formats, use the matrix.

#### ●Next process and error process settings

This section describes the settings for the next process and error process of the step. The process set in the Next Column is executed when the step execution ends normally. If a communications error occurs, the process set in the Error Column is executed.

#### <Step setting screen>

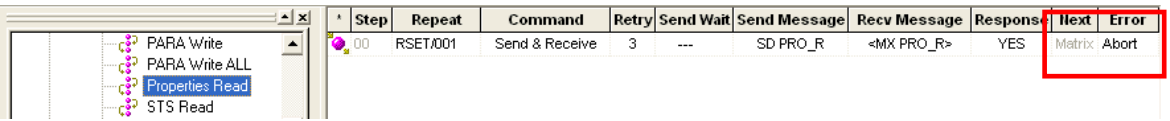

<Settings>

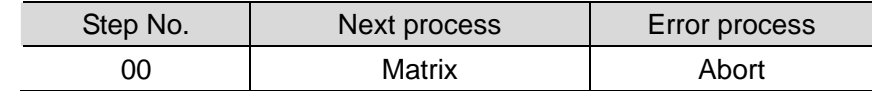

#### <Process list>

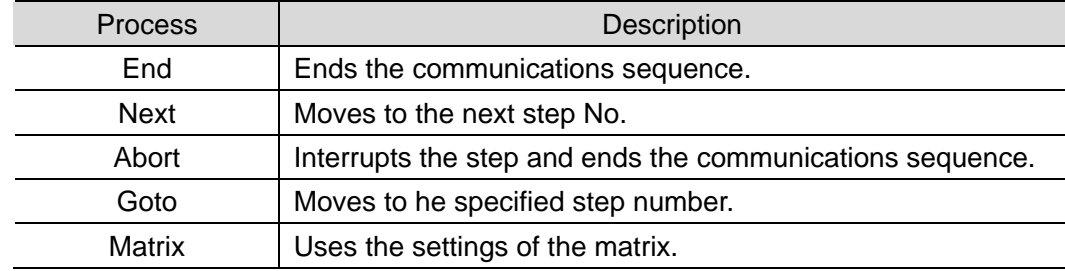

### **9.6.5. Send Message Settings**

This section explains the settings of the send message.

#### <Send message setting screen>

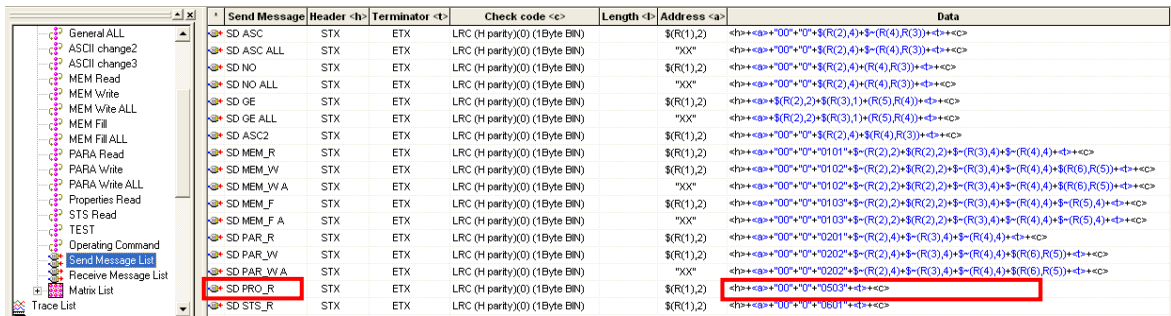

### ●Settings of SD PRO\_R send message

<Settings>

#### **<h>+<a>+"00"+"0"+"0503"+<t>+<c>**

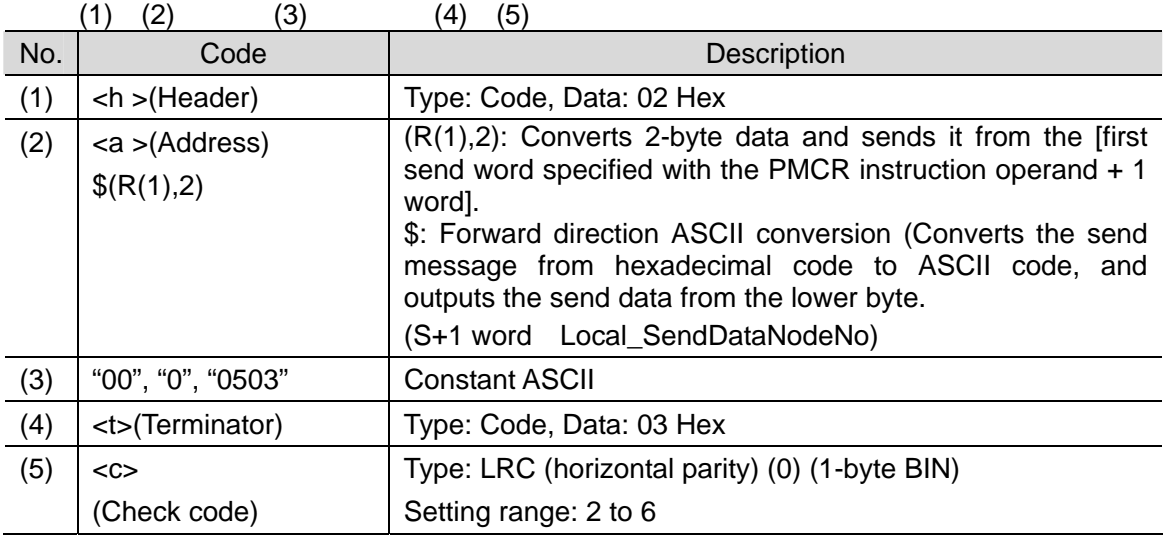

#### <Send message command format>

This section shows a command format of the message that is sent from the Serial Communications Unit to the destination device according to the settings of SD PRO\_R.

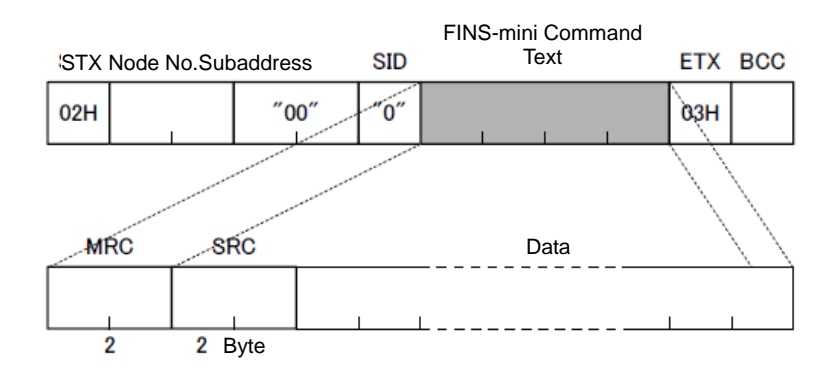

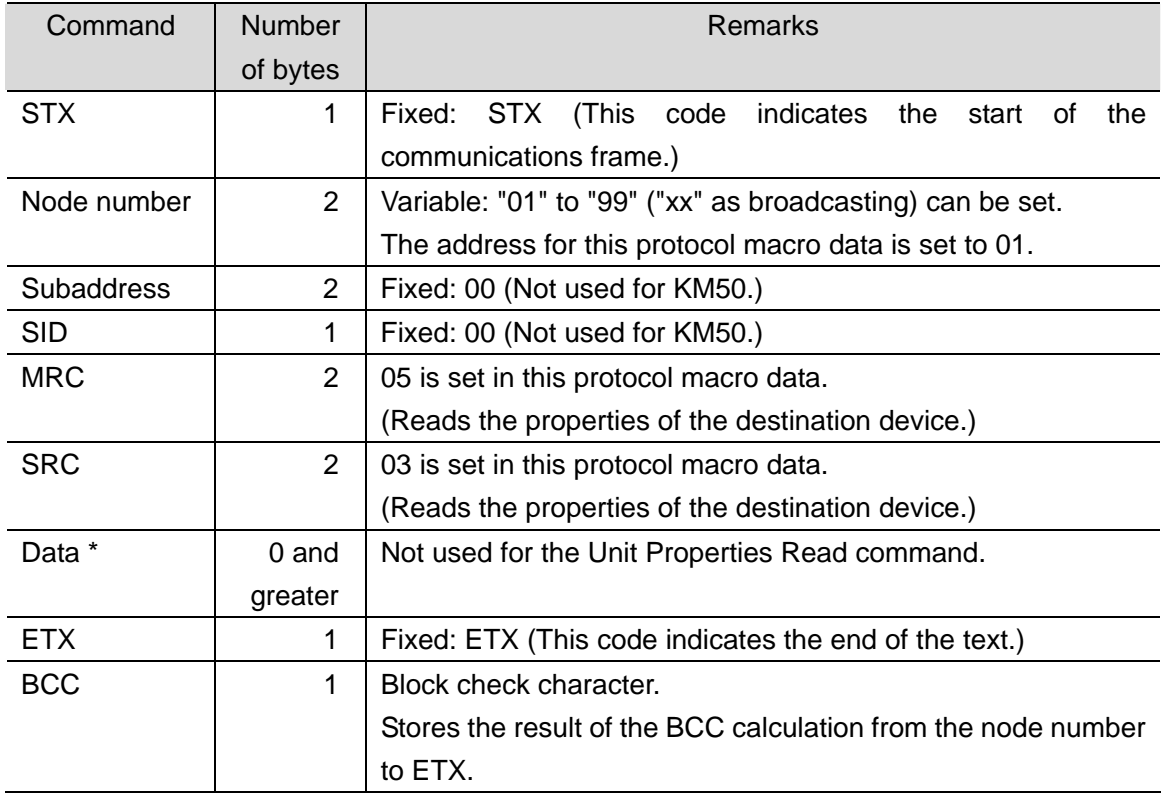

\*When it is not used, ETX is shifted to this position.

#### **9.6.6. Receive Message Settings**

This section describes the settings of the receive message. The receive messages corresponding to two response formats (normal message and error message) are set. For information on the normal message and error messages, refer to *(3)* of *9.3. Error Detection Processing*.

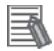

#### **Additional Information**

Refer to *3-4 Communication Message Attributes* of the *CX-Protocol Operation Manual* (Cat. No. W344) for details on receive message settings.

#### <Receive message setting screen>

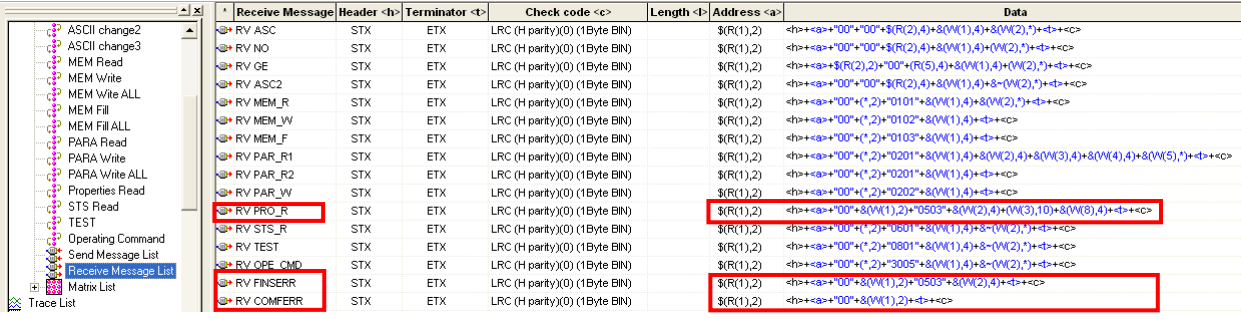

●Detection of normal message and error message

This protocol macro data detects a normal message or an error message based on the response code of the receive message.

●Settings of RV PRO\_R receive message (normal message)

<Settings>

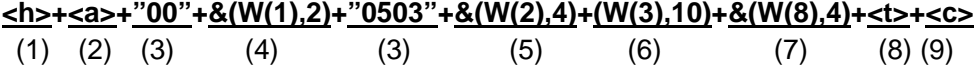

\*The RV PRO\_R standard system protocol reads and discards a CompoWay/F communications error at (\*,2). This protocol macro data stores the error as shown at  $&(W(1),2)$  of (4) to detect whether there is an error or not.

<h>+<a>+"00"+(\*,2)+"0503"+&(W(1),4)+&"(W(2),10)+&(W(5),4)+<t>+<c>

●Settings of RV FINSERR message (error message)

<Settings> (FINS-mini protocol error detection)

**<h>+<a>+"00"+&(W(1),2)+"0503"+&(W(2),4)+<t>+<c>**  $(1)$   $(2)$   $(3)$   $(4)$   $(3)$   $(5)$   $(8)$   $(9)$ 

●Settings of RV COMFERR message (error message) <Settings> (CompoWay/F protocol error detection)

**<h>+<a>+"00"+&(W(1),2)+<t>+<c>**

 $(1)$   $(2)$   $(3)$   $(4)$   $(8)$   $(9)$
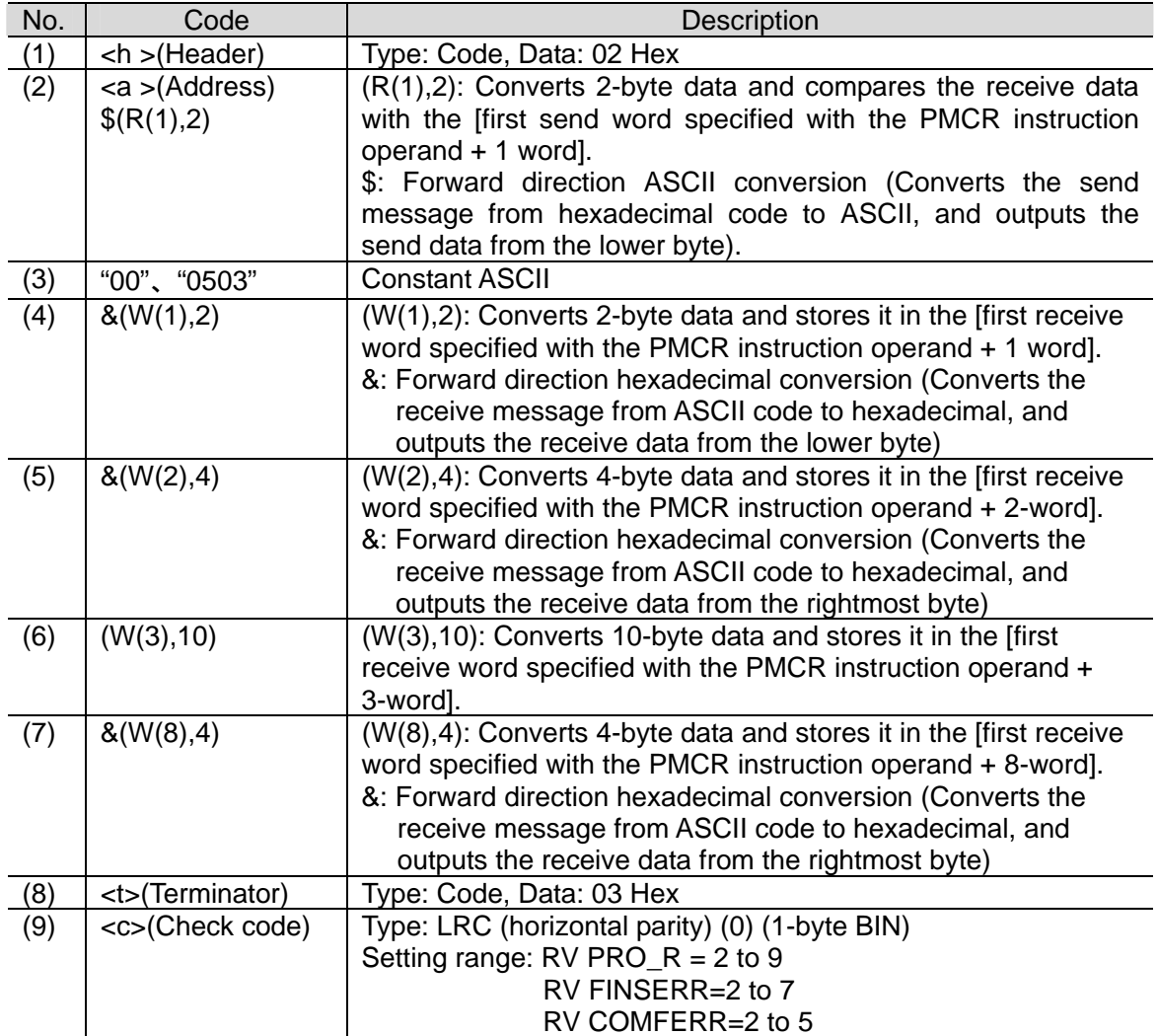

<Response format of receive message>

This is the response format of the receive message which is received by the Serial Communications Unit from the destination device.

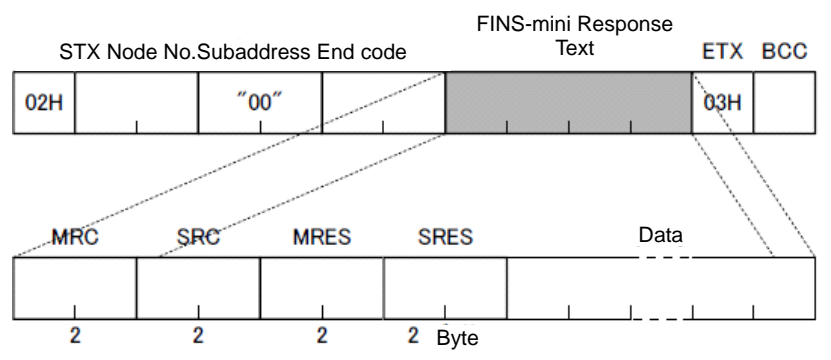

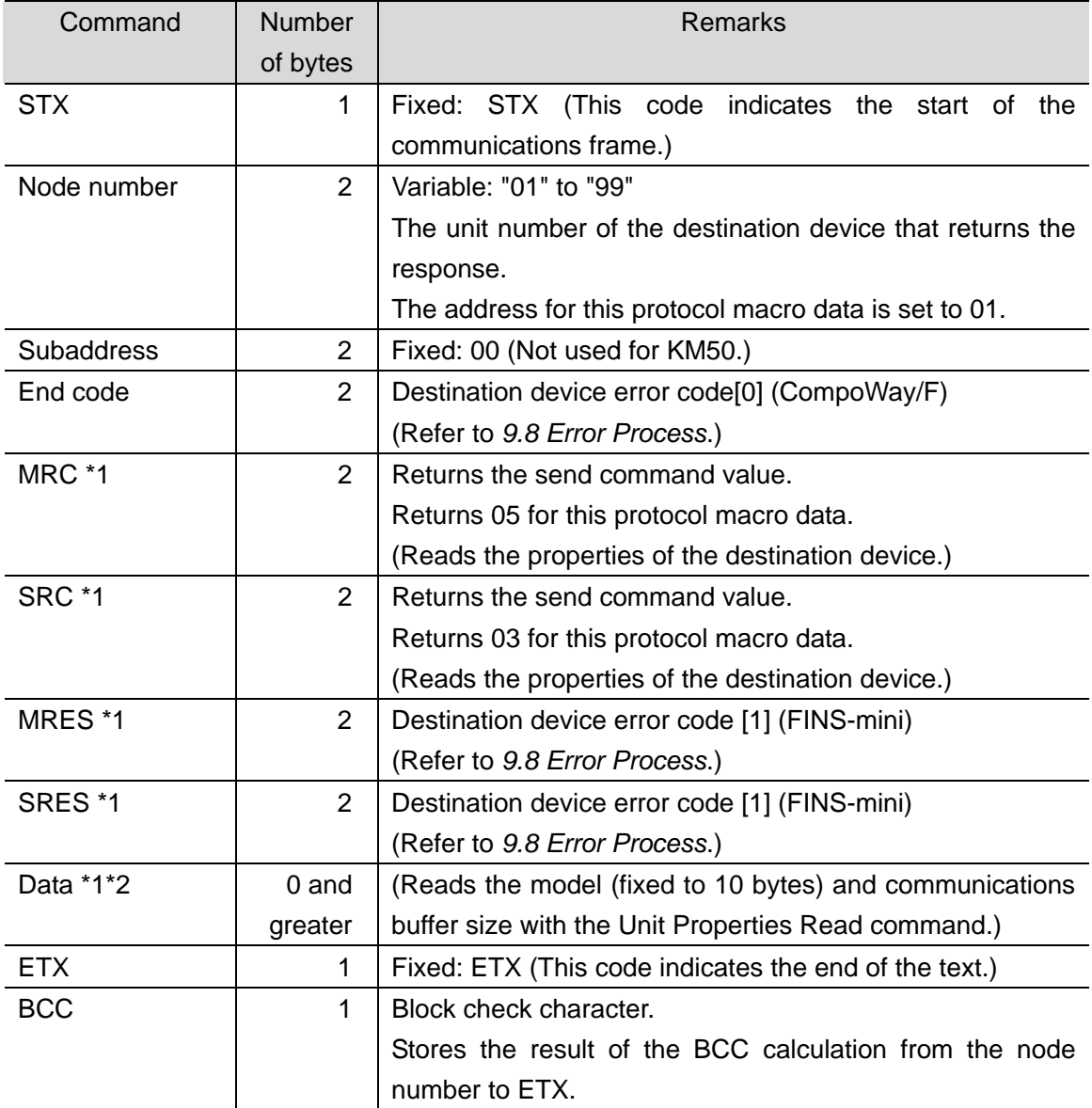

\*1 When the CompoWay/F command cannot be executed, ETX is shifted to this position and only the end code is returned.

\*2 When the response does not use data or when the specified FINS-mini command cannot be executed, ETX is shifted to this position.

#### **9.6.7. Matrix Settings**

This section describes the settings of the matrix. The MX PRO\_R matrix is registered.

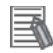

#### **Additional Information**

Refer to *3-5 Creating Matrices* of the *CX-Protocol Operation Manual* (Cat. No. W344) for details on matrix settings.

<Matrix registration screen>

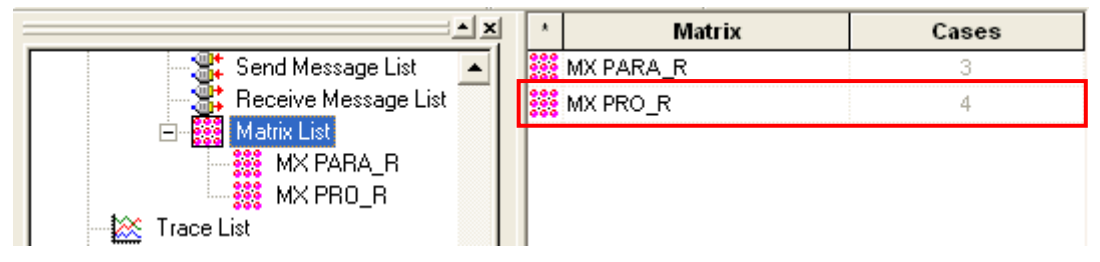

\*Four cases are set for the MX PRO\_R matrix.

●Settings of MX PRO\_R matrix

The following four cases are set: case No.00, case No.01, case No.02 and case No.15.

<Case setting screen>

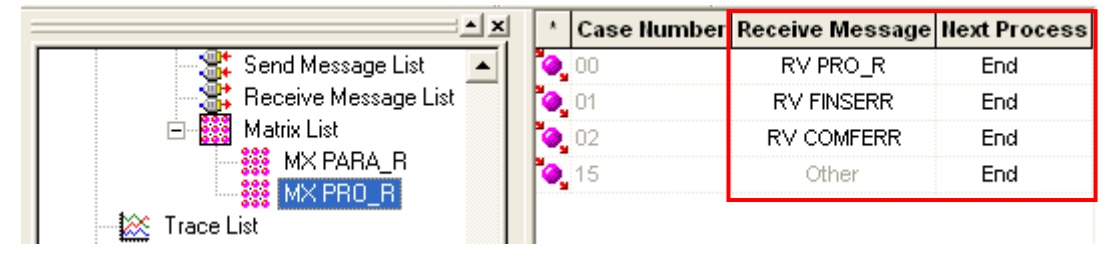

<Settings>

This table shows the settings of a receive message and next process for each case.

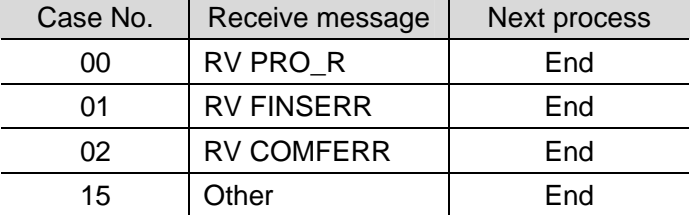

\*The matrix checks if the condition of each receive message is met in the following order: RV PRO\_R (normal message), RV FINSERR and RV COMFERR (error message), and Other (other receive message). Then, it performs the process only for the condition that is met first. The ladder program checks the received result to detect an error in the destination device.

# **9.7. Timing Charts**

The timing charts of the ladder program are shown below. The definitions of the timing chart patterns are as follows:

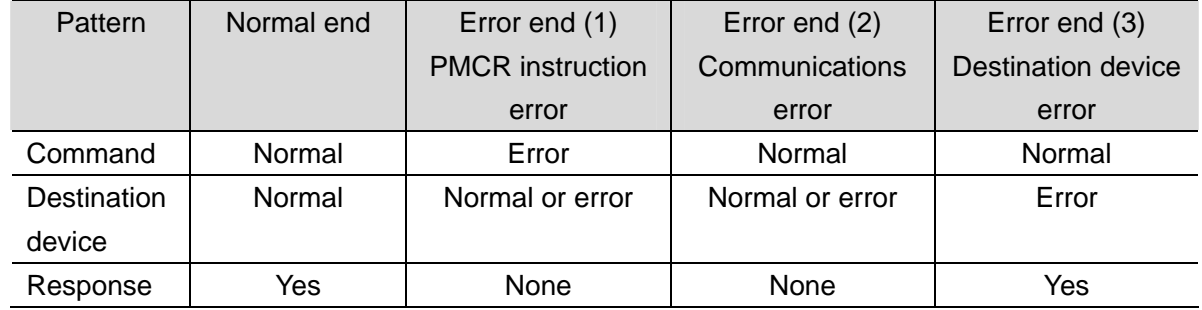

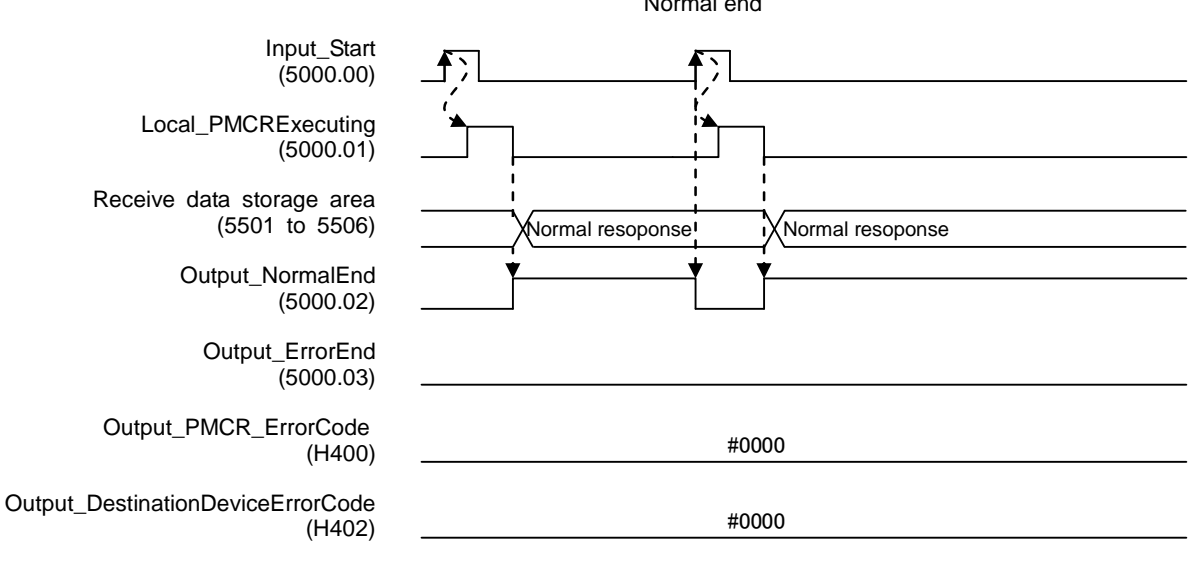

Normal end

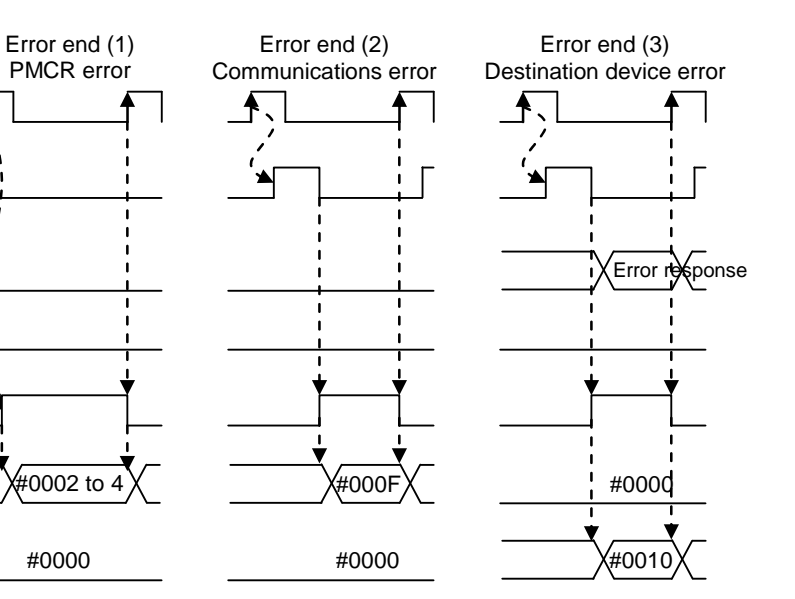

Input\_Start (5000.00)

Local\_PMCRExecuting (5000.01)

Receive data storage area (5501 to 5506)

> Output\_NormalEnd (5000.02)

Output\_ErrorEnd  $(5000.03)$ 

Output\_PMCR\_ErrorCode (H400)

Output\_DestinationDeviceErrorCode (H402)

# **9.8. Error Process**

The following tables list the errors that are generated by executing this program.

#### **9.8.1. Protocol Macro Error Codes**

The Serial Communications Unit detects these errors by monitoring the macro operations. (1)The errors include (1) PMCR instruction error and (2) communications error (e.g., transmission error).

The error codes are stored in H400 (Output\_PMCR\_ErrorCode).

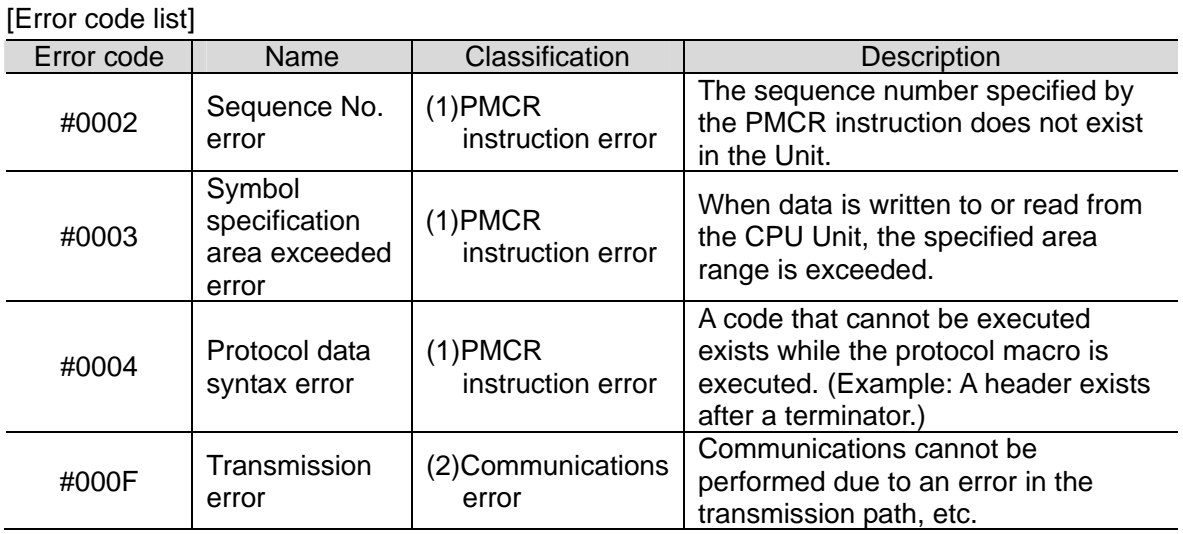

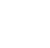

#### **Additional Information**

For details and troubleshooting of the protocol macro errors, refer to *12-3 Troubleshooting* of the *CJ Series Serial Communications Boards and Serial Communications Units Operation Manual* (Cat. No. W336).

### **9.8.2. Destination Device Error Codes**

The destination device errors are detected by monitoring the communications of the destination device when the Serial Communications Unit sends a command. The error code for the CompoWay/F error is stored in H402 (Output\_DestinationDeviceErrorCode[0]) and the error code for the destination device support Fins-mini error is stored in H403 (Output\_DestinationDeviceErrorCode[1]).

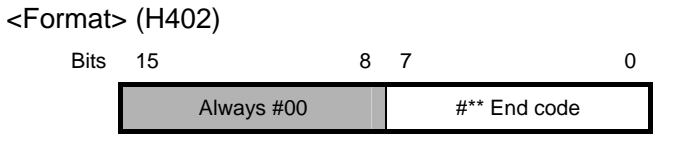

<End code list>

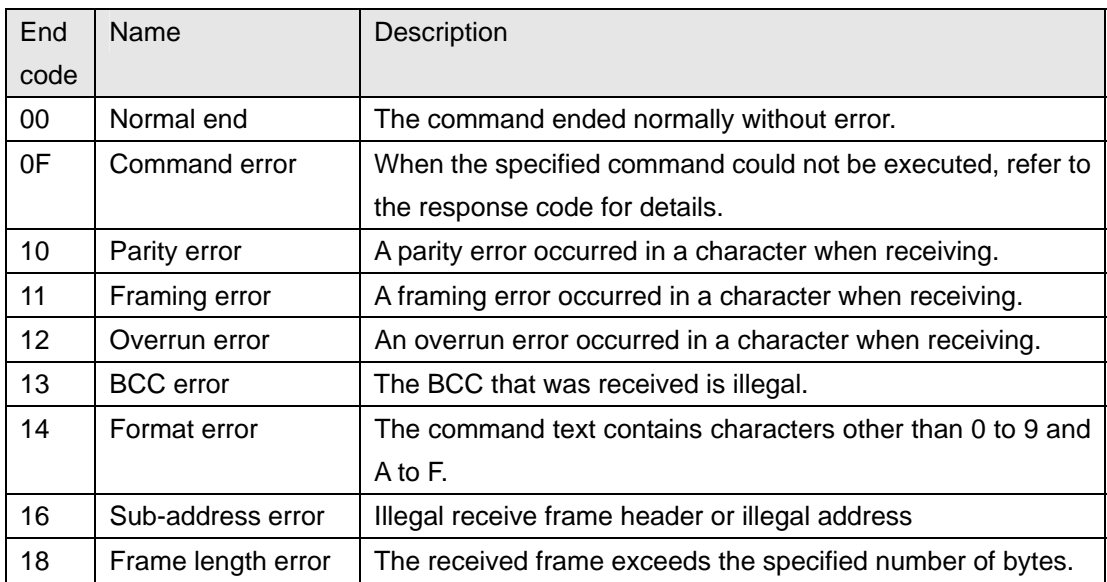

[Format] (H403)

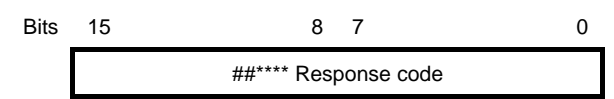

<Response code list>

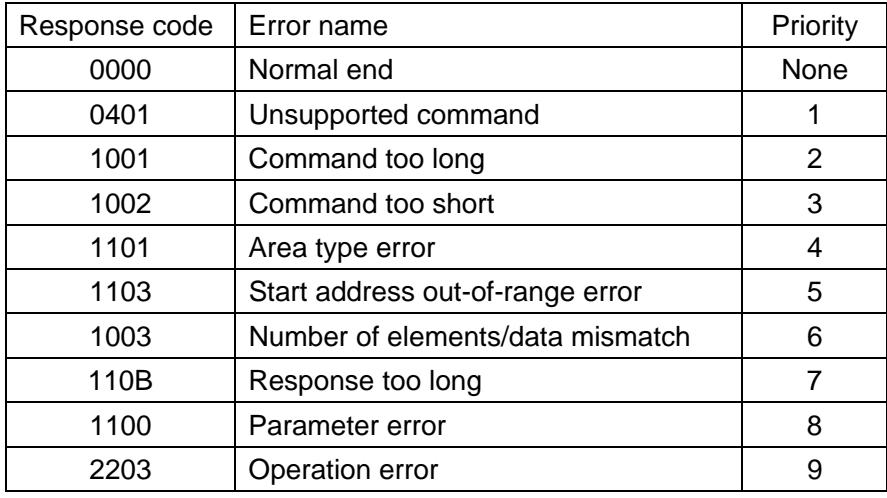

# **Additional Information**

国

For details on the destination device errors and troubleshooting, refer to the *Smart Power Monitor KM50 Communications Manual* (Cat. No. N165) and *Section 5 Troubleshooting* of the *Smart Power Monitor KM50-E Operation Manual* (Cat. No. N164).

# **10. Revision History**

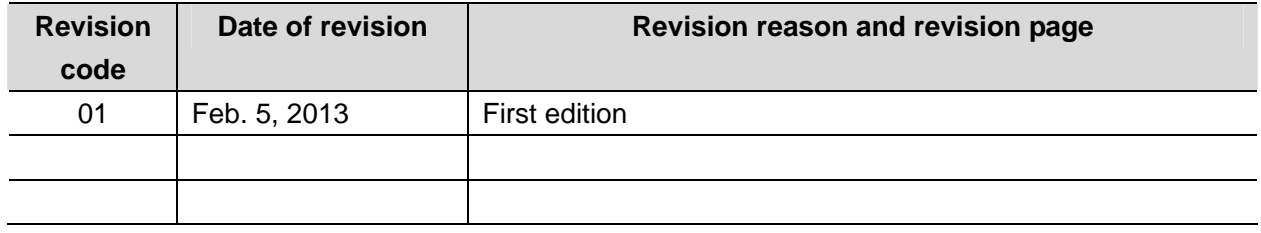

#### **OMRON Corporation Industrial Automation Company Tokyo, JAPAN**

#### Contact: www.ia.omron.com

Regional Headquarters<br>
OMRON EUROPE B.V.<br>
Wegalaan 67-69-2132 JD Hoofddorp<br>
The Netherlands Tel: (31)2356-81-300/Fax: (31)2356-81-388

**OMRON ASIA PACIFIC PTE. LTD.**<br>No. 438A Alexandra Road # 05-05/08 (Lobby 2), Alexandra Technopark, Singapore 119967<br>Tel: (65) 6835-3011/Fax: (65) 6835-2711

**OMRON ELECTRONICS LLC**<br>One Commerce Drive Schaumburg,<br>IL 60173-5302 U.S.A. Tel: (1) 847-843-7900/Fax: (1) 847-843-7787

**OMRON (CHINA) CO., LTD.**<br>Room 2211, Bank of China Tower,<br>200 Yin Cheng Zhong Road,<br>PuDong New Area, Shanghai, 200120, China<br>Tel: (86) 21-5037-2222/Fax: (86) 21-5037-2200

#### **Authorized Distributor:**

© OMRON Corporation 201H All Rights Reserved. In the interest of product improvement, specifications are subject to change without notice.

Cat. No. P5(0-E1-01